## NAKAYO

# NYC-16VDSL-B INSTRUCTION & INSTALLATION MANUAL

Demonstration Use Only

Thank you so much for your purchasing our equipment. Prior to using it, read and understand the "Instruction and Installation Manual" thoroughly.

After reading it, always keep it at hand for your reference.

## BE SURE TO READ Checking Installation Work and System Operation

The following describes a procedure for checking installation work and system operation. In addition to the following reference pages, the Equipment has the setting functions. Set it as required.

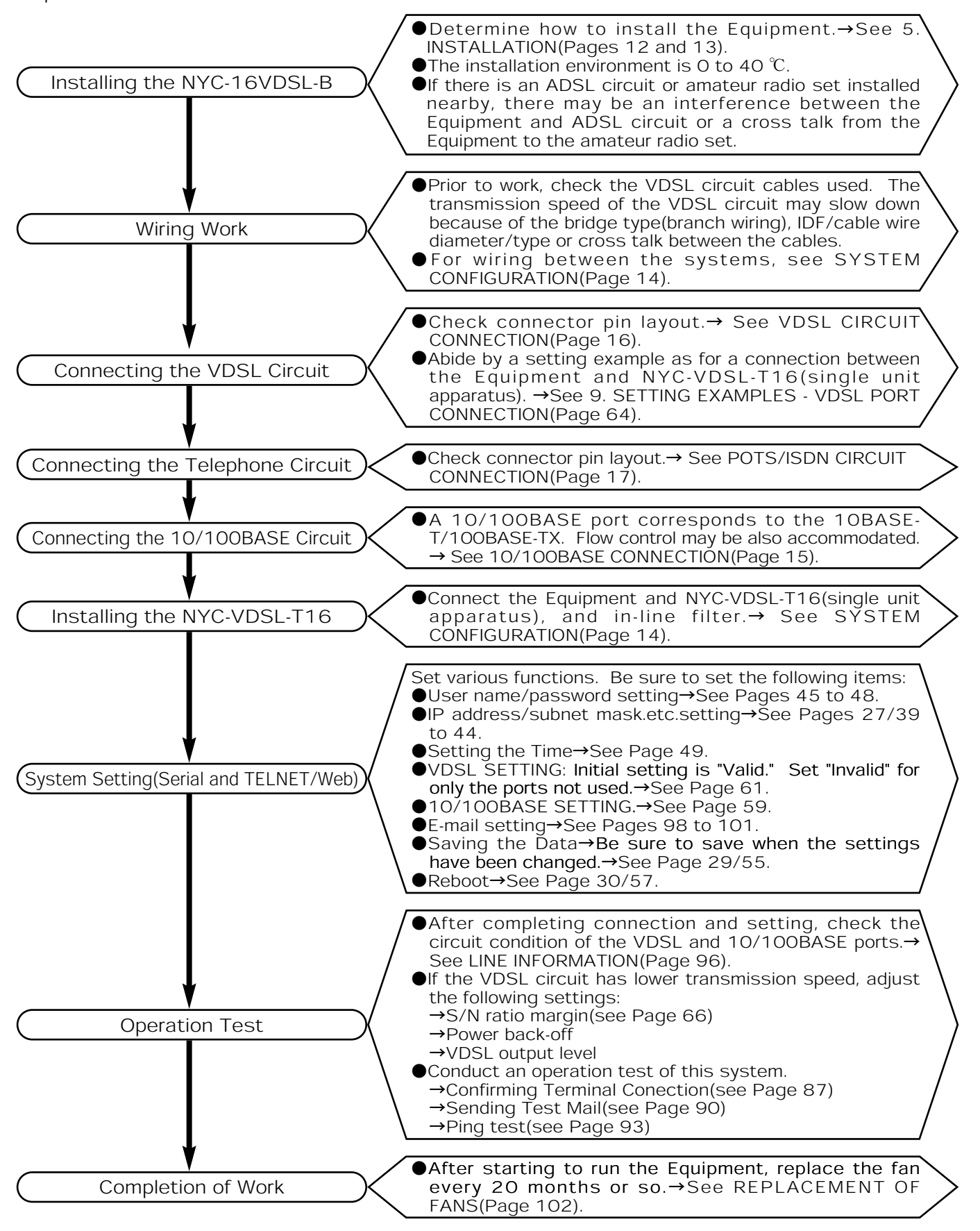

## INTRODUCTION

The "Instruction and Installation Manual" describes not only the operating methods, but other important matters you should observe in order to prevent personal injuries and damage on your properties and run the Equipment safely.

Prior to using it, read and understand the Manual thoroughly.

- If you lose or deface the Manual, obtain a new copy from our dealer.
- ٨Handle the Equipment properly according to the Manual.
- ٨We will take no responsibility for any purely financial loss such as damage caused by losing opportunities of communication, etc. due to external factors such as the Equipment's trouble, malfunctioning, fault or power failure.
- ٨Boundary points with external devices to be connected to the Equipment include a housed circuit interface connection and a power terminal. External devices are not included in the scope of our responsibility.
- **The Equipment is not provided with any protective means such as a battery for a power failure.** instantaneous power shutoff. When necessary to stably run the system, it is recommended to use an uninterruptive power source.
- $\bullet$ It is prohibited to re-engineer the Equipment and reproduce or duplicate part or all of the Manual without permission.
- **The Manual has been prepared with utmost care. If you have any question as to the Manual, however,** inquire our dealer.
- **The information in the Manual is subject to change without prior notice.**

٨Windows is the registered trademark of U.S. Microsoft Corporation in the U.S.A. and other countries.

- **Netscape Navigator**<sup>®</sup> is the registered trademark of Netscape Communication Corporation in the U.S.A. and other countries.
- Other company names and product names are the trademarks or registered trademarks of such corporations.

## BE SURE TO OBSERVE FOR YOUR SAFETY

## **NARNING**

- **Olf you notice any abnormality such as smoke, foul odor during use, disconnect the power plug** immediately from the plug socket, confirm that the smoke has stopped, and contact our dealer. Neglect of this may result in a fire, electric shock or trouble.
- **O**If by any chance you drop the Equipment or break or wet the cabinet, disconnect the power plug immediately from the plug socket and contact our dealer. Neglect of this may result in a fire, electric shock or trouble.
- ٨Do not insert any metal or combustible substance into the Equipment. If any foreign substance enters inside, disconnect the power plug immediately from the plug socket
- and contact our dealer. Neglect of this may result in a fire, electric shock or trouble.
- ٨Do not disassemble or remodel the Equipment. Neglect of this may result in a fire, electric shock or trouble.
- **Olf you notice any abnormal sound or abnormal heat generation in the Equipment, disconnect the** power plug immediately from the plug socket and contact our dealer. Neglect of this may result in a fire, electric shock or trouble.
- ٨Use the Equipment only on the 230 V AC(50/60 Hz) power. Neglect of this may result in a fire, electric shock or trouble.
- **•The power cable should not be damaged, broken, reworked, bent/pulled/twisted by force or bundled.** It may be broken by placing a heavy object on or heating it, resulting in a fire or electric shock. If it is damaged, disconnect the power plug from the plug socket and contact our dealer.
- Do not touch the power plug with a wet hand. Neglect of this may result in an electric shock.
- Connect the power plug into the plug socket(230 V AC) securely.
- Contacting the power plug with a metal may result in a fire or electric shock.
- ٨When pulling the power plug out of the plug socket, be sure to hold the plug of the power cable. Pulling the cord may damage itself, resulting in a fire or electric shock.
- **Prior to connecting the power plug, confirm that the plug socket is free from adherence of dust.** Check and clean the plug socket semiannually or annually. Dust may cause a fire or electric shock.
- ٨Do not put many loads on a single electric outlet, using a table tap, branch plug socket or current tap socket. Neglect of this may result in a fire or electric shock.
- ٨Do not block a ventilating hole in the Equipment. Blocking it may cause the internal temperature to increase, resulting in a fire or trouble.
- When connecting your own device to the Equipment for use, check with our dealer in advance whether it is acceptable. Otherwise, never use it. Neglect of this may result in a fire or electric shock.

## $\bigwedge$ WARNING

- ٨When relocating the Equipment, confirm that the power plug has been disconnected from the plug socket and the external connection cables such as the power cable, telephone circuit cable have been disconnected. Neglect of this may damage the cables, resulting in a fire or electric shock.
- ٨When connecting the power plug of another electric appliance to a wall outlet having two or more plug sockets, ensure that the total current value does not exceed the maximum value of the wall outlet. Neglect of this may result in a fire or electric shock.
- **Prior to starting work, confirm that the power plug has been disconnected from the plug socket.** Neglect of this may result in an electric shock or trouble.
- ٨Do not use the Equipment with its cover removed. There are high-voltage parts inside, which may induce an electric shock. When replacing the fan, particularly, be sure to disconnect the power plug from the plug socket prior to starting work.
- **OPrior to checking wiring, confirm that the power plug has been disconnected from the plug socket.**
- ٨Utmost care should be taken, following the warnings and cautions indicated inside the Equipment.

## $\bigwedge$  CAUTION

- Do not install the Equipment in the following places. Neglect of this may not only deteriorate its intended performance or stop its functions, but cause personal injuries or damage on properties or impede other devices.
	- ԘIll-ventilated place.
	- ԙPlace exposed to direct sunshine or high-temperature place close to a heater.
	- ԚHumid or dusty place.
	- ԛPlace exposed to oil or chemical products, or where toxic gas is produced.
	- ԜPlace exposed to oil fume or steam.
	- ԝUnstable place such as a rickety stand or tilted surface.
- ԞPlace exposed to vibrations or shocks.
- ٨Note that you may be injured by carelessly touching projecting portions such as the body case(frame or cover) and connectors.
- **•Be sure to connect an earthing conductor to the Equipment. Neglect of this may cause it to become** out of order.
- ٨When it begins to thunder, do not touch the power cable or connect a peripheral device. Lightning may cause an electric shock.
- ٨When the Equipment is not used for a long time, disconnect the power plug from the power socket for your safety.
- ٨Do not climb on or put any object on the Equipment. It may go out of order, resulting in a personal injury.
- ٨Do not place a water contained vessel or a small metallic object near the Equipment. Water may be spilt or the metallic object may happen to enter inside the Equipment, causing a trouble.
- ٨Do not put the power cord close to any heating apparatus. Its covering may melt, resulting in a fire or electric shock.
- ٨Do not put your hand into the ventilating hole. You may be electrically shocked or injured.
- ٨Pay heed to projecting portions the cases(upper and lower) of the Equipment or the connectors. Careless contact with them may injure you.
- $\bullet$  Insert the connectors properly.
- **•Be sure to check the connections. Improper connection may cause a trouble to the connected** device or the Equipment.
- **After completing entire installation work, conduct a connection and operation test for final checking.**
- ٨When replacing the fan, care should be taken not to catch the cables at the time of putting back the cover.
- ٨When replacing the fan, do not touch the parts or pattern on the PCB, because they may be broken by static electricity, etc.
- **Ask our dealer to clean inside the Equipment semiannually or annually. If accumulated dust is left** uncleaned for a long period of time, it may result in a fire or trouble.
- $\bullet$  At the time of maintenance, disconnect the power plug from the power socket for your safety.

### BE SURE TO OBSERVE THE FOLLOWING TO AVOID TROUBLES

## **ATTENTION**

٨Do not install the Equipment in the following places:

ԘPlace where the temperature drops drastically, such as an ice plant.

ԙPlace close to a high frequency producing facility such as a high-frequency welder, electric welder. ԚMagnetized place such as a TV, radio, fluorescent lamp, microwave oven, office automation device, or electromagnetic wave producing place. If the Equipment is used in a place where hydrogen sulfide is generated (hot spa), its life may be shortened.

- ٨Do not use benzine, thinner or alcohol for cleaning. They may discolor or deform the Equipment. If badly contaminated, dip cloth into thin neutral detergent, wring it tightly to wipe off contamination, and then wipe with soft dry cloth.
- ٨Do not touch the connector pins of the Equipment. They may be corroded and have a contact failure, inducing functional deterioration.
- ٨Do not install the Equipment in a place subject to illegal radio communication, near a broadcasting station, or a place exposed to strong radio waves of amateur radio or CB radio.
- **Replace the fan every 20 months.**
- $\bullet$ It is recommended to use the UTP cables. Depending on the working environment, it may be necessary to change cables.

**Consult our dealer when the Equipment is interfered by CB radio or when it has been installed close** to a broadcasting station and is interfered by a broadcasting wave or noise.

## TABLE OF CONTENTS

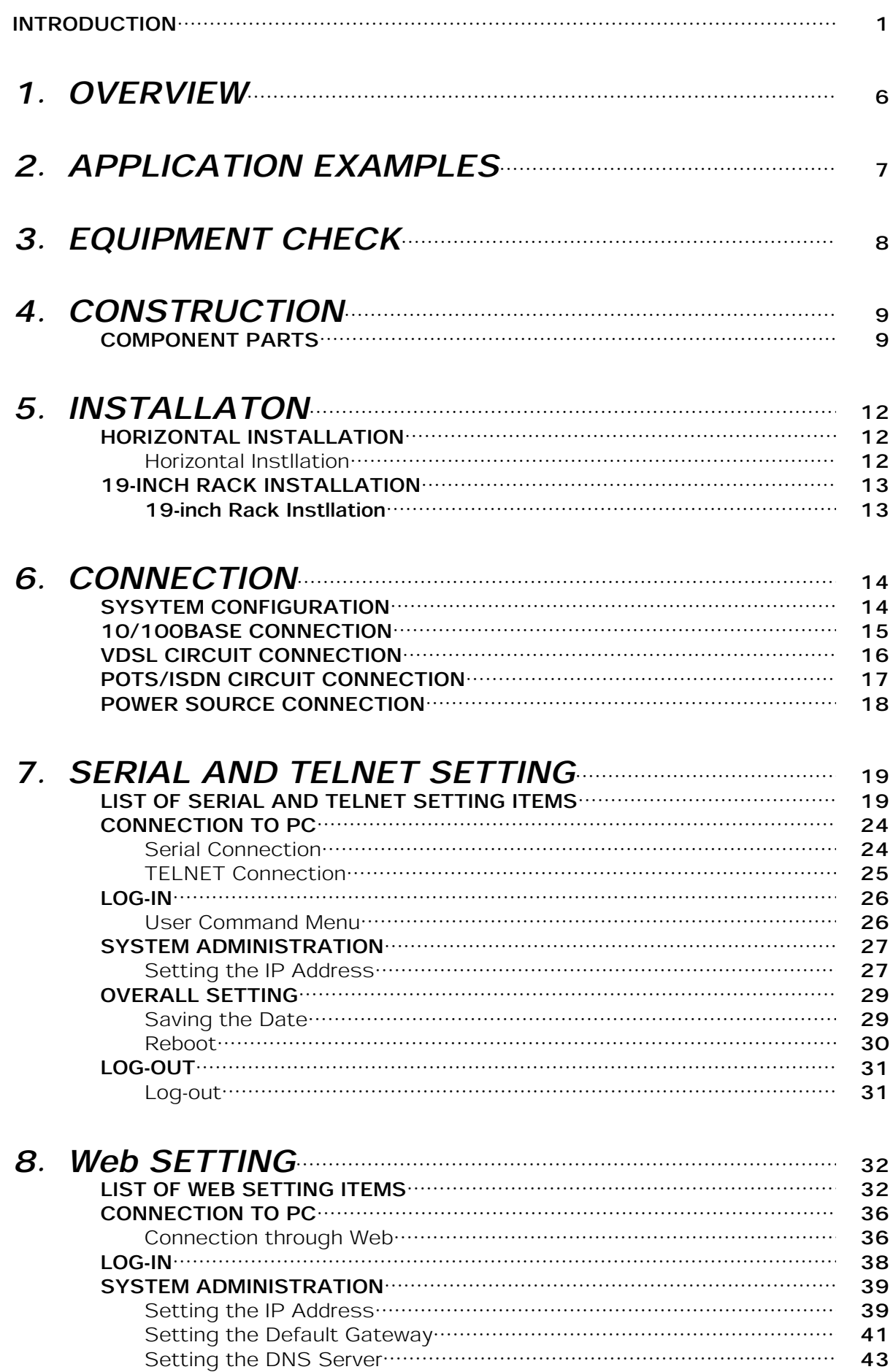

## TABLE OF CONTENTS

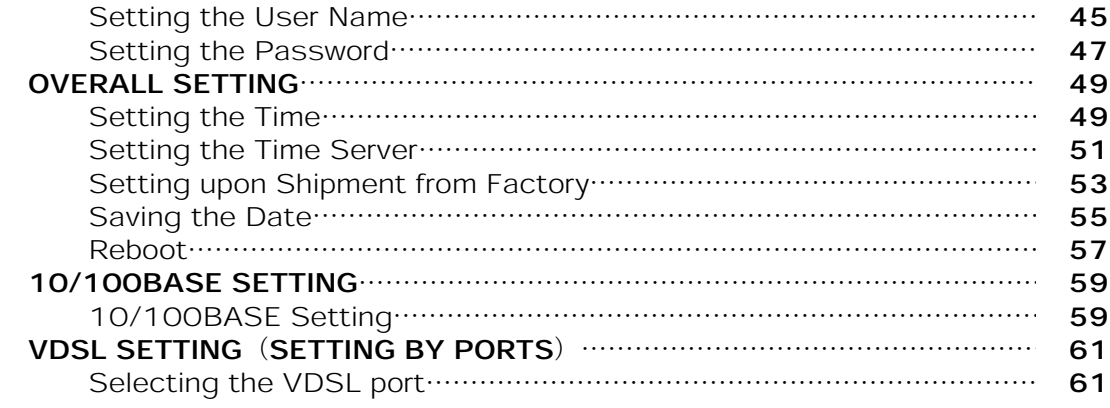

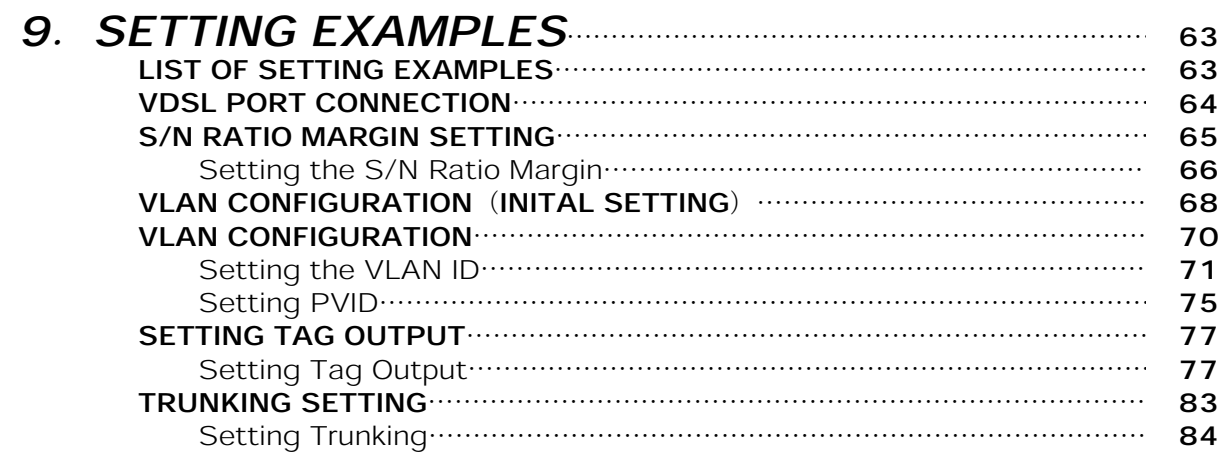

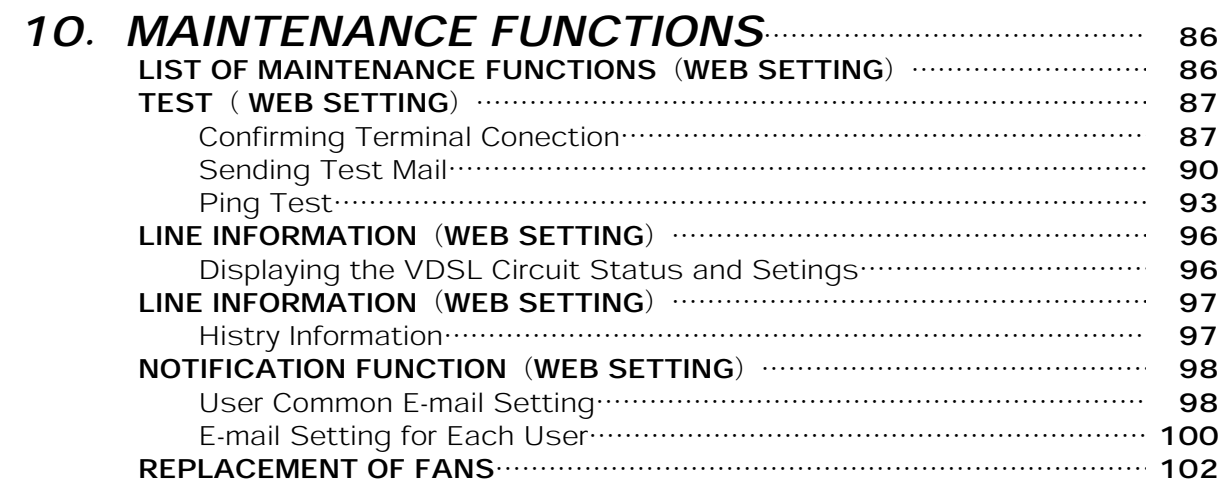

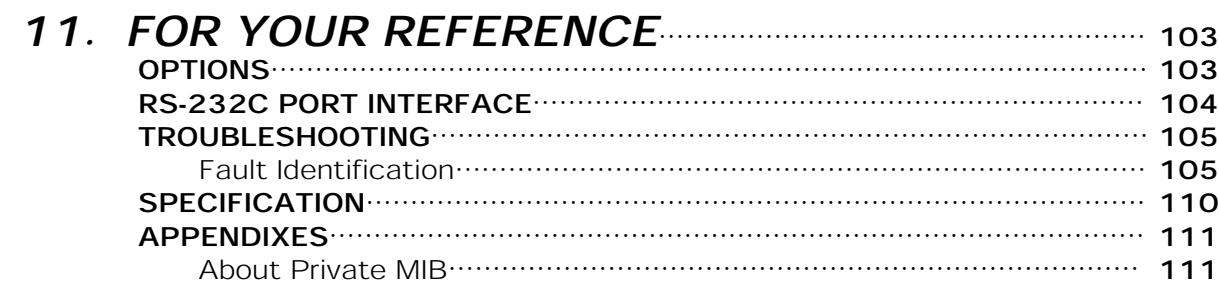

## 1. OVERVIEW

By utilizing the VDSL (Very high bit rate Digital Subscriber Line) technology, the Equipment uses a UTP (Unshielded Twisted Pair) cable to realize high-speed data communication with maximum fall of 50 Mbps. It consists of NYC-16VDSL-B (concentrated apparatus) and NYC-VDSL-T16 (single unit apparatus).

The NYC-16VDSL-B can accommodate up to 16 VDSL ports and uses a commercially available 36-pin anphenol connector for connection. It has four 10/100BASE ports and uses a RJ-45 connector for connection.

With a POTS/ISDN splitter incorporated, the Equipment does not require you to purchase a new splitter, allowing you to use a telephone circuit and an ISDN circuit(2W).

The following lists its features:

- ٨Maximum transmission speed fall of 50 Mbps and rise of 29 Mbps (Note)
- **Compliant with the ITU-T G.993.1 (G.vdsl.f) Annex A frequency plan. (See the figure** below)
- ●Built-in POTS/ISDN splitter required for using existing wiring.
- Capable of mounting various types of horizontal racks.
- Capable of setting a flexible VLAN group.
- Capable of remotely setting for each port and checking the operating condition through the Web screen from a distant place.
- ٨Capable of communicating the fault information to the administrator by e-mail.
- Capable of backing up/restoring the setting data.

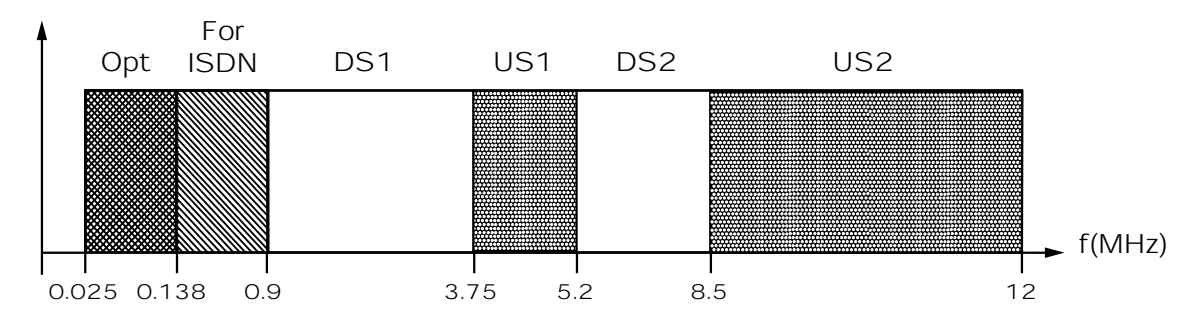

Fig. Frequency Plan A (G.993.1 Annex A)

Note: The transmission speed indicates the performance in a single circuit in an ideal environment without noise. The actual transmission speed differs depending on the your installation environment (noise from other system, etc., bridge type (cable branch point), existence of IDF, cable wire diameter/type, inter-system cross talk which takes place between the cables).

## 2. APPLICATION EXAMPLES

High-speed Internet connection is enabled by linking the NYC-16VDSL-B (concentrated apparatus) and NYC-VDSL-T16 (single unit apparatus). The following applications are available.

#### ■Installation in Condominium/Hotel

Configuration

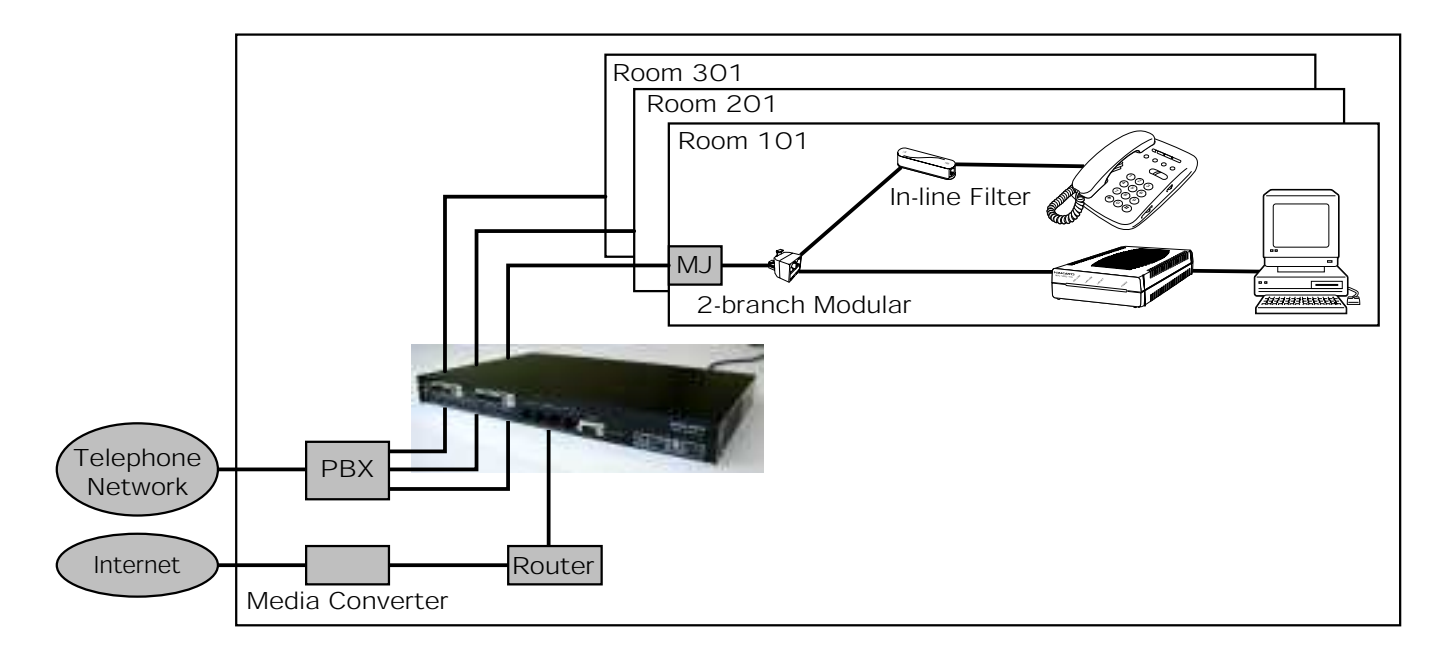

#### ■Cascade Connection

Configuration

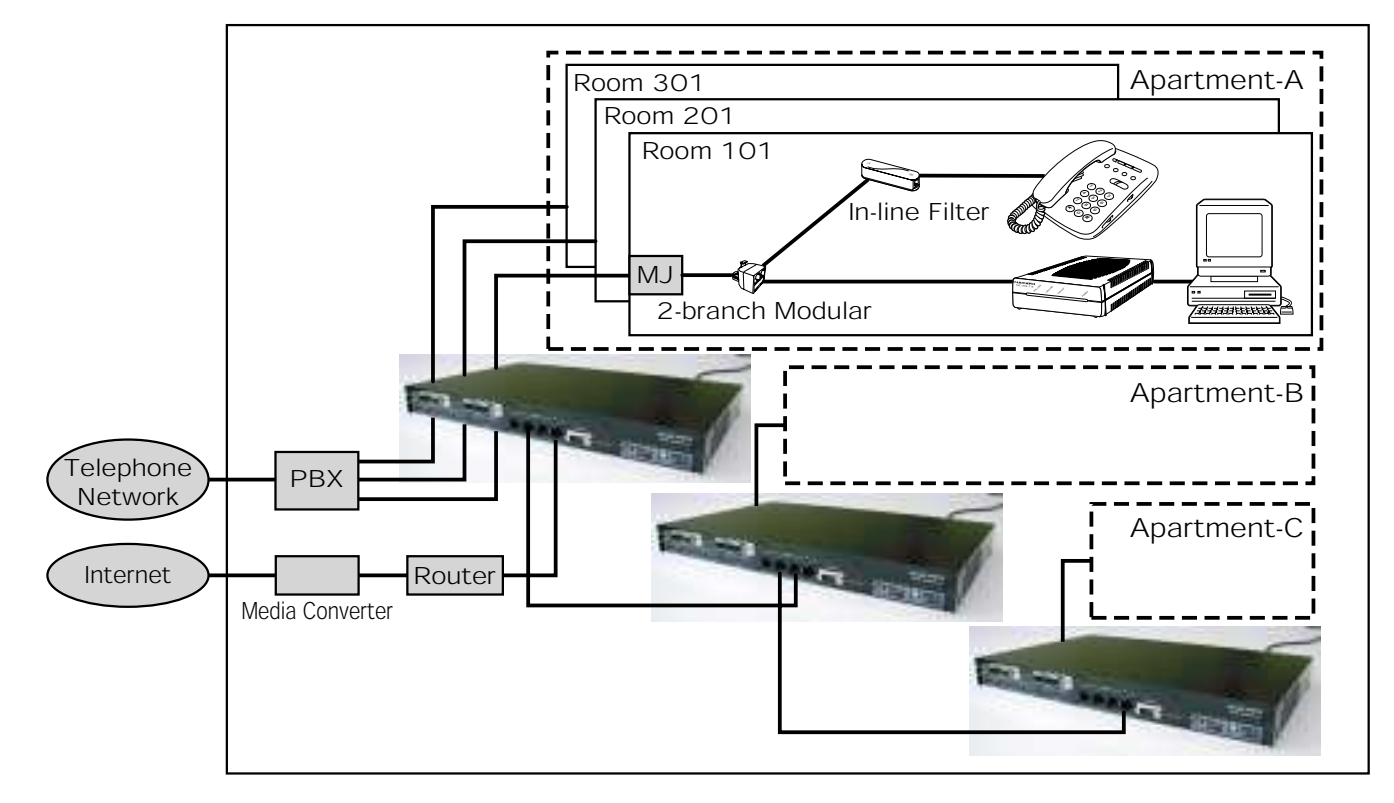

## 3. EQUIPMENT CHECK

#### Check the equipment.

#### ■Main Body

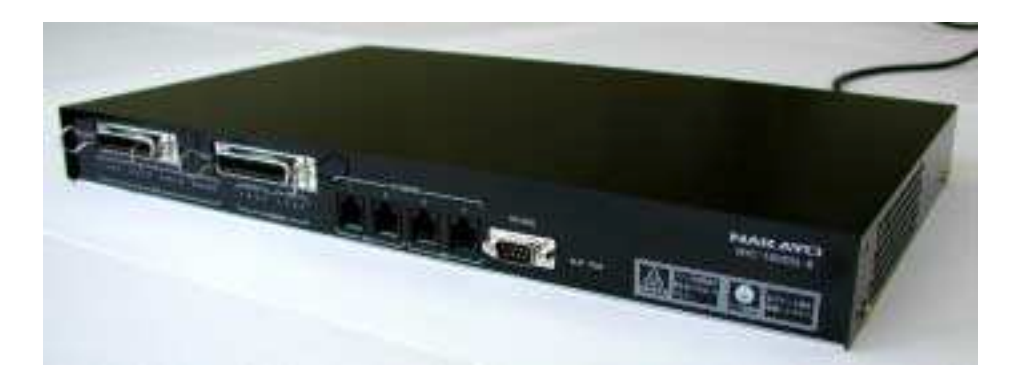

#### **Accessories**

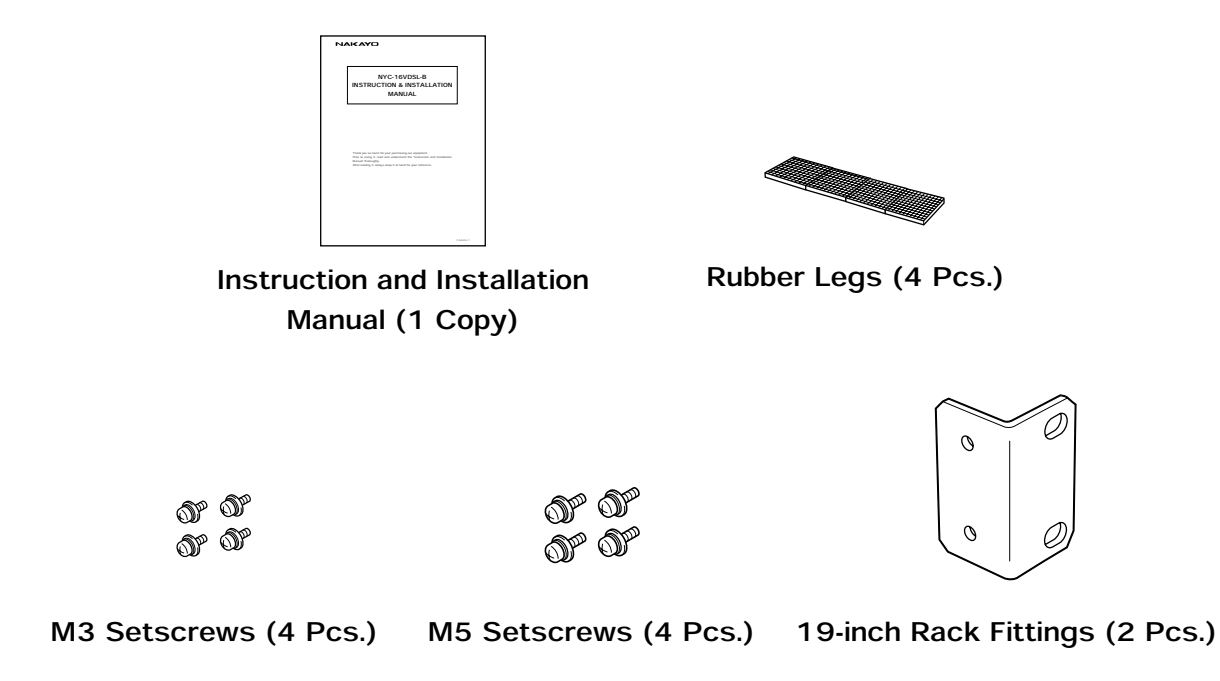

**• The shape of each component is only an example.** 

## 4. CONSTRUCTION COMPONENT PARTS

#### [Front View]

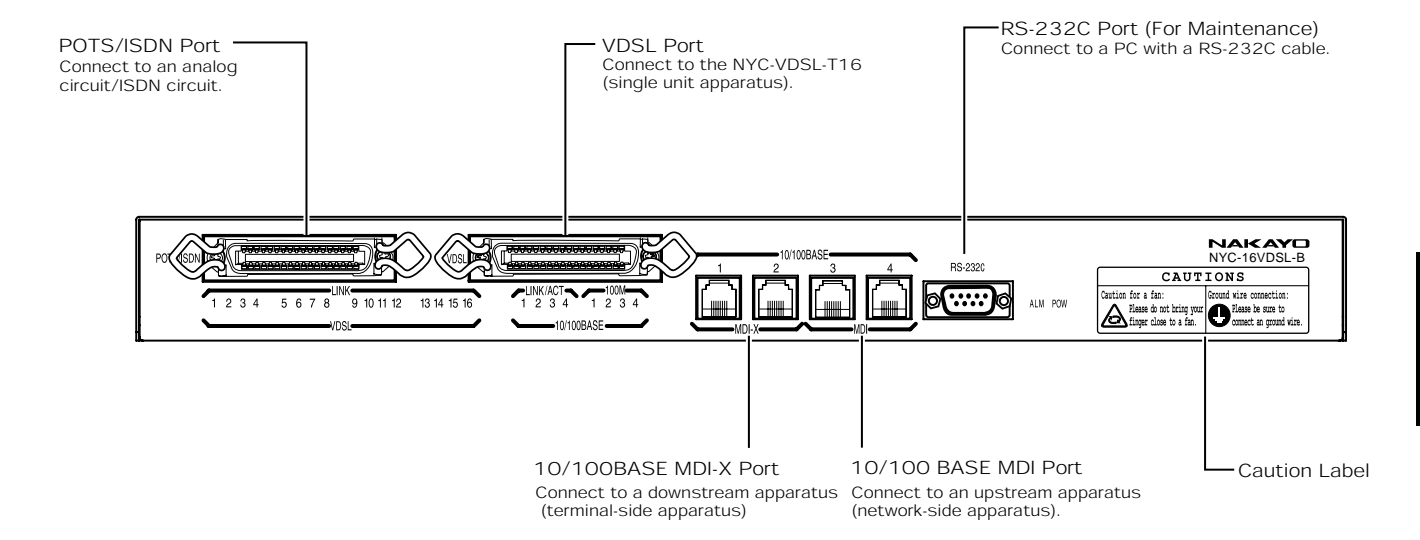

[Side View]

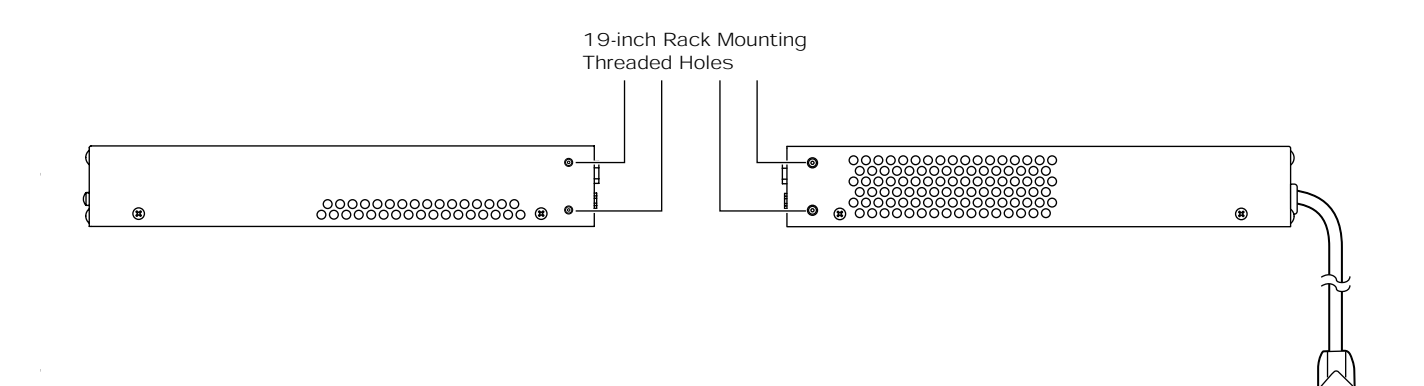

## 4. CONSTRUCTION COMPONENT PARTS

#### [Rear View]

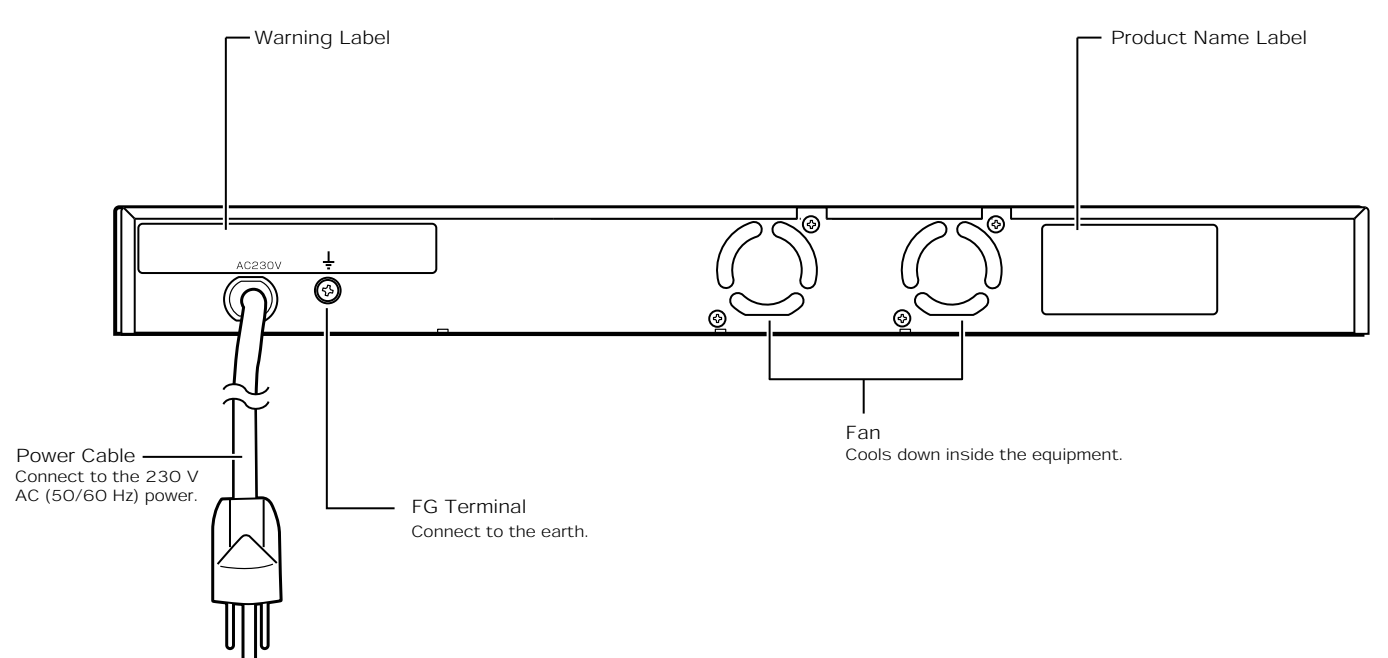

### 4. CONSTRUCTION COMPONENT PARTS

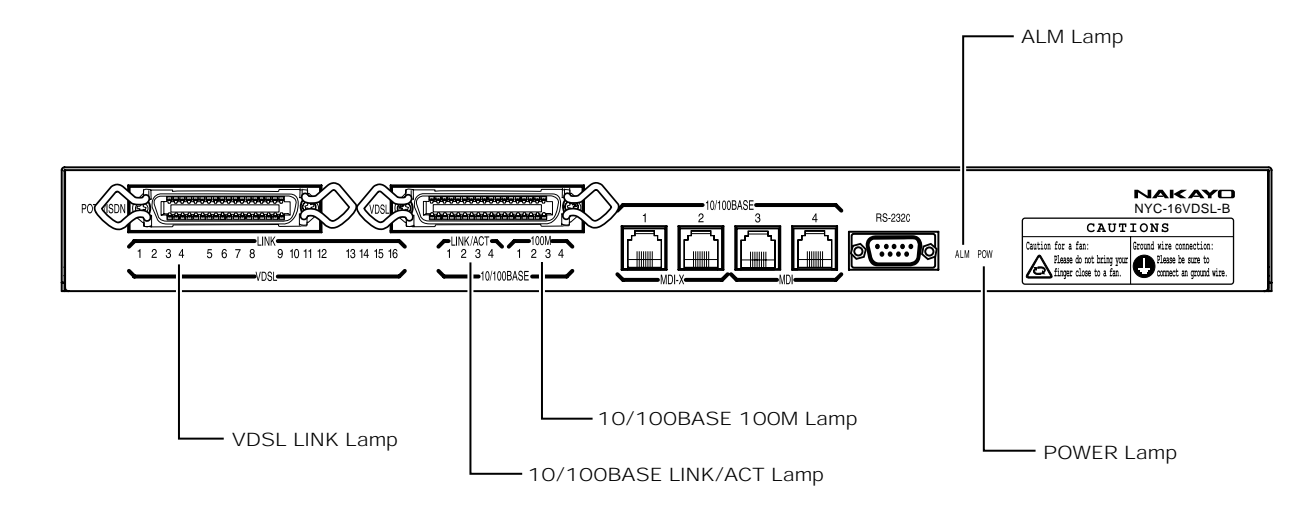

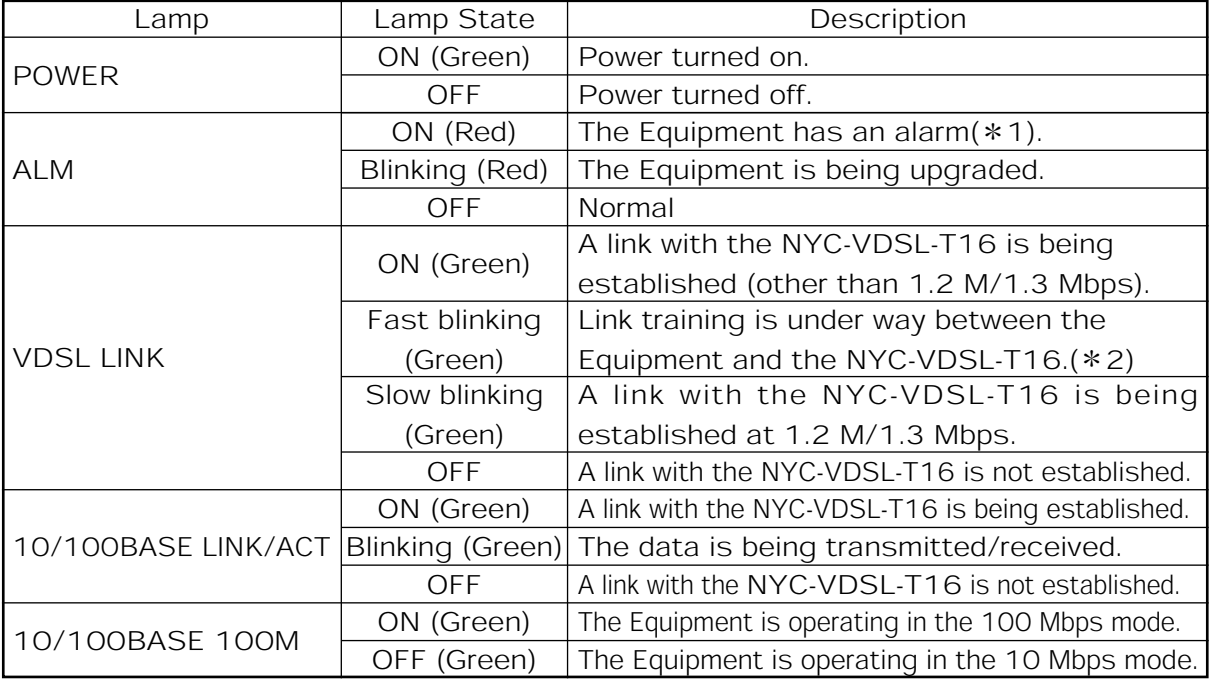

㧖1㧦 • When the equipment has high internal temperature.

• When the NYC-VDSL-T16 (single unit apparatus) has an error.

㧖2㧦Link training means to adjust the speed of the VDSL circuit. It is not allowed to connect to the Internet during link training. Link training may take about 5 minutes depending on the line condition, and so on.

#### Supplemental Explanation

- **•With the ALM lamp turned on, an attempt to display the history information (**•Page 97) turns off the lamp.
- **Olf the 10/100BASE LINK/ACT lamp or 10/100BASE 100M lamp does not function** properly, disconnect and reconnect a LAN cable.
- With 10/100BASE set to 100 M Fixed (full/half duplex), the 10/100M BASE 100M lamp remains turned on if the LAN cable is disconnected.

#### Notes

٨When a link is established between the Equipment and NYC-VDSL-T16 (single unit apparatus), the time required for the VDSL LINK to switch from blinking to being illuminated may differ by several seconds.

## 5. INSTALLATION HORIZONTAL INSTALLATION

### Horizontal Installation

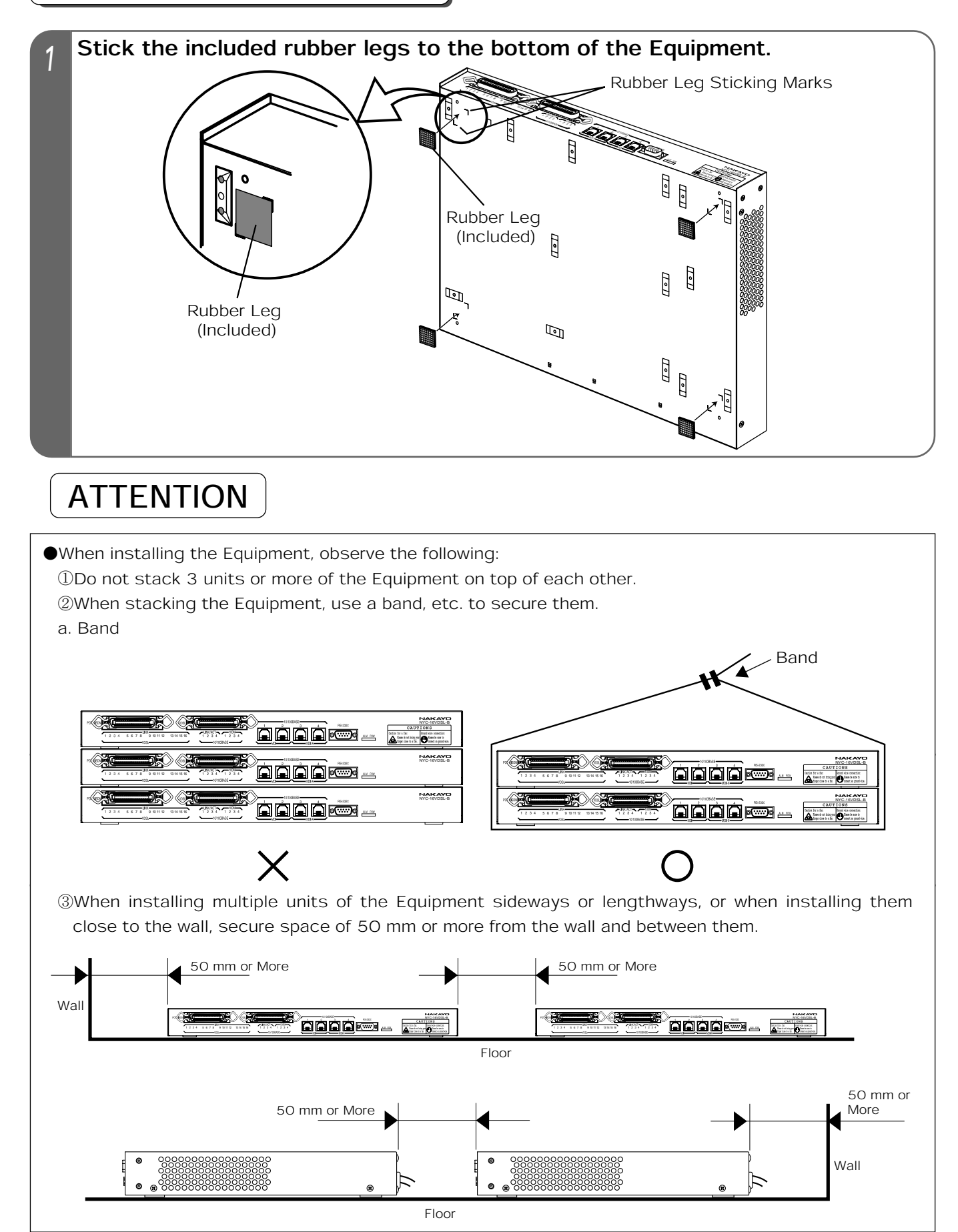

### 5. INSTALLATION 19-INCH RACK INSTALLATION

#### 19-inch Rack Installation

- 1 Attach the included 19-inch rack fittings to the right and left sides of the Equipment with included M3 setscrews.
- Secure the Equipment onto the 19-inch rack with included M5 setscrews.<br>
When attaching the Equipment to the 19-inch rack, secure one-unit-wide space in the 19inch rack.

#### $\blacksquare$ **Installation Drawing**

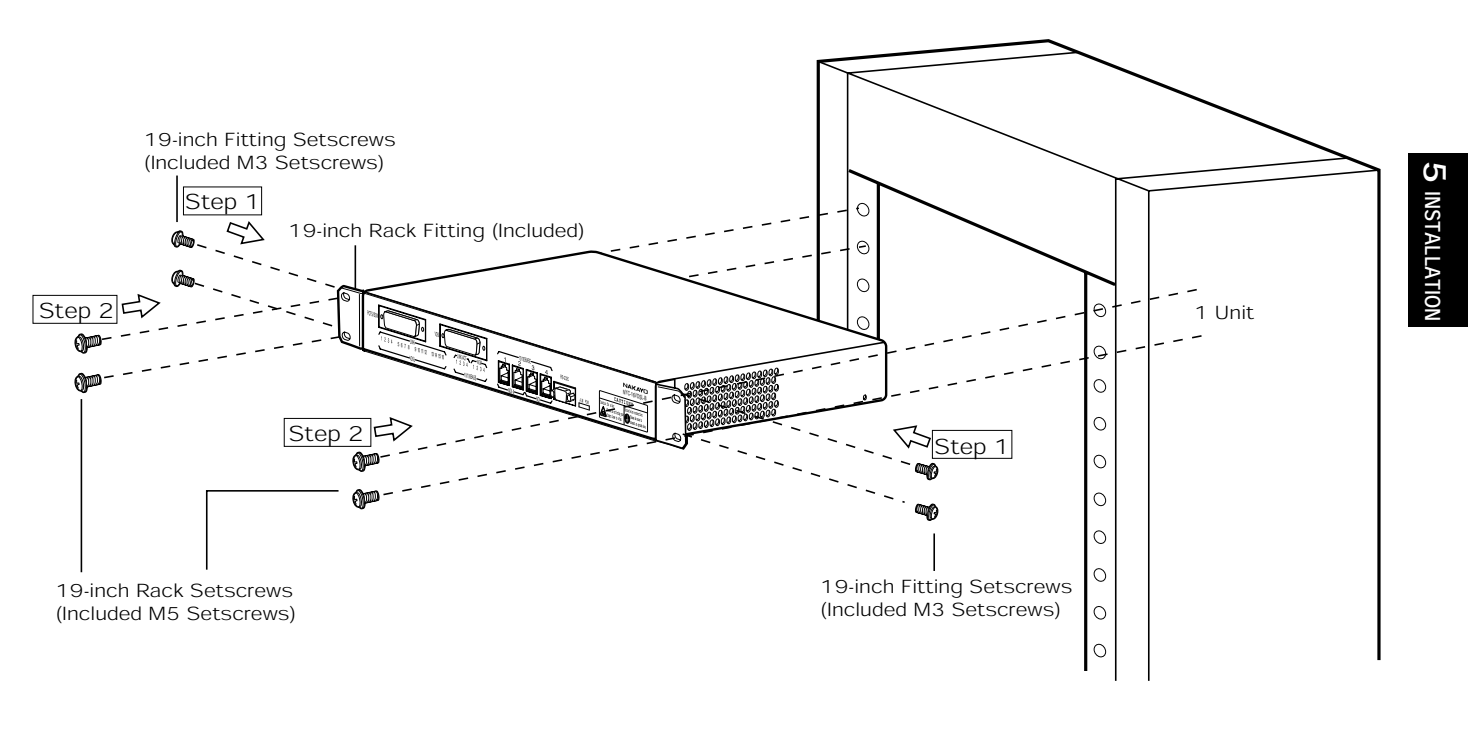

## $\hat{\Lambda}$  CAUTION

- ٨When installing the Equipment into the 19-inch rack, use special purpose fittings (included). Use of unspecified ones may cause the Equipment to fall off the rack.
- **The rack fittings are only available for the 19-inch rack compliant with the EIA Standards. If used for** the 19-inch rack not compliant with the EIA Standards, the Equipment may fall off.
- ٨When securing the 19-inch rack fittings to the Equipment, use 4 included M3 setscrews.
- Secure the Equipment firmly to the 19-inch rack so that it will not fall off.
- ٨When installing the Equipment in the 19-inch rack with a door, the door may not be closed because of the protruding connector or cable of the VDSL circuit and POTS/ISDN circuit. Check it beforehand or use the 19-inch rack with no doors.

The following figure shows a configuration with the Equipment and NYC-VDSL-T16 (single unit apparatus).

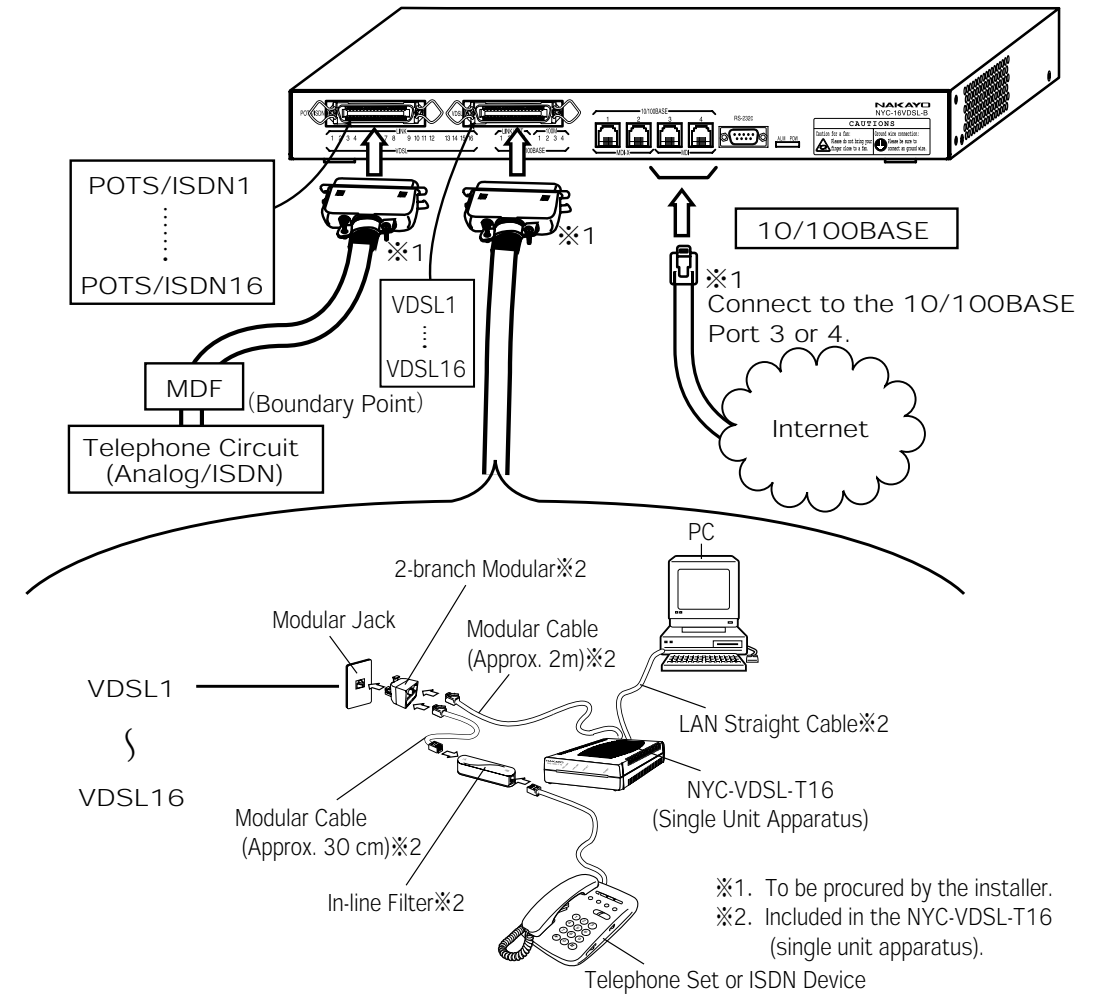

#### Supplemental Explanation

- ٨Either analog or IDSN telephone circuit is available.
- Use of the ISDN circuit requires a terminal adaptor, and so on.
- **The VDSL Port 1 is superposed on the telephone circuit connected to the POTS/ISDN Port** 1, and the Ports 2 to 16 similarly superposed.
- The actual connection method may differ from this figure because it is necessary to meet the working conditions such as the devices used and installation place.

#### **Notes**

- **Connect the NYC-VDSL-T16 (single unit apparatus) to the Equipment. Do not connect the** respective apparatuses to other products.
- $\bullet$  Make sure that each wiring is not snapped.
- Install the Equipment in such a manner that no unnecessary force will be applied to each connector.
- **Each cable should be properly routed and bundled by the installer.**
- **•If a protector including a hybrid circuit is used for the MDF section and UTP private cable,** communication over the VDSL circuit may be interrupted. Utmost care should be taken in selecting the protector.
- **The Equipment is not provided with any protective means such as a battery for a power** failure and instantaneous power shutoff. When necessary to stably run the system, it is recommended to use an uninterruptive power source.
- The in-line filter has its specified connecting direction. Connecting it in a wrong direction disables communication or considerably slows down the transmission speed of the VDSL circuit.

LINE PHONE To 2-branch Modular In-line Filter Connecting Direction To Telephone Set or ISDN Device

### 6. CONNECTION 10/100BASE CONNECTION

### Insert the LAN cable's modular plug into the "10/100BASE" port of the data circuit interface section of the Equipment until it "clicks."

• For the LAN cable's modular plug, use an RJ-45 plug compliant with the ISO Standards, IS8877. The following shows the pin layout of the modular jack.

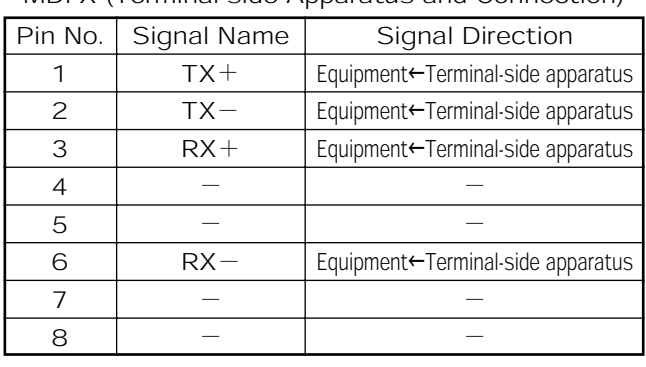

1

MDI-X (Terminal-side Apparatus and Connection) MDI (Network-side Apparatus and Connection)

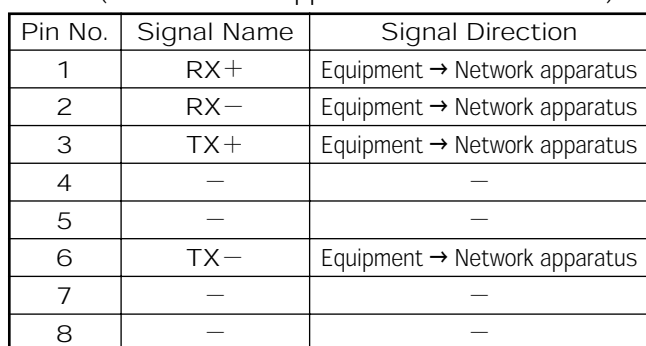

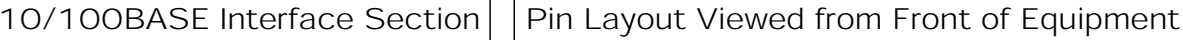

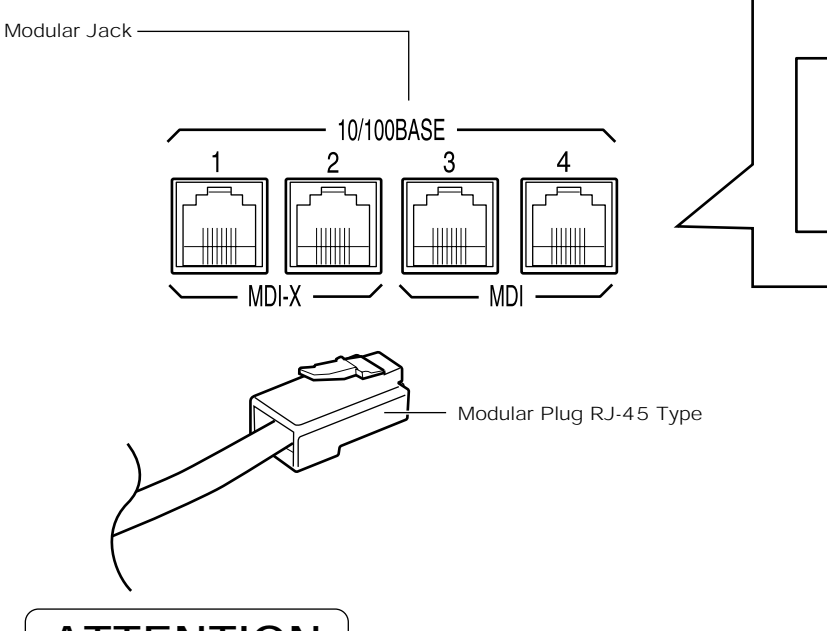

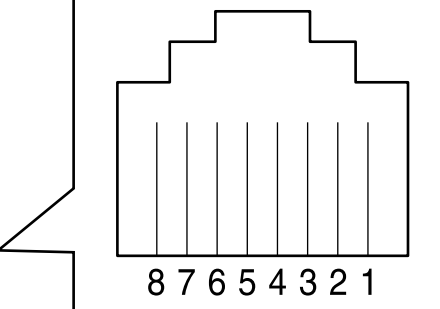

ATTENTION

- ٨Do not connect any unused cable to the 10/100BASE port. Neglect of this produces noise, resulting in malfunctioning.
- Remove dust from the pins of the modular jack, if any.
- ٨Use the UTP cable (Category 5 or above) to connect with a correct pin layout.

**Notes** 

- The 10/100BASE ports of the Equipment correspond to the 10BASE-T and 100BASE-TX. Initial setting is auto negotiation. The communication speed of the Equipment should be equal to that of the PC connected to it or the network apparatuses(router, hub, etc.). If not, the Equipment may not be able to properly communicate with the PC or network apparatuses(router, hub, etc.)
- ٨When connecting a notebook PC, connect its power adapter to the plug socket, and then, connect it with the LAN cable.

### 6. CONNECTION VDSL CIRCUIT CONNECTION

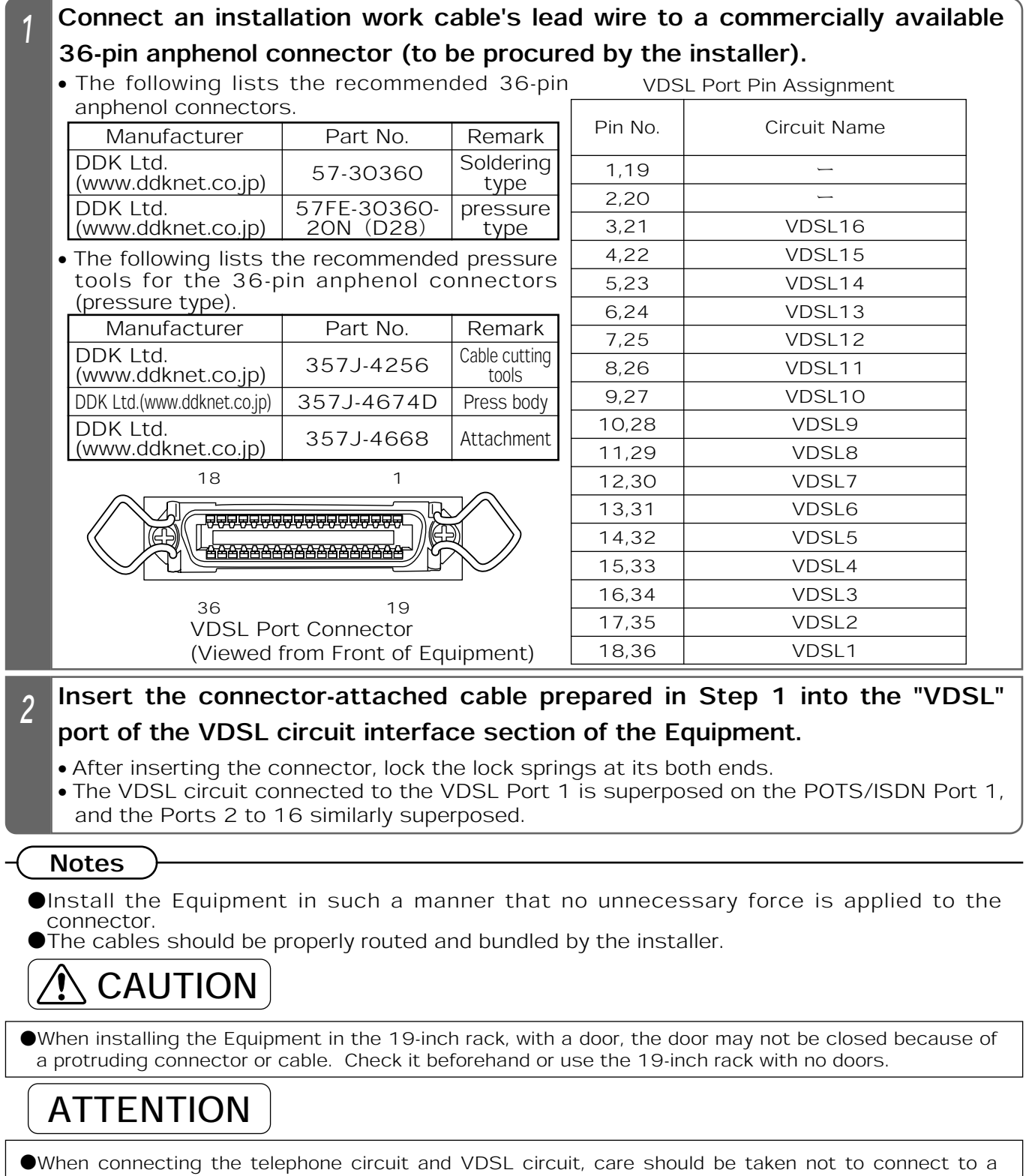

- wrong connector. Neglect of this causes the Equipment to have a trouble or malfunction.
- ٨L1/L2 of the cable to be connected to the VDSL Port 1 should be connected in pairs with those to be connected to the POTS/ISDN Port 1; connect to the Ports 2 to 16 similarly. Erroneous connection of either L1 or L2 to an adjacent port causes the Equipment to malfunction.
- **The cable not connected to the VDSL circuit should not be connected to the VDSL circuit interface** section, because the Equipment malfunctions due to noise.
- ٨When disconnecting/reconnecting the VDSL circuit, wait for 10 seconds or more after disconnecting it, and then, reconnect it.

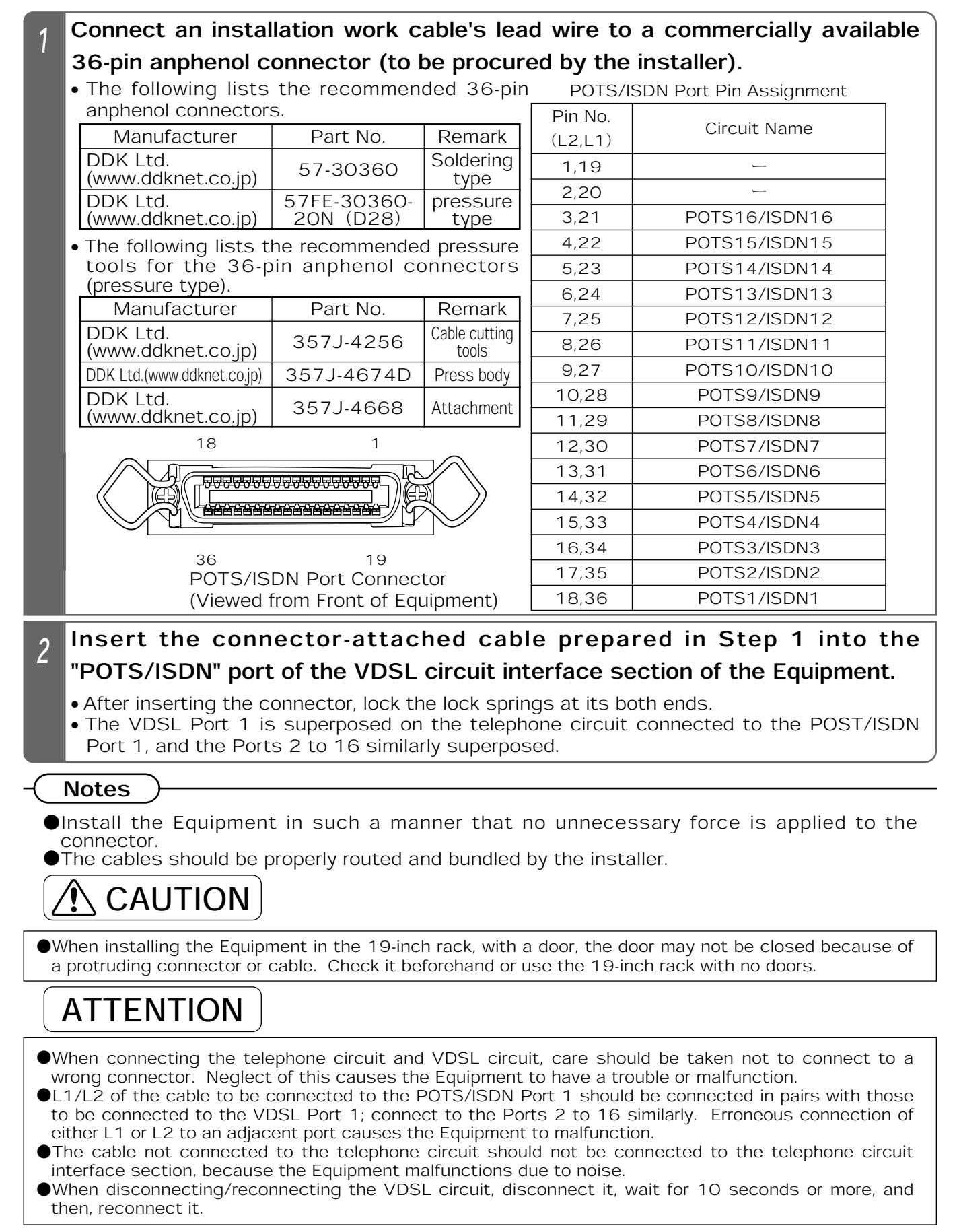

### **6. CONNECTION POWER SOURCE CONNECTION**

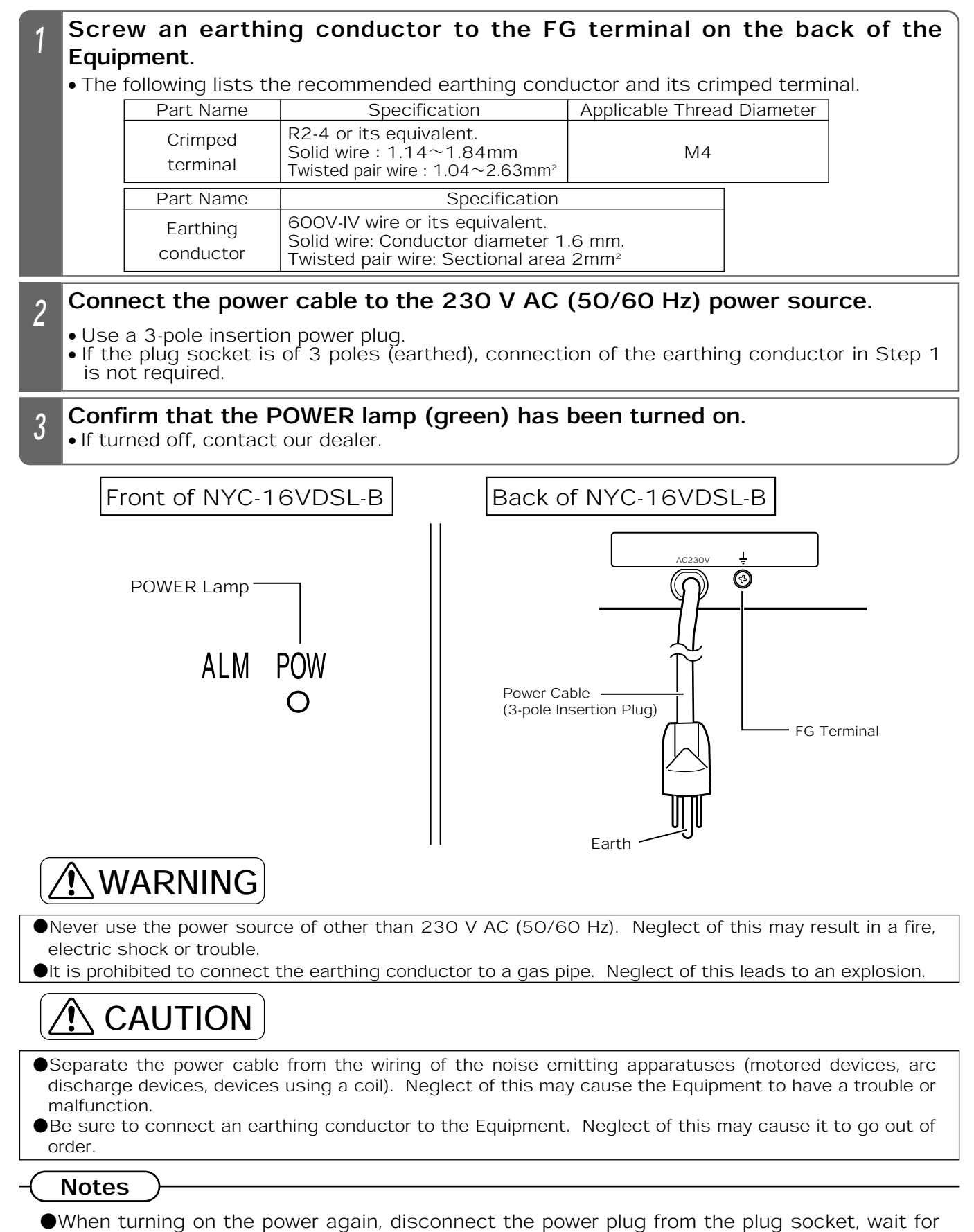

<sup>10</sup> seconds or more, and then, reconnect it to the plug socket.

## 7. SERIAL AND TELNET SETTING | LIST OF SERIAL AND TELNET SETTING ITEMS

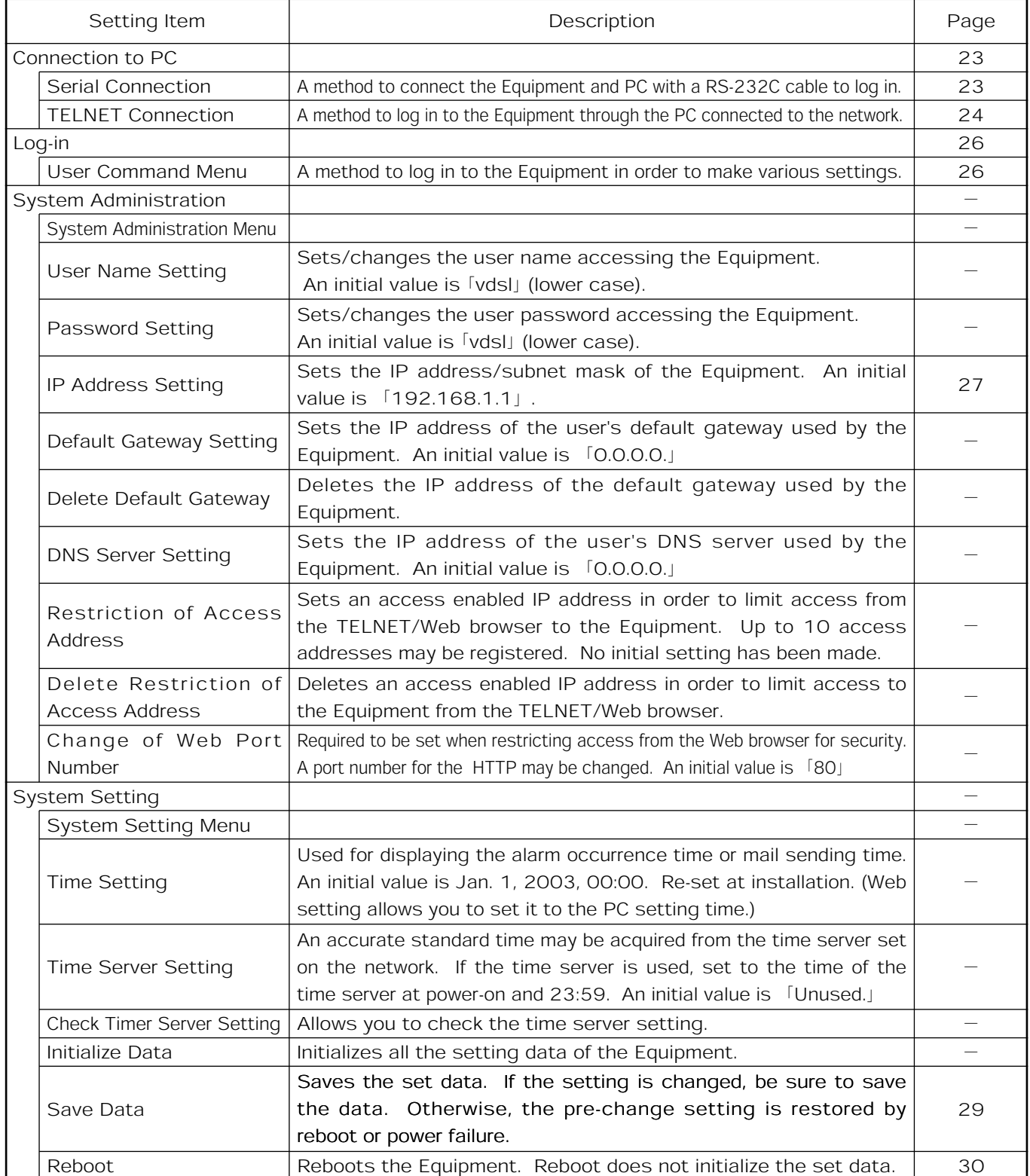

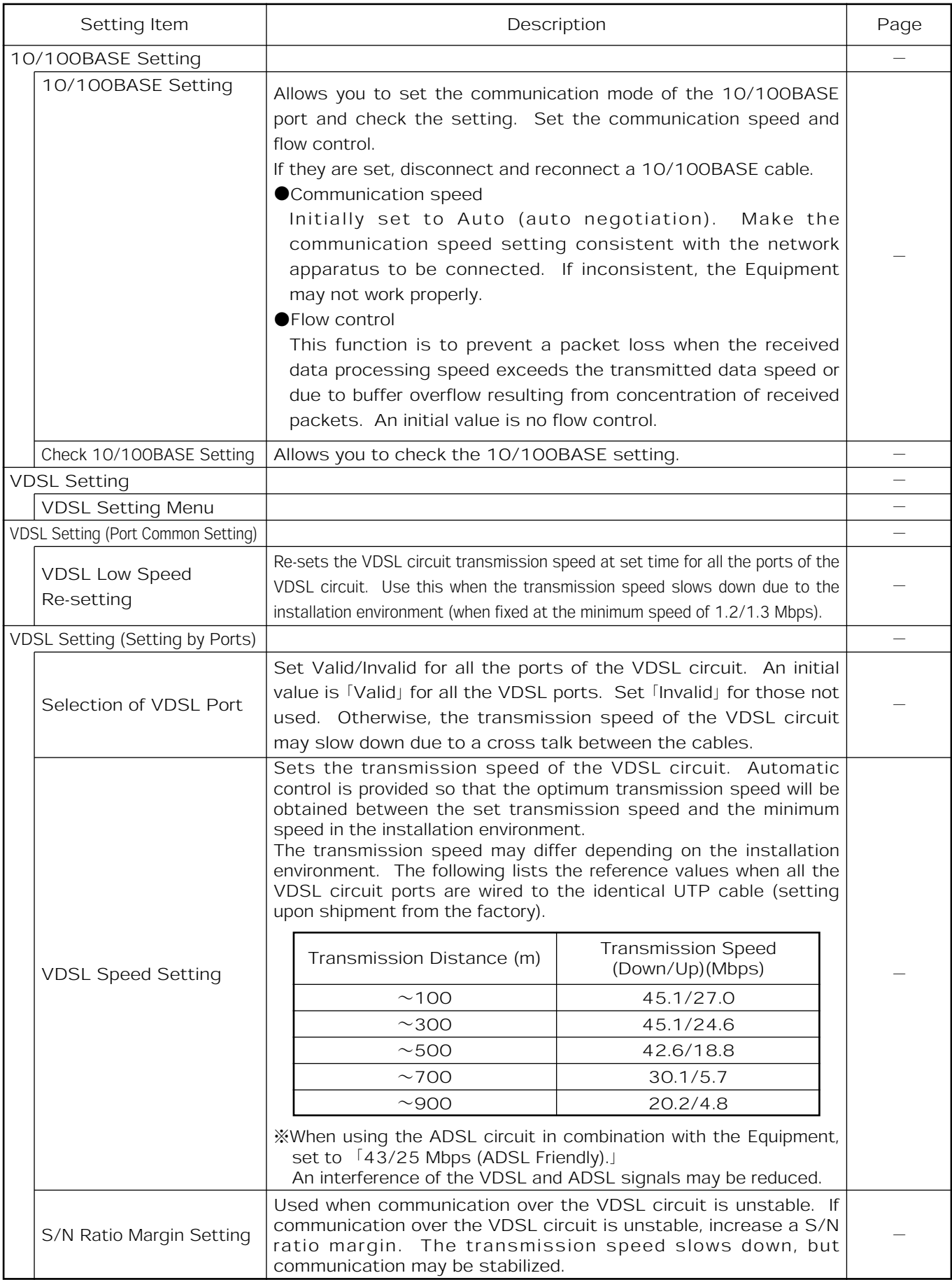

## **7. SERIAL AND TELNET SETTING LIST OF SERIAL AND TELNET SETTING ITEMS**

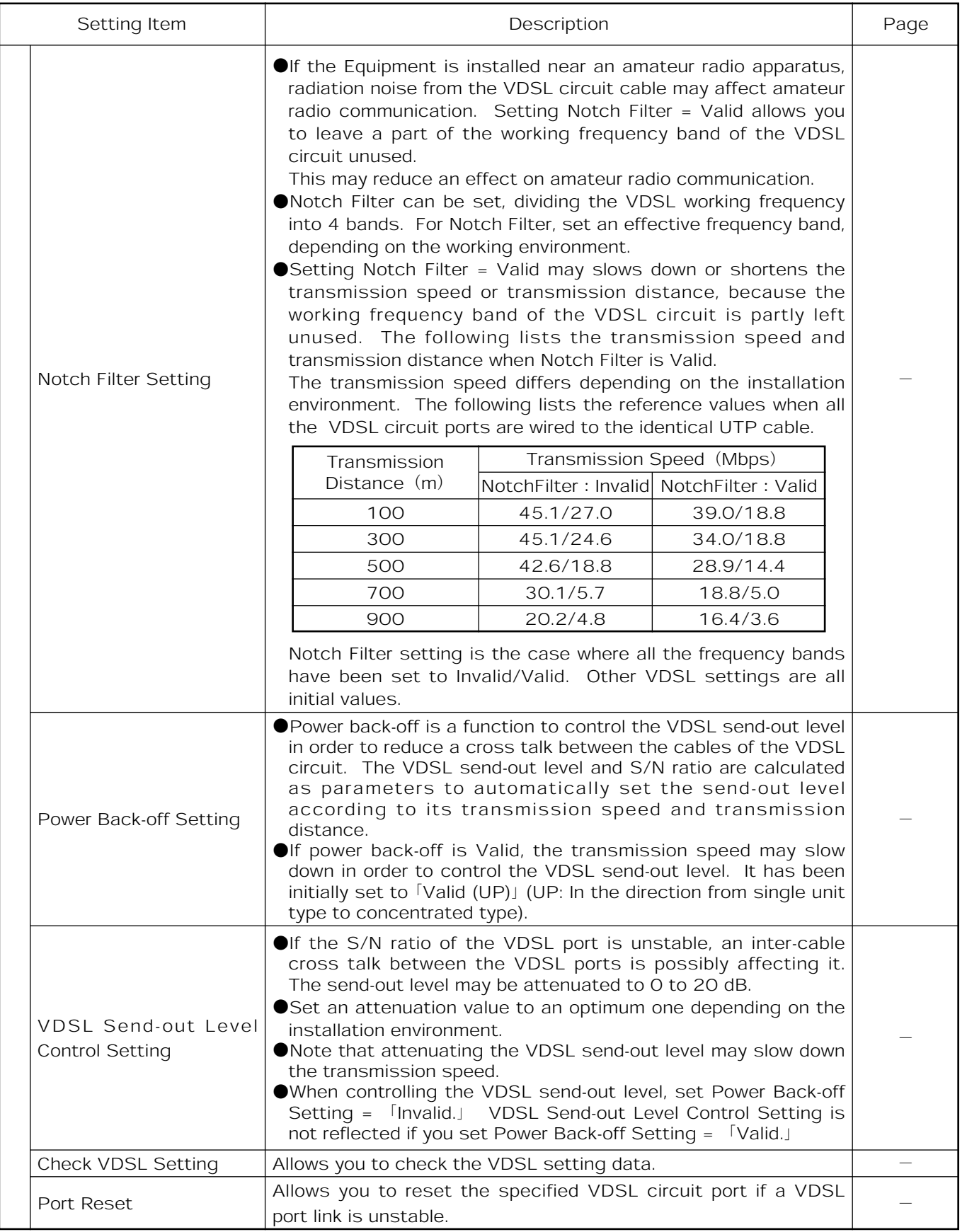

## 7. SERIAL AND TELNET SETTING LIST OF SERIAL AND TELNET SETTING ITEMS

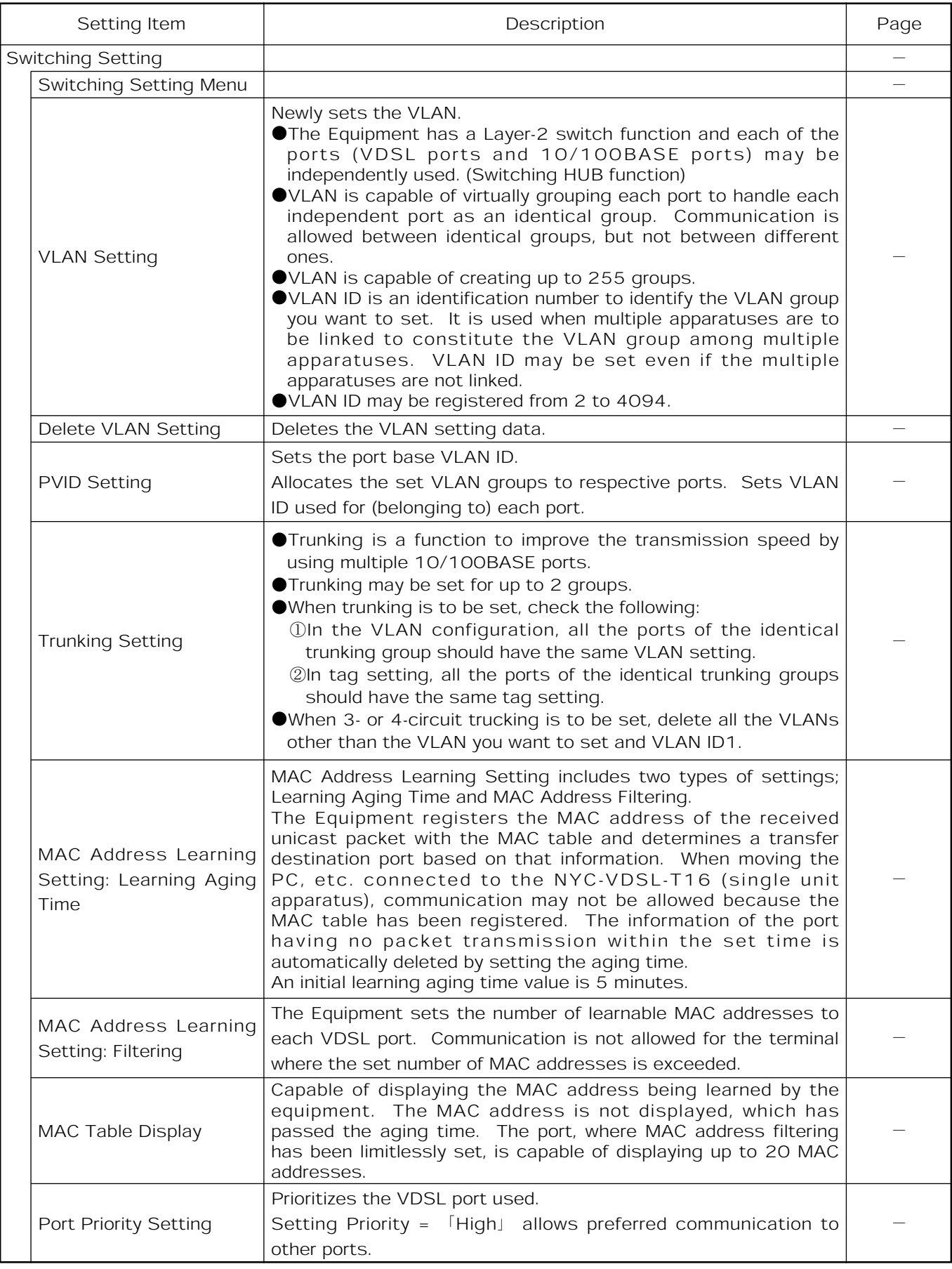

## 7. SERIAL AND TELNET SETTING LIST OF SERIAL AND TELNET SETTING ITEMS

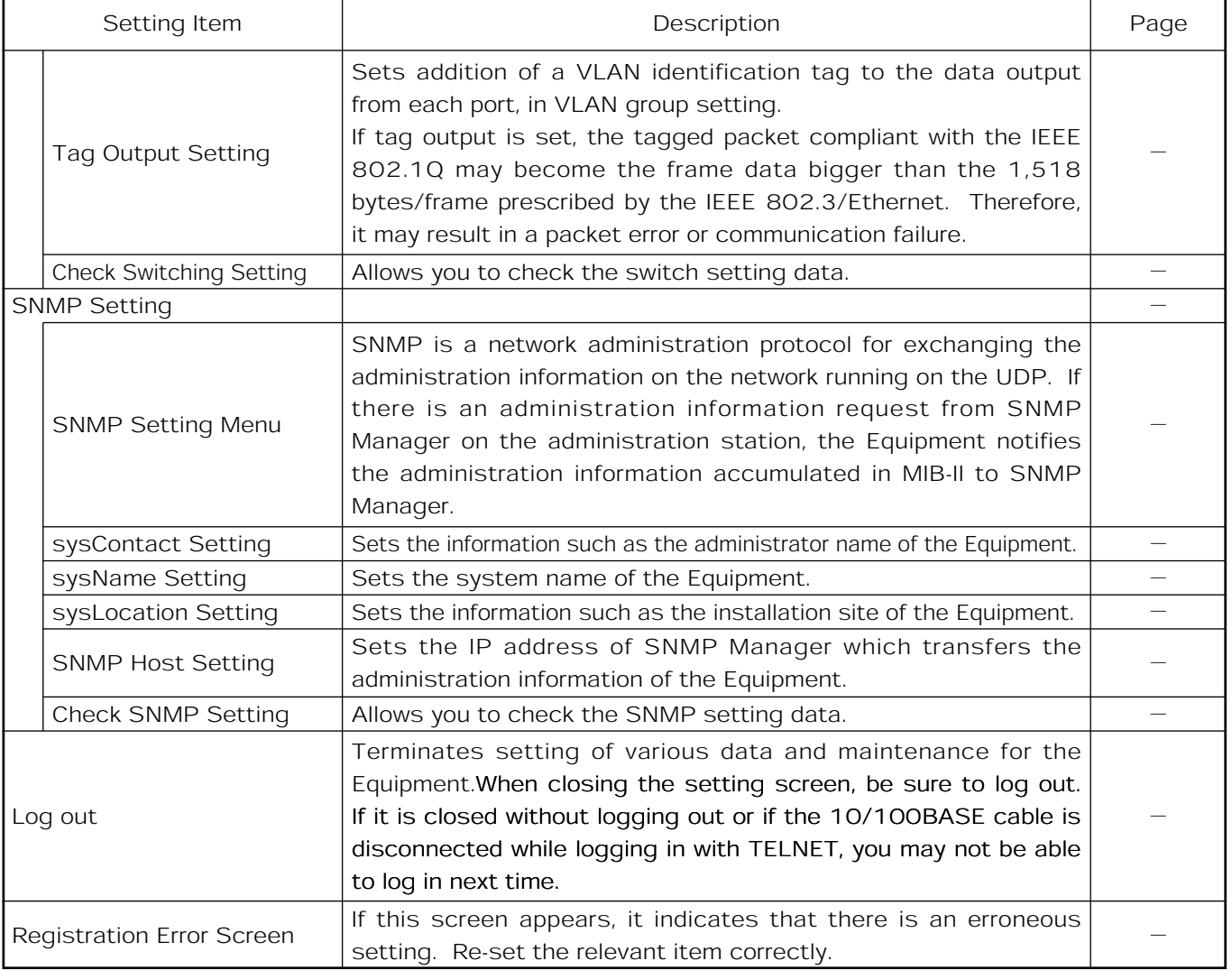

#### Notes

٨When setting the data, save the set value with Save Data under System Setting. If it is not saved, the pre-change condition will be restored at reboot or power failure.

٨Reboot initializes the time setting.

**TELNET SETTING** 

### **7. SERIAL AND TELNET SETTING CONNECTION TO PC**

This section describes how to connect a PC to the Equipment for serial or TELNET setting.

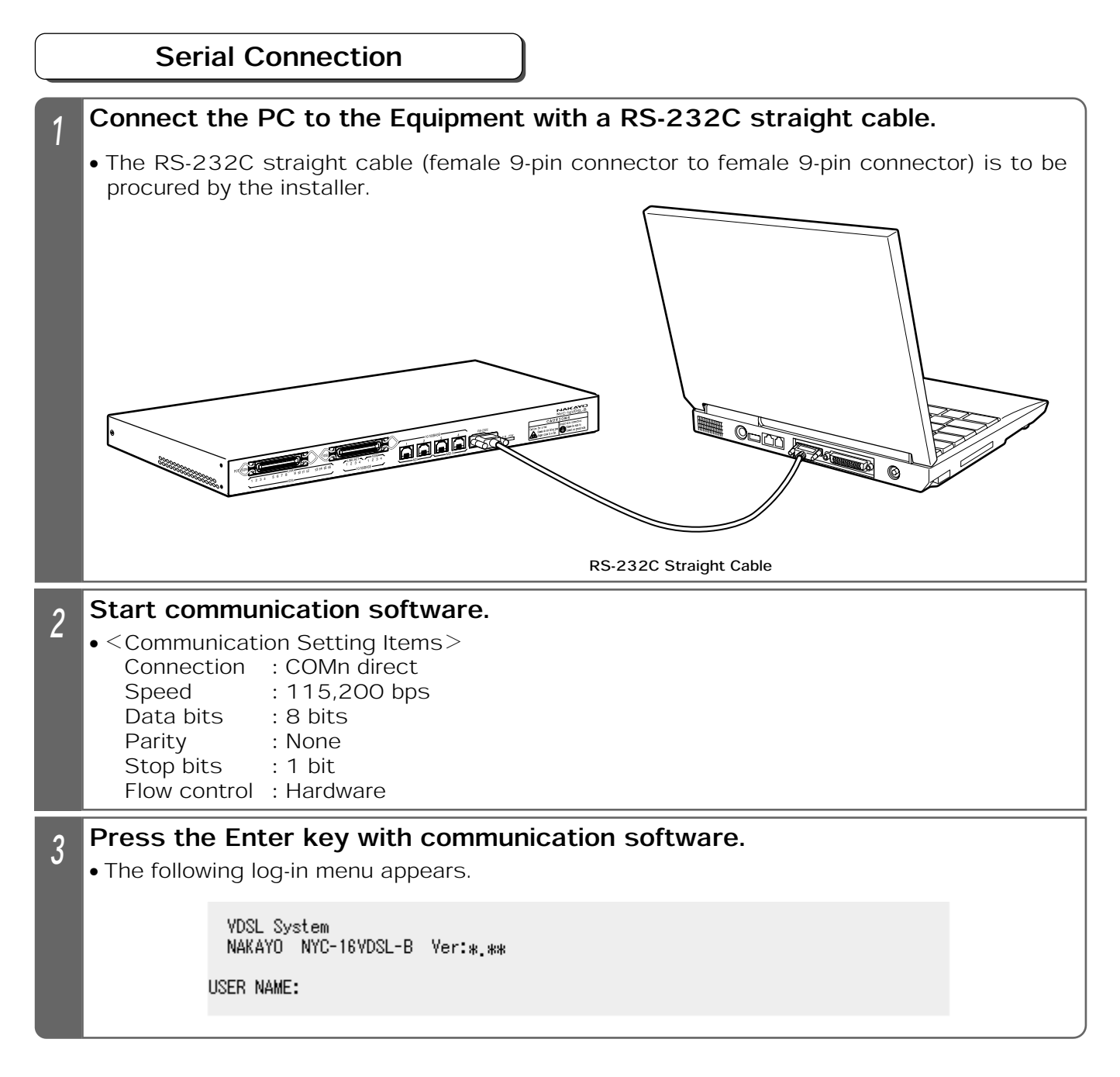

#### **Notes**

- **Connect the cable correctly according to the Instruction Manual for the PC.**
- Connect the RS-232C cable, paying heed to the connector's direction, and turn the screws at both ends to secure it.
- ٨While the log-in menu is being displayed with TELNET connection or while logging in with TELNET connection, it is not allowed to log in with serial connection.
- $\bigcirc$  If the screen is not properly displayed;
	- Check whether or not the RS-232C cable has been properly connected.
	- Check whether or not communication setting items have been correctly set.
- You are automatically logged out if there is no key entry for 10 minutes.
- ٨Note that if setting is interrupted, the setting data may not be registered.
- ٨When closing the setting screen, be sure to log out.

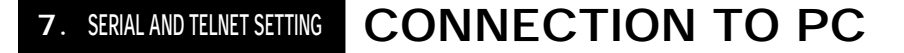

#### TELNET Connection

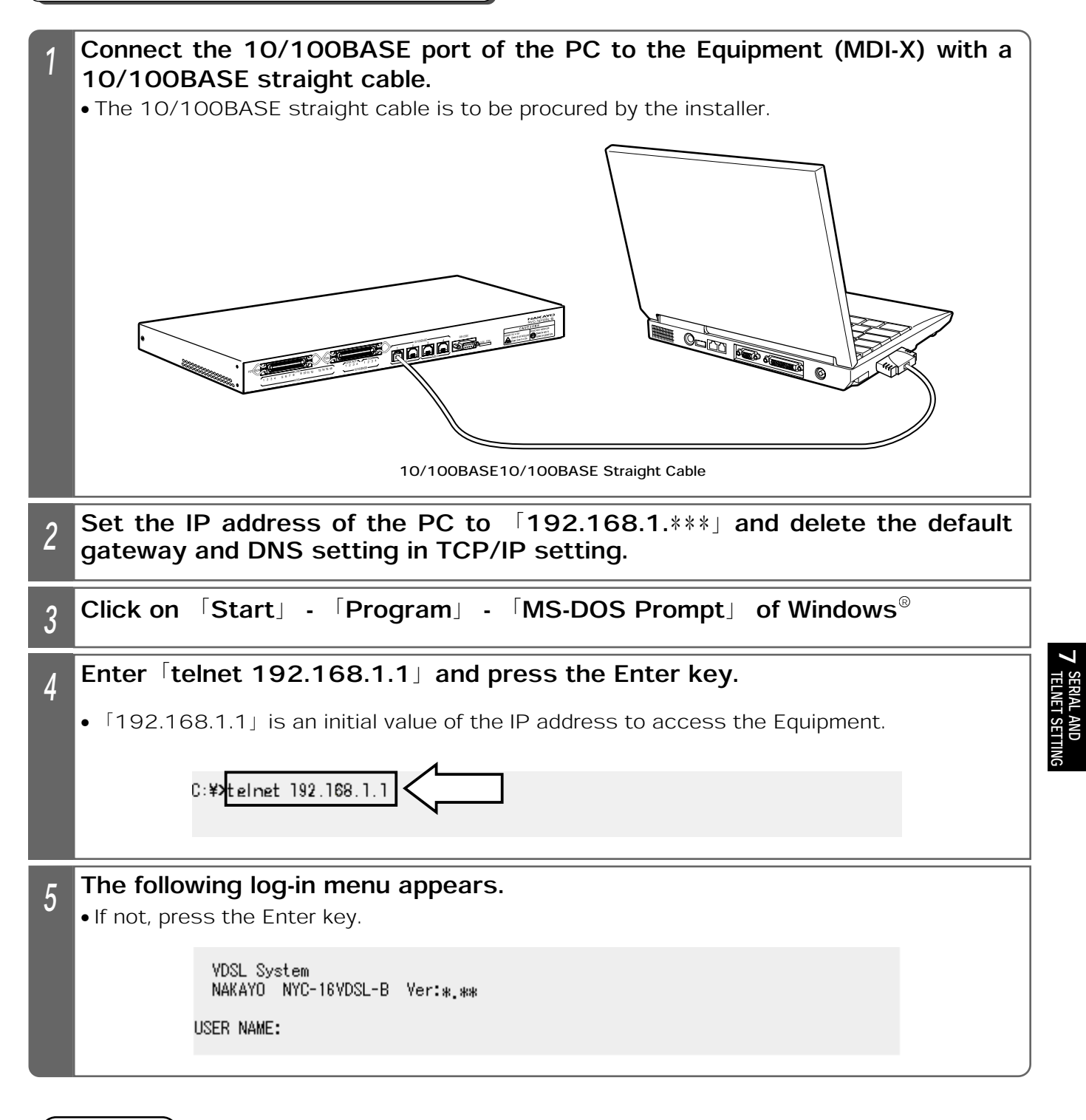

**Notes** 

- $\bullet$ If you cannot log in with TELNET, check the IP address/subnet mask of the PC or try serial connection (☛Page 23) and make the IP address of the Equipment match that of the PC.
- **Ensure that the IP address of the PC does not overlap with that of the Equipment; The IP** address (initial value) of the Equipment is [192.168.1.1.]
- ٨While the log-in menu is being displayed with serial connection or while logging in with serial connection, it is not allowed to log in with TELNET connection.
- You are automatically logged out if there is no key entry for 10 minutes.
- ٨Note that if setting is interrupted, the setting data may not be registered.

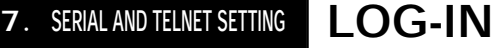

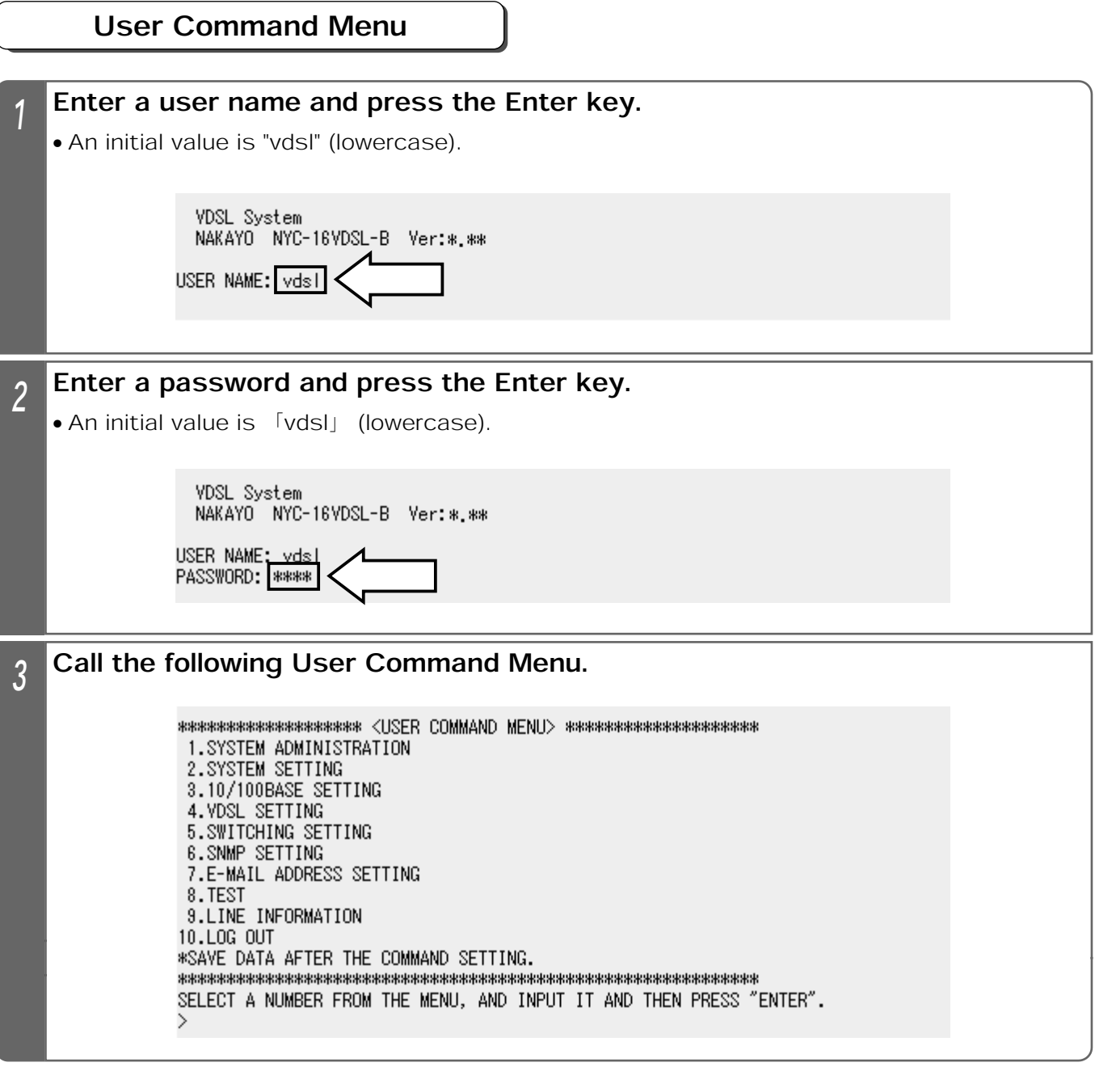

Notes

**OIf the user name and password are changed, enter new ones and press the Enter key.** Page-27

**7. SERIAL AND TELNET SETTING SYSTEM ADMINISTRATION** 

### Setting the IP Address

The following describes how to set the IP address of the Equipment. Setting from the TELNET and Web browser is allowed through the set IP address.

An initial value is [192.168.1.1.]

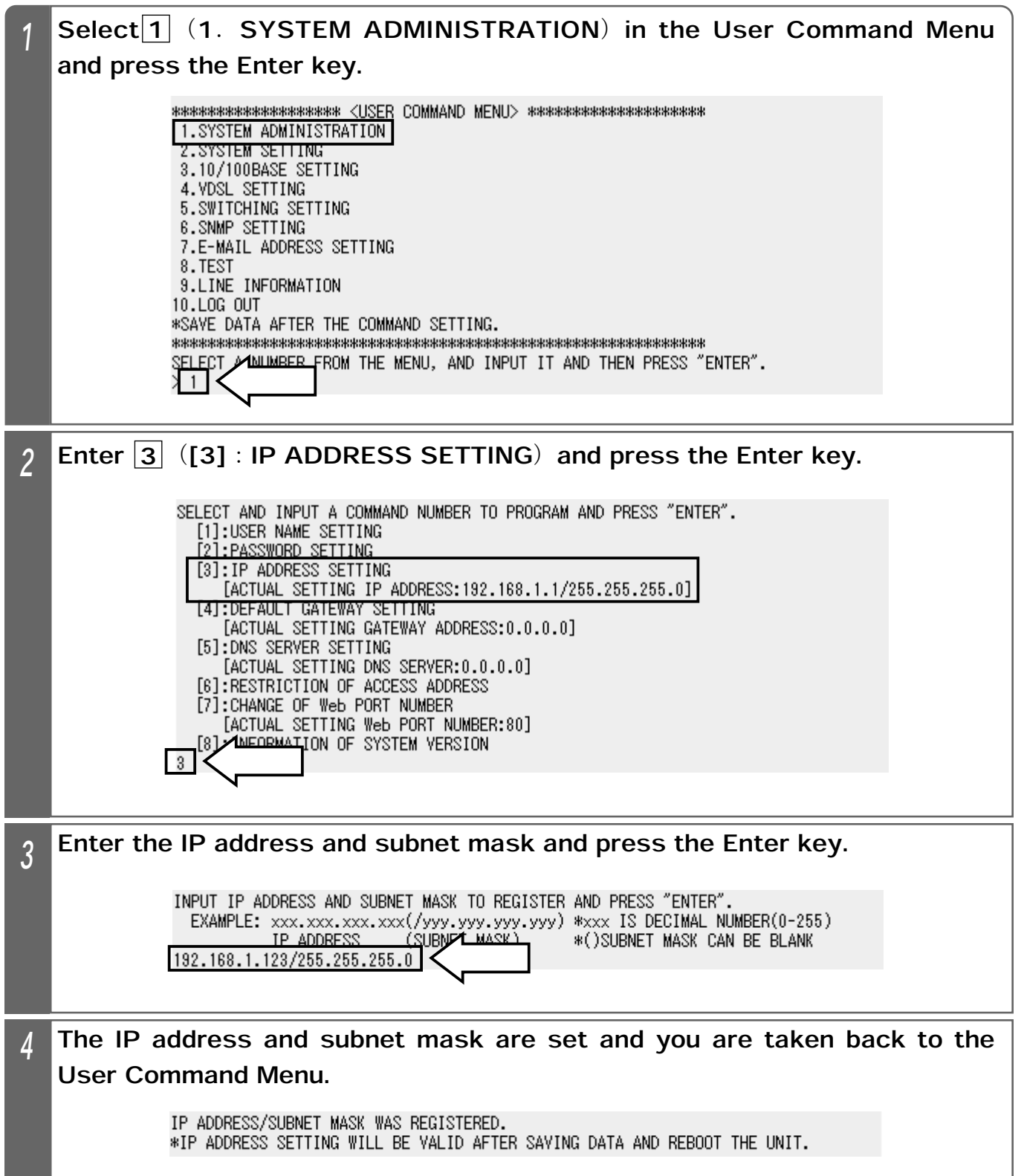

### 7. SERIAL AND TELNET SETTING SYSTEM ADMINISTRATION

- Save the data according to the data save procedure ( $\blacktriangleright$  Page 29).
	- If it is not saved, the set value will be replaced by the previous one.

#### $\beta$  Reboot the Equipment according to the reboot procedure ( $\blacktriangleright$  Page 30).

• The set IP address is validated after rebooting the Equipment.

#### **Notes**

- $\bullet$  Enter the IP address and subnet mask with half-em characters.
- ٨When the setting is changed, save the set value with Save Data under System Setting. If it is not saved, the pre-change condition will be restored at reboot or power failure.
- **After setting the IP address, save the data, and then, reboot the Equipment. The changed** IP address is validated after rebooting.
- $\bullet$ If an entry of the subnet mask is omitted, it will be automatically set by IP address classes. If the subnet mask is unknown, inquire our dealer or network administrator.
- Some IP addresses are not registrable.

**7. SERIAL AND TELNET SETTING OVERALL SETTING** 

#### Saving the Data

The following describes how to save various setting data in the Equipment. When the setting is changed, be sure to operate the procedure below to save the new data.

Otherwise, the pre-change condition is restored at reboot or power failure.

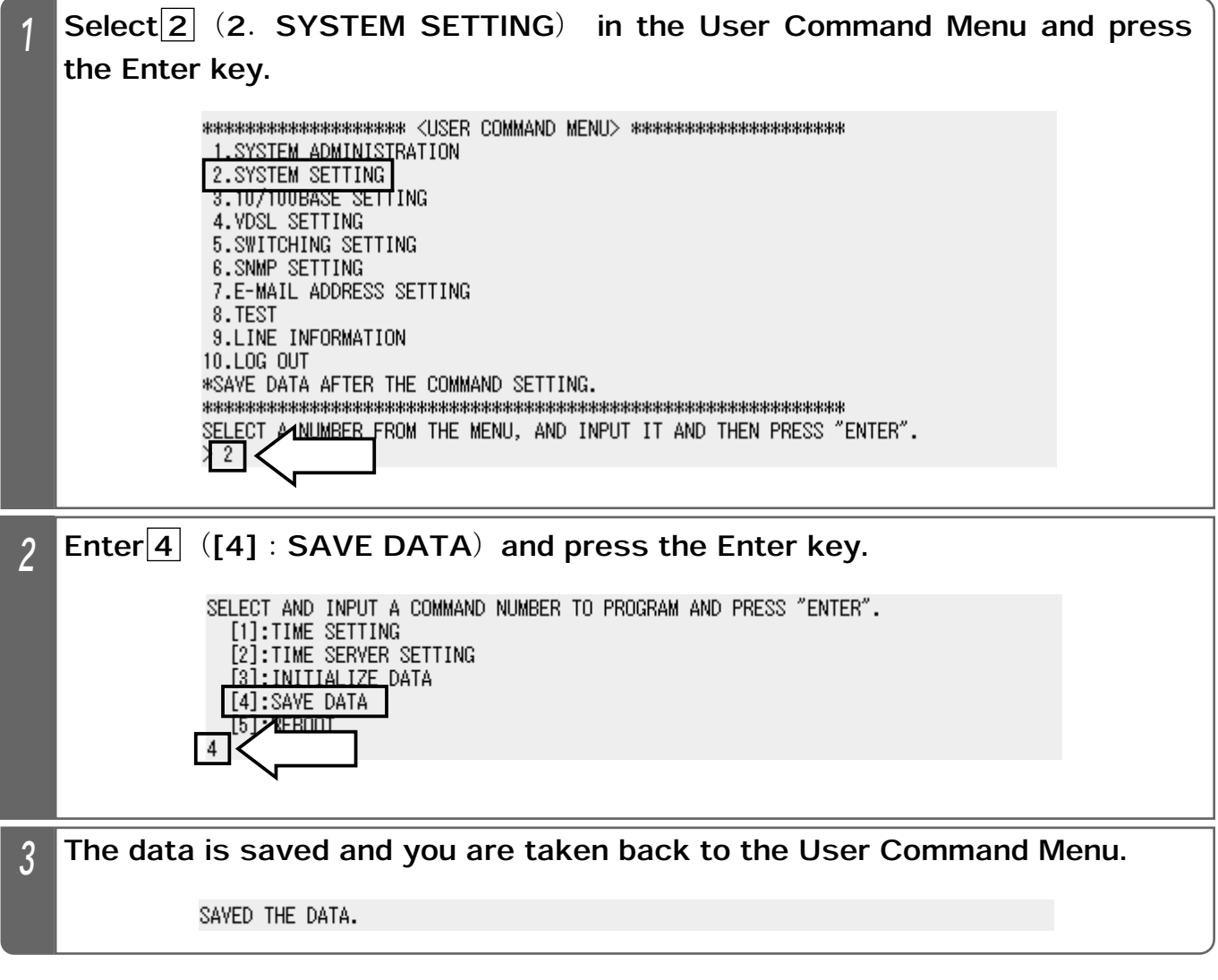

Notes

٨When the setting is changed, save the data. If not saved, the pre-change condition will be restored at reboot or power failure.

**7. SERIAL AND TELNET SETTING OVERALL SETTING** 

#### Reboot

The following describes how to reboot (reset) the Equipment. If the data has not been saved, the pre-change condition will be restored.

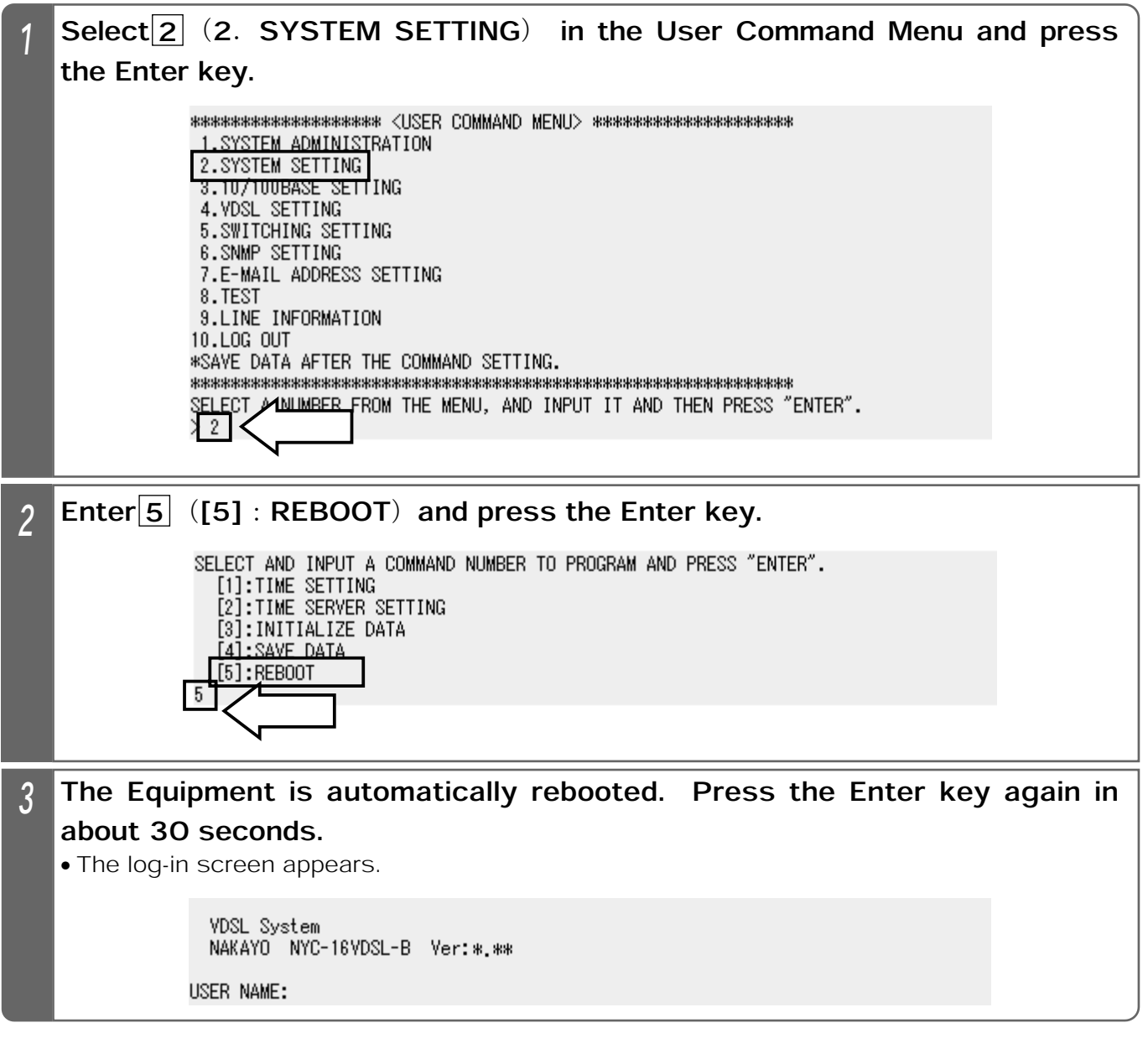

#### Notes

٨When rebooting the Equipment, save the set values with Save Data under System Setting. If not saved, the pre-change condition will be restored.

٨Rebooting the Equipment initializes the time setting. Re-set it.

**OIf the Equipment has been connected with TELNET, communication will be disrupted.** Connect with TELNET again.

#### Log-out

The following describes how to log out.

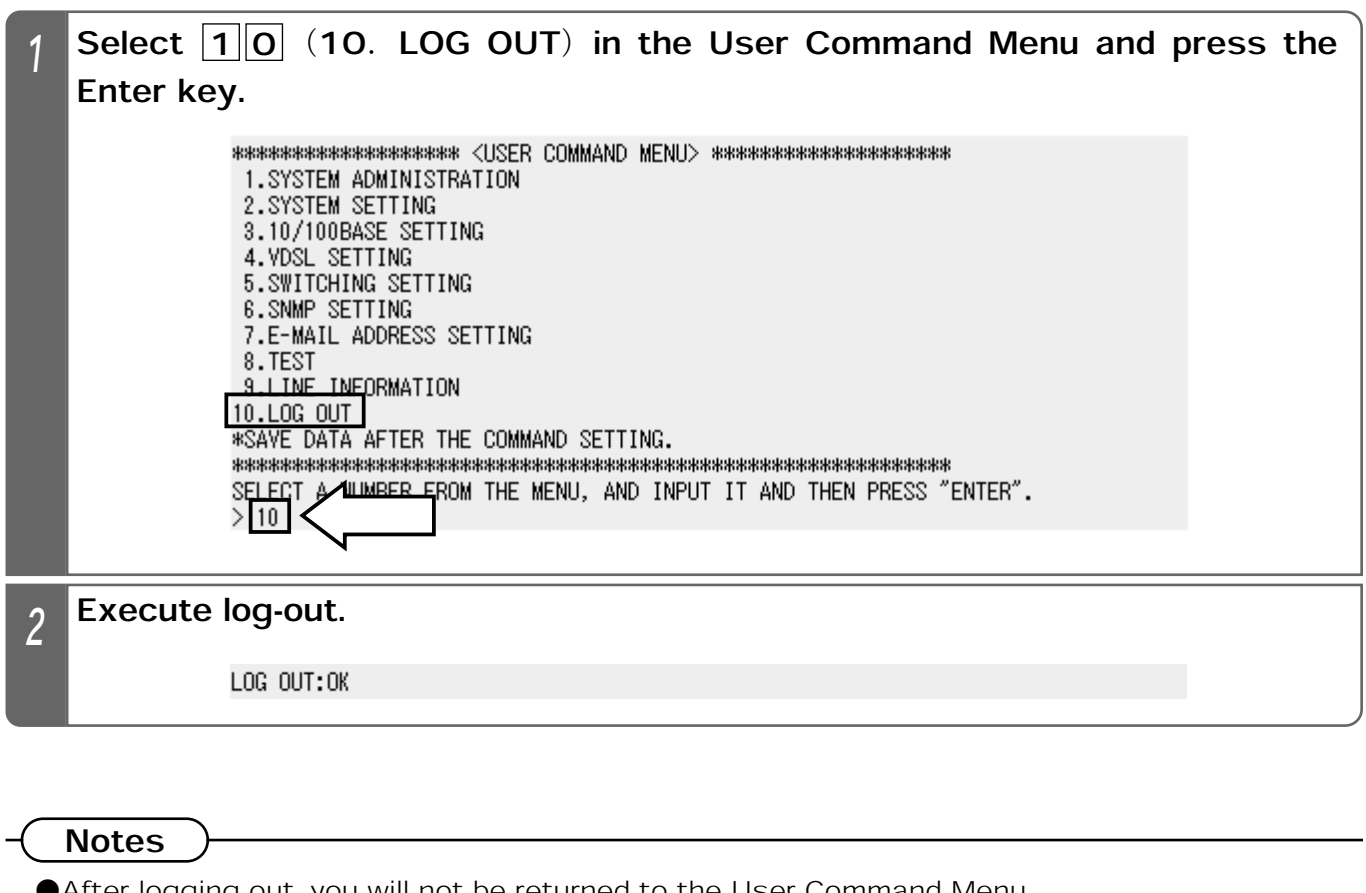

- After logging out, you will not be returned to the User Command Menu.
- ٨When closing the setting screen, be sure to log out. If it is closed without logging out, you may not be able to log in next time.
- **OIf there is no key entry for about 10 minutes, you are automatically logged out.**

## 8. WEB SETTING LIST OF WEB SETTING ITEMS

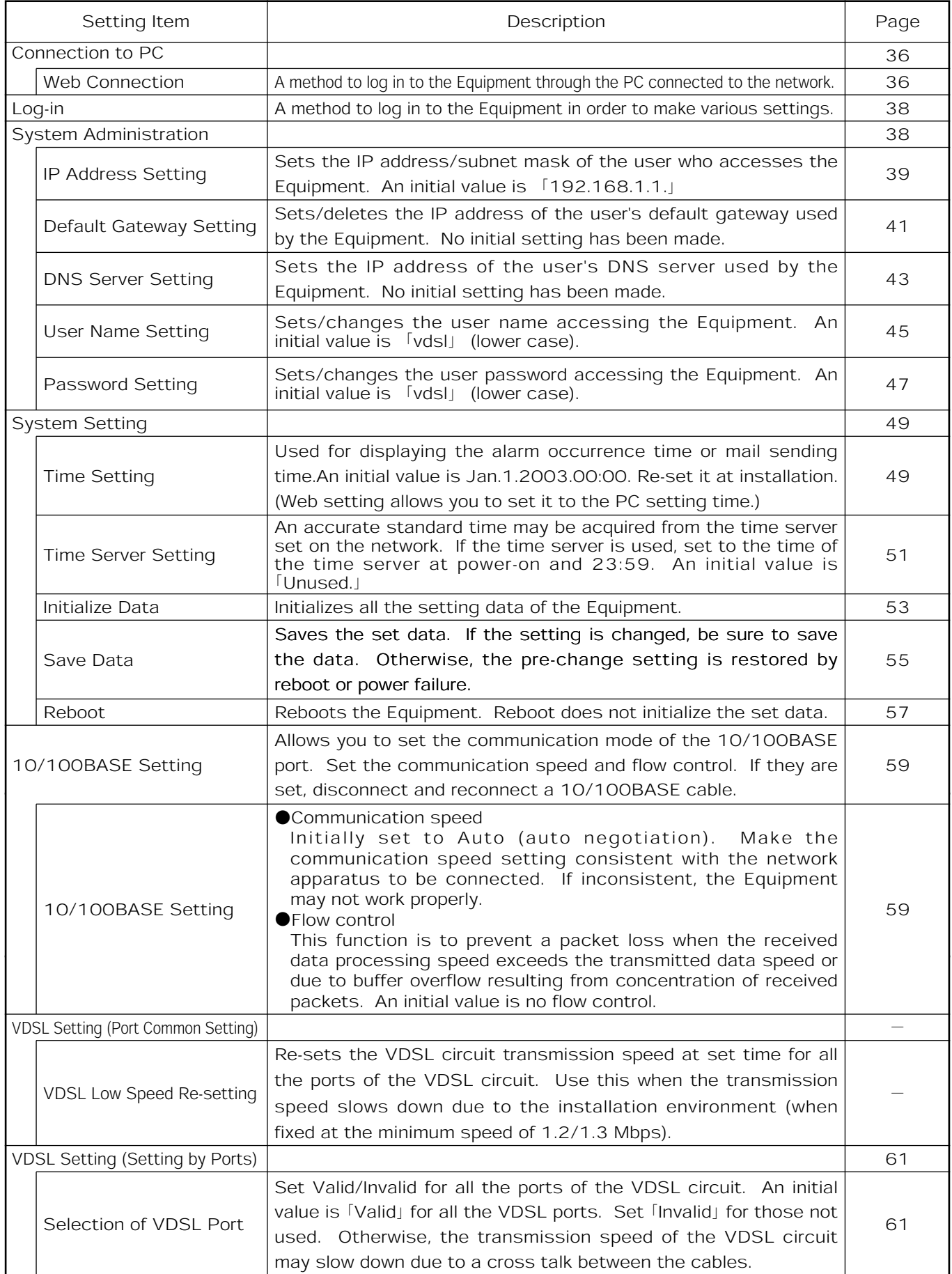

![](_page_34_Picture_346.jpeg)

![](_page_35_Picture_257.jpeg)
# 8. WEB SETTING LIST OF WEB SETTING ITEMS

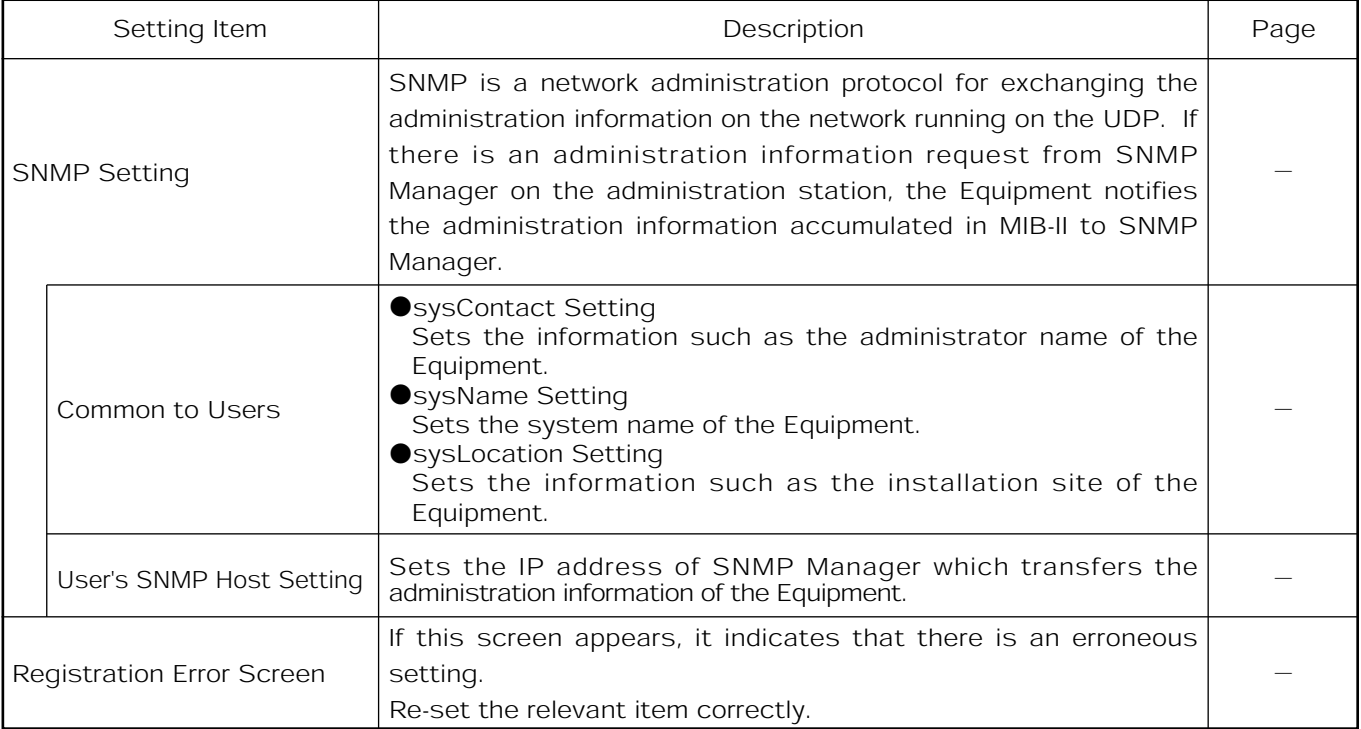

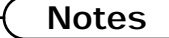

٨When setting the data, save the set value with Save Data under System Setting. If it is not saved, the pre-change condition will be restored at reboot or power failure.

٨Reboot initializes the time setting.

8. WEB SETTING CONNECTION TO PC

The following describes how to connect a PC to the Equipment through the Web.

Connection through Web

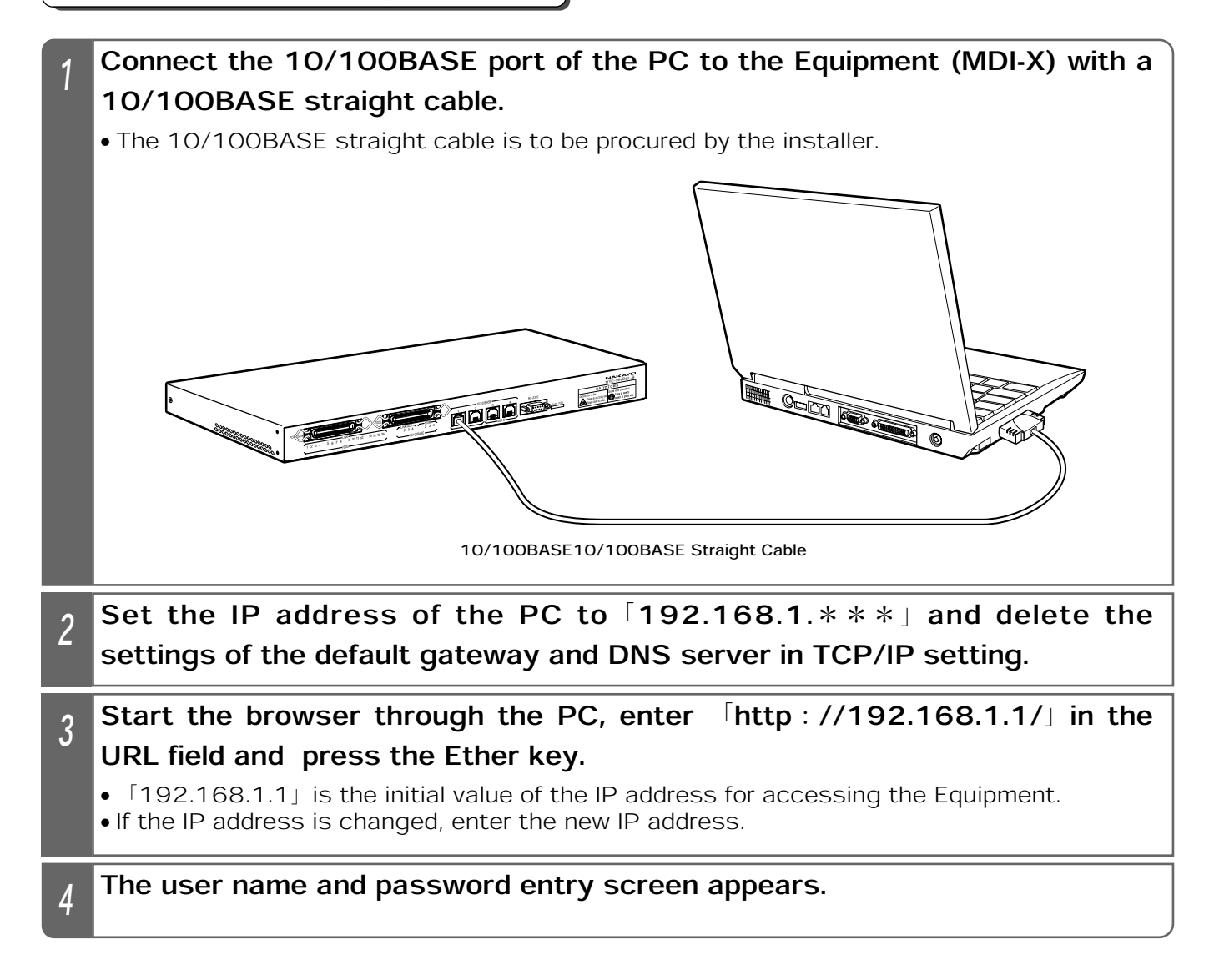

#### Supplemental Explanation

**•** For setting of the Internet temporary file for the browser used, select 「Check at Every Page Display.

Setting Example for Internet Explorer

**1** Click on Internet Option in the 「Tool」 menu.

@Click on Set of 「Internet Temporary File」 in the 「Internet Option」 - 「Overall」 screen. **At 「New Version Check of Saved Page」 in the 「Setting」 screen, select 「Check at** Every Page Display and click on  $\overline{OK}$ .

**AClick on OK in the 「Internet Option」 screen.** 

- The browser used should be Internet Explorer 5.0 or above or Netscape Navigator $^{\circ\circ}$ 6.00 or above.
- The browser's screen size should be 1,024 x 768 pixels.

#### Notes

 $\bullet$ In the browser setting screen, clicking on  $\sqrt{\text{Requester}}$  may display the pre-registration screen. If this is the case, bring the cursor to the center of the setting screen, right-click the mouse and click on 「Update Information,」 etc. in the displayed short-cut menu.

 $\bigcirc$  If the browser setting screen does not appear, check the following settings:

*OThe IP address of the PC should be*  $[192.168.1.***]$ 

Ensure that the IP address of the PC does not overlap with that of the Equipment. The IP address (initial value) of the Equipment is [192.168.1.1.]

ԙDelete the settings of the default gateway and DNS server in TCP/IP setting.

ԚSelect ޟNo Useޠ for the proxy server in browser setting.

- ٨When the setting is changed, save the set value with Save Data under System Setting. If not saved, the pre-change condition will be restored at reboot or power failure.
- The screen display may partly differ depending on the PC or browse used.

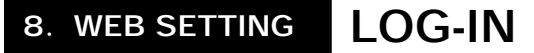

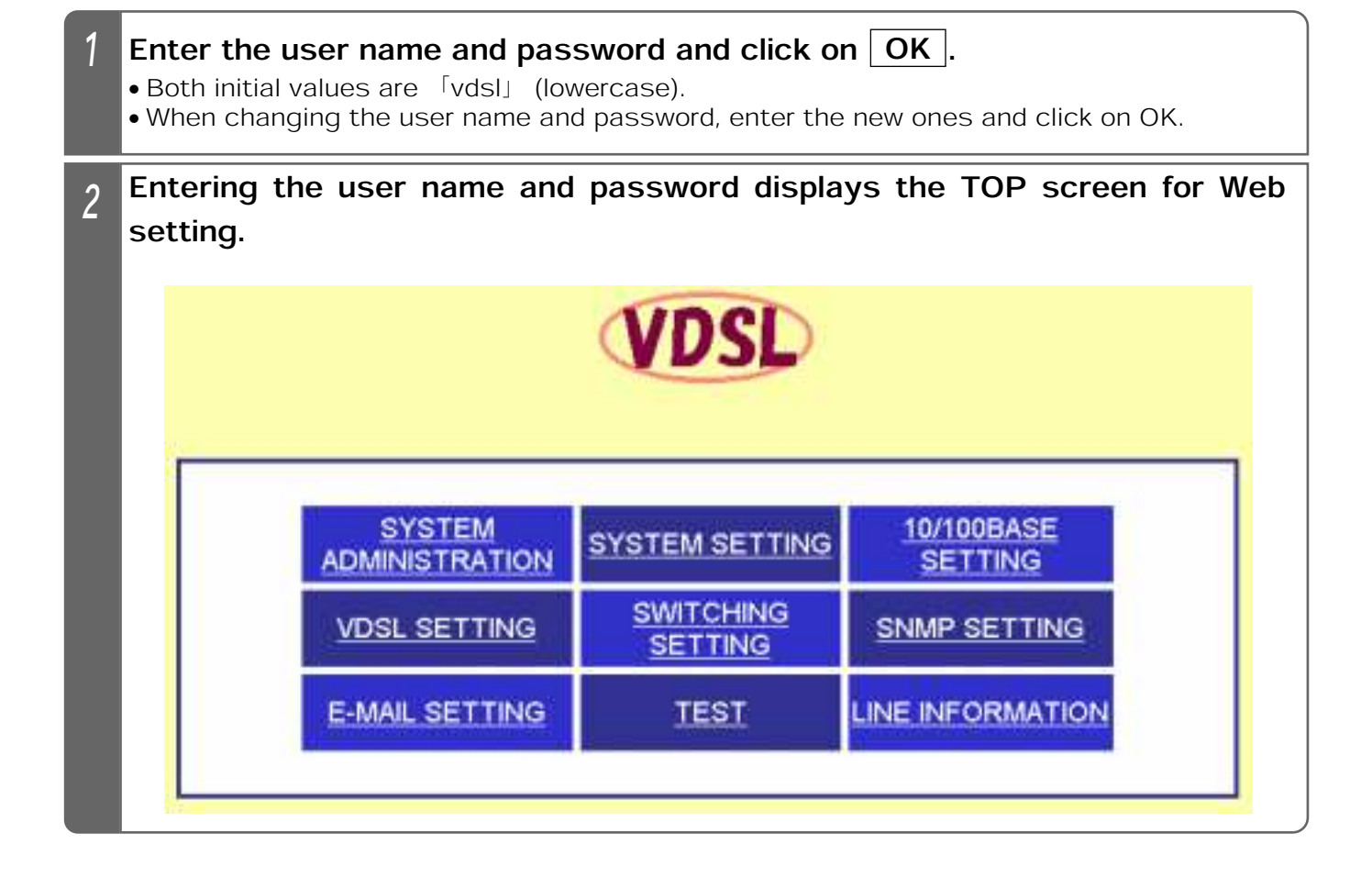

#### **Notes**

●Depending on the PC used, the "Network Password Entry" screen may appear when displaying each setting screen. If this is the case, enter the user name and password again and click on  $\overline{OK}$ .

### Setting the IP Address

The following describes how to set the IP address of the Equipment. The set IP address allows you to set from the TELNET and Web browser.

An initial value is [192.168.1.1.]

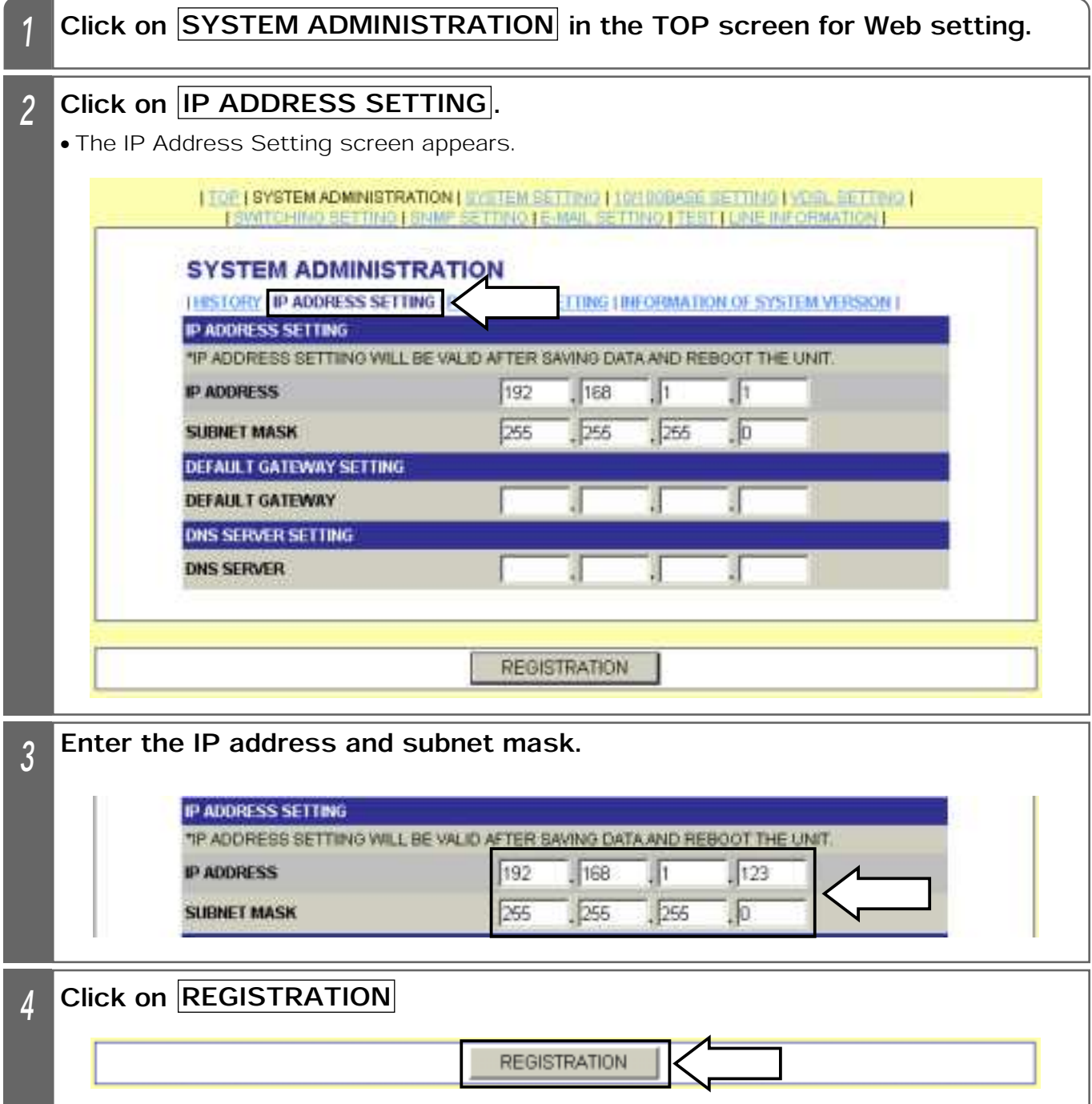

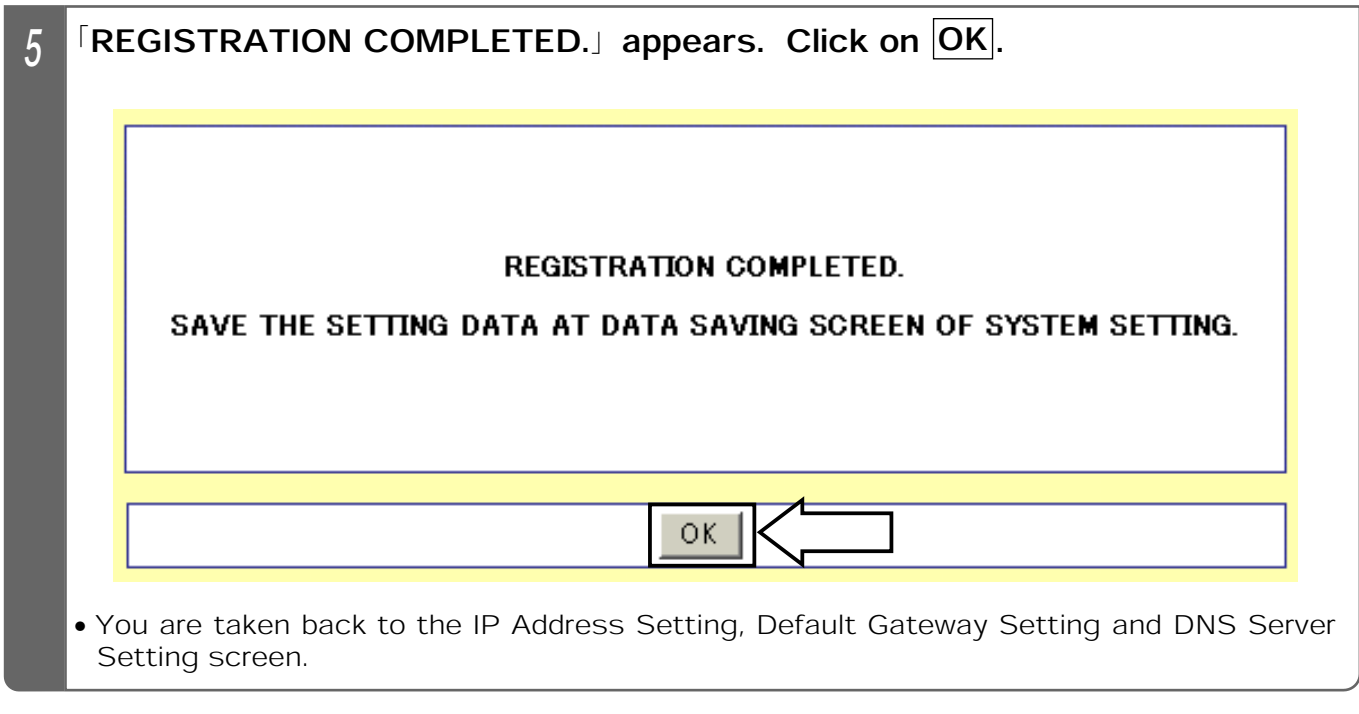

- Enter the IP address/subnet mask in half-em numerals.
- ٨When the setting is changed, save the set value with Save Data under System Setting. If not saved, the pre-change condition will be restored at reboot or power failure.
- After setting the IP address, save the data, and then, reboot the Equipment. Rebooting makes the changed IP address valid.
- $\bullet$  If an entry of the subnet mask is omitted, it will be automatically set by IP address classes. If the subnet mask is unknown, inquire our dealer or network administrator.
- **Some IP addresses are not registrable.**

#### Setting the Default Gateway

The following describes how to set the IP address of the default gateway used by the Equipment.

No initial value has been set.

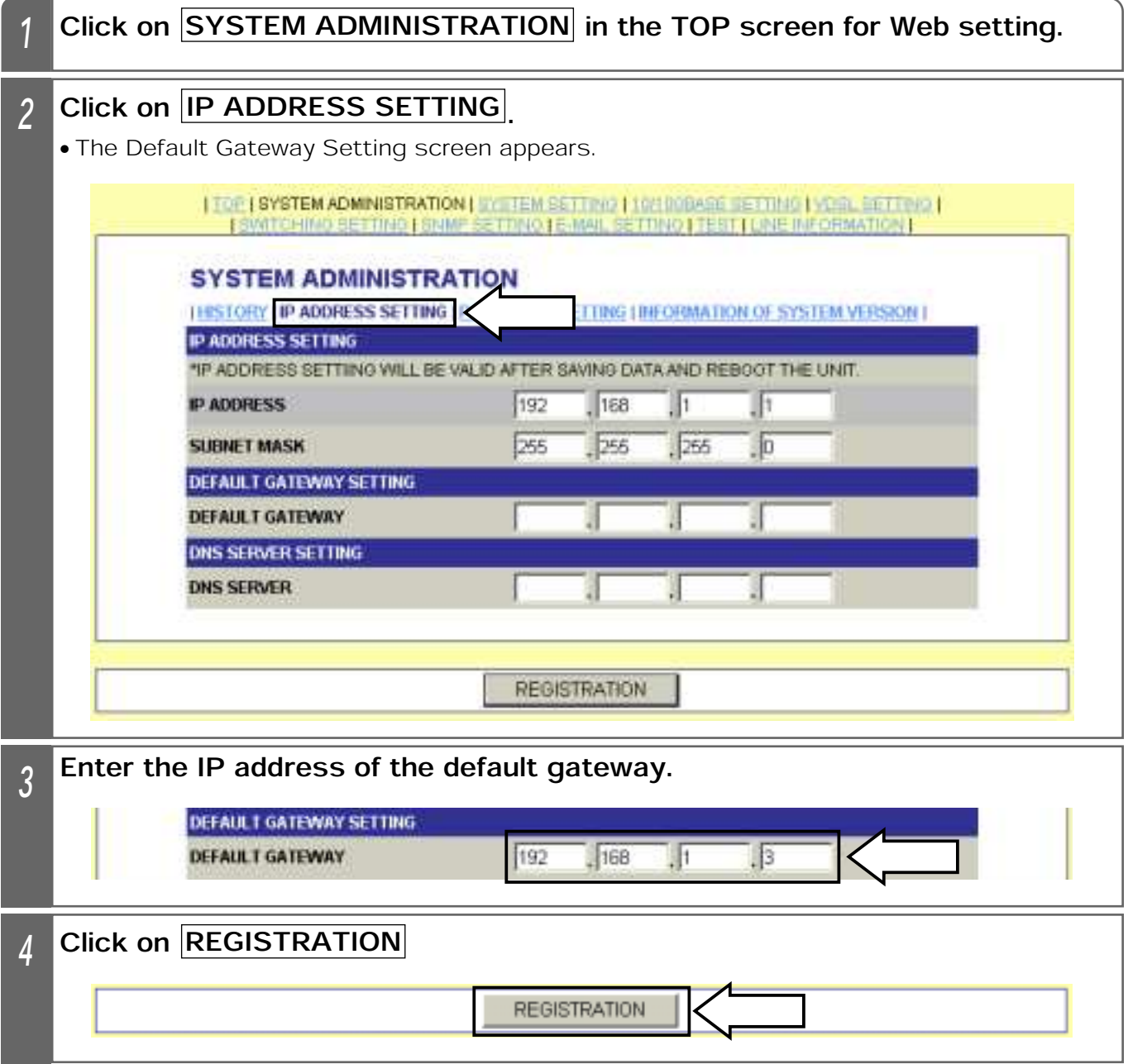

**8 WEB SETTING** 

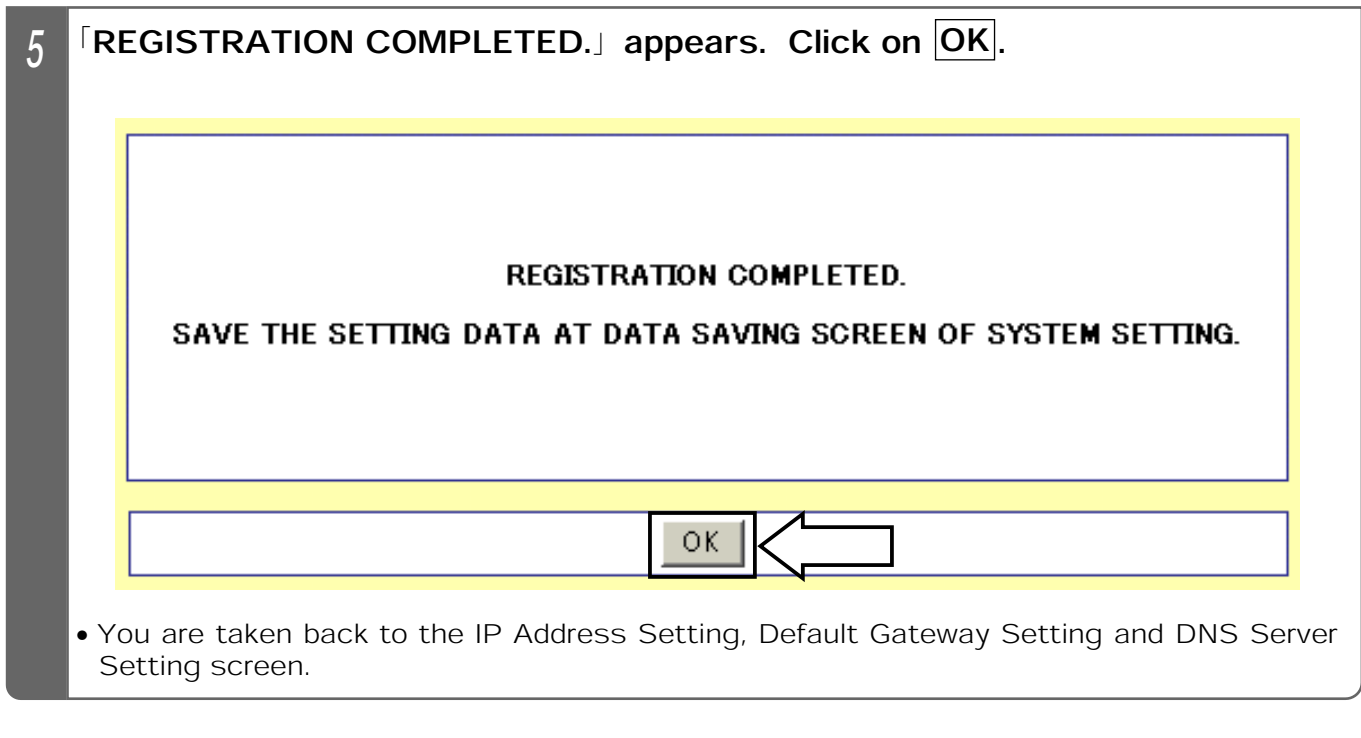

#### Notes

**• Enter the default gateway in half-em numerals.** 

٨When the setting is changed, save the set value with Save Data under System Setting. If not saved, the pre-change condition will be restored at reboot or power failure.

**OIf the default gateway is unknown, inquire our dealer or network administrator.** 

### Setting the DNS Server

The following describes how to set the DNS server used by the Equipment. No initial value has been set.

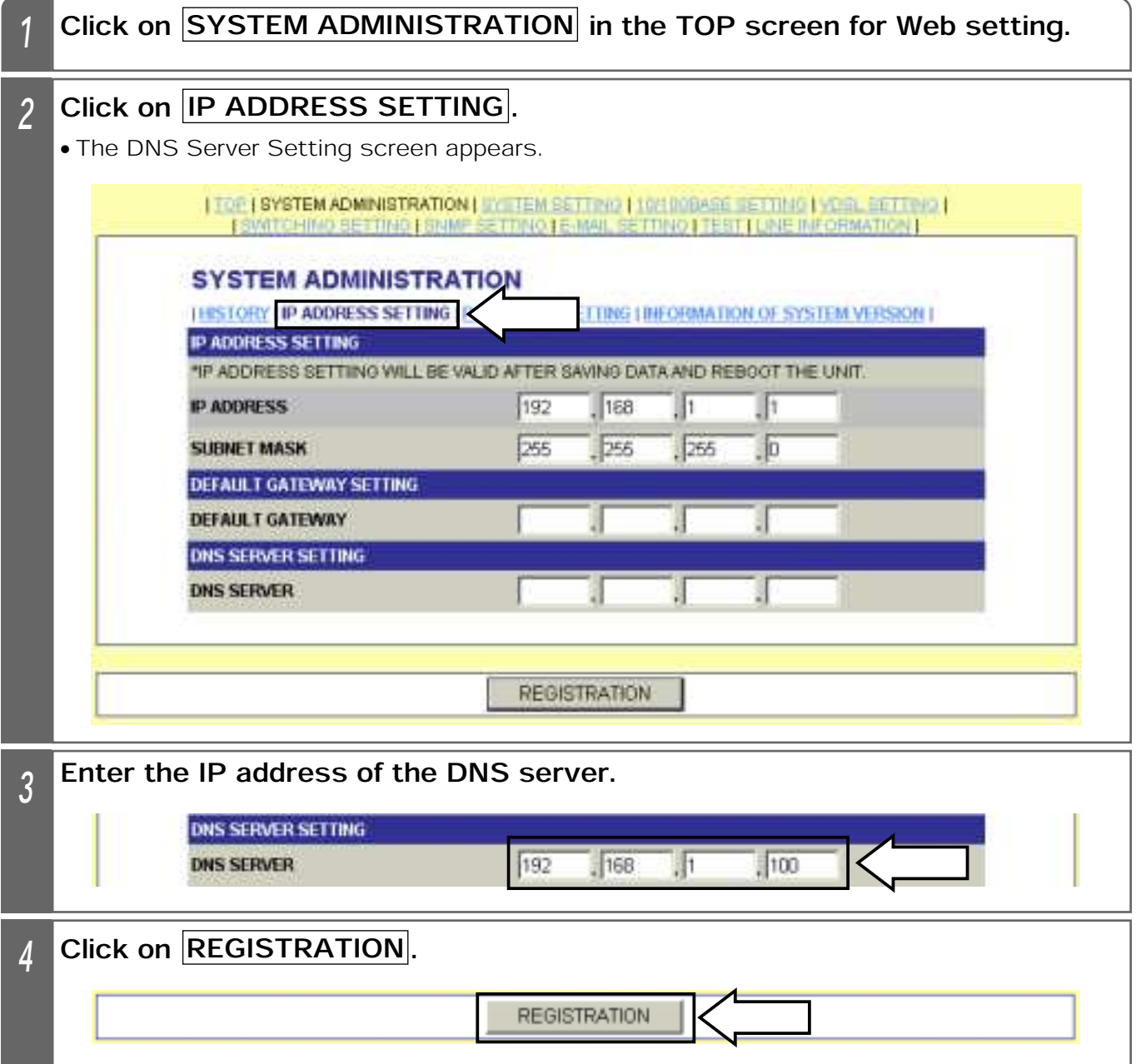

8 WEB SETTING

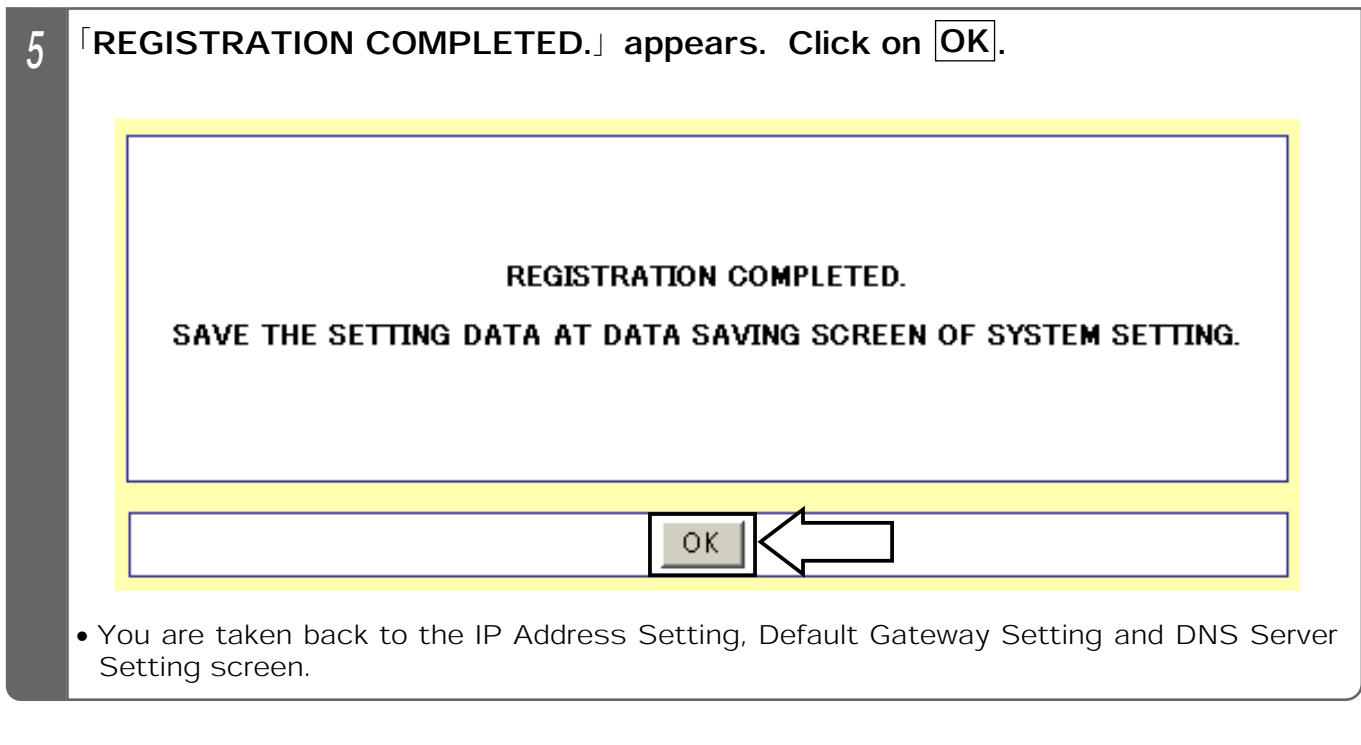

#### Notes

**• Enter the DNS server in half-em numerals.** 

٨When the setting is changed, save the set value with Save Data under System Setting. If not saved, the pre-change condition will be restored at reboot or power failure.

**OIf the DNS server is unknown, inquire our dealer or network administrator.** 

### Setting the User Name

The following describes how to set the user name for accessing the Equipment. An initial value is  $\lceil vds \rceil$  (lowercase).

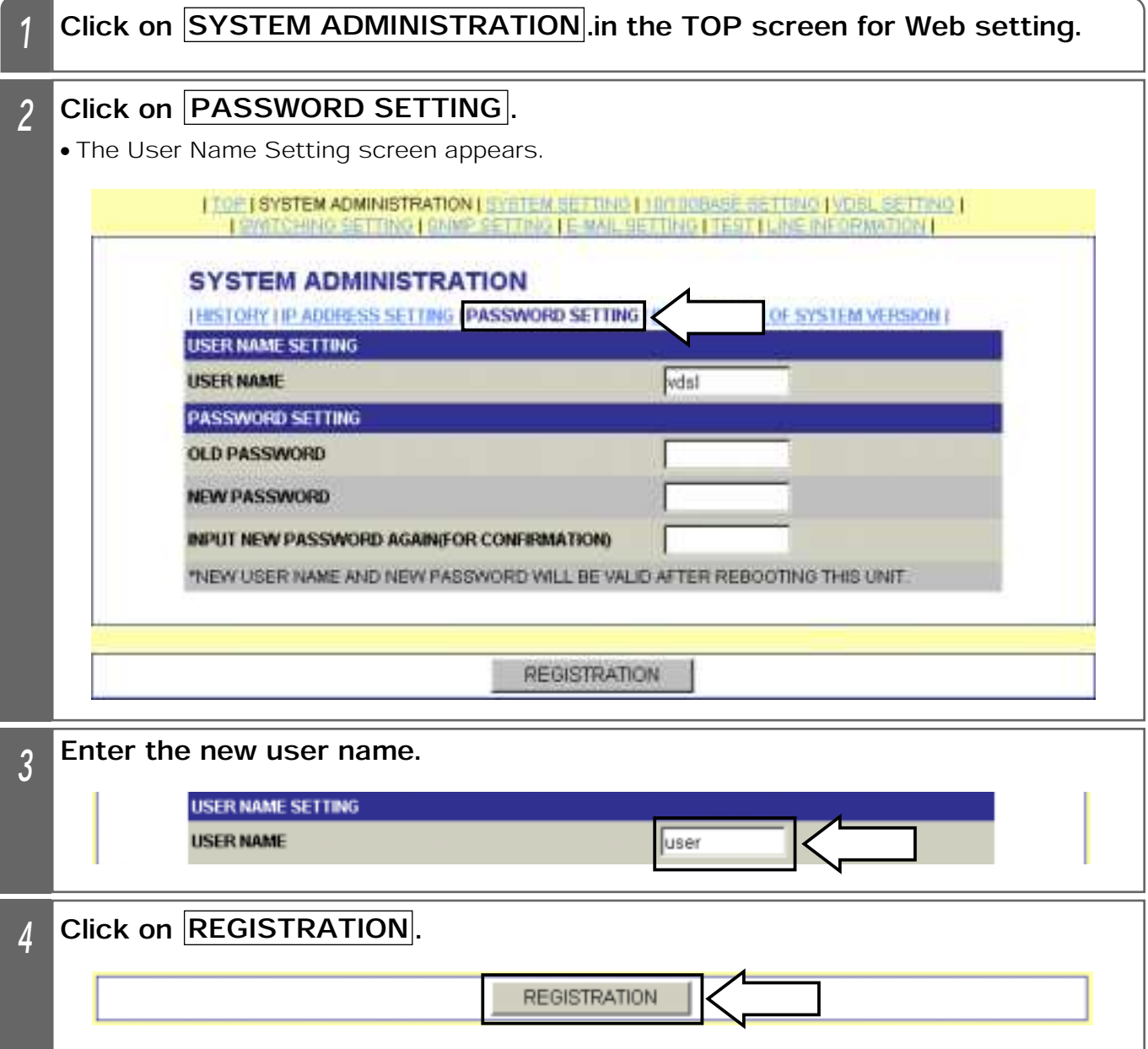

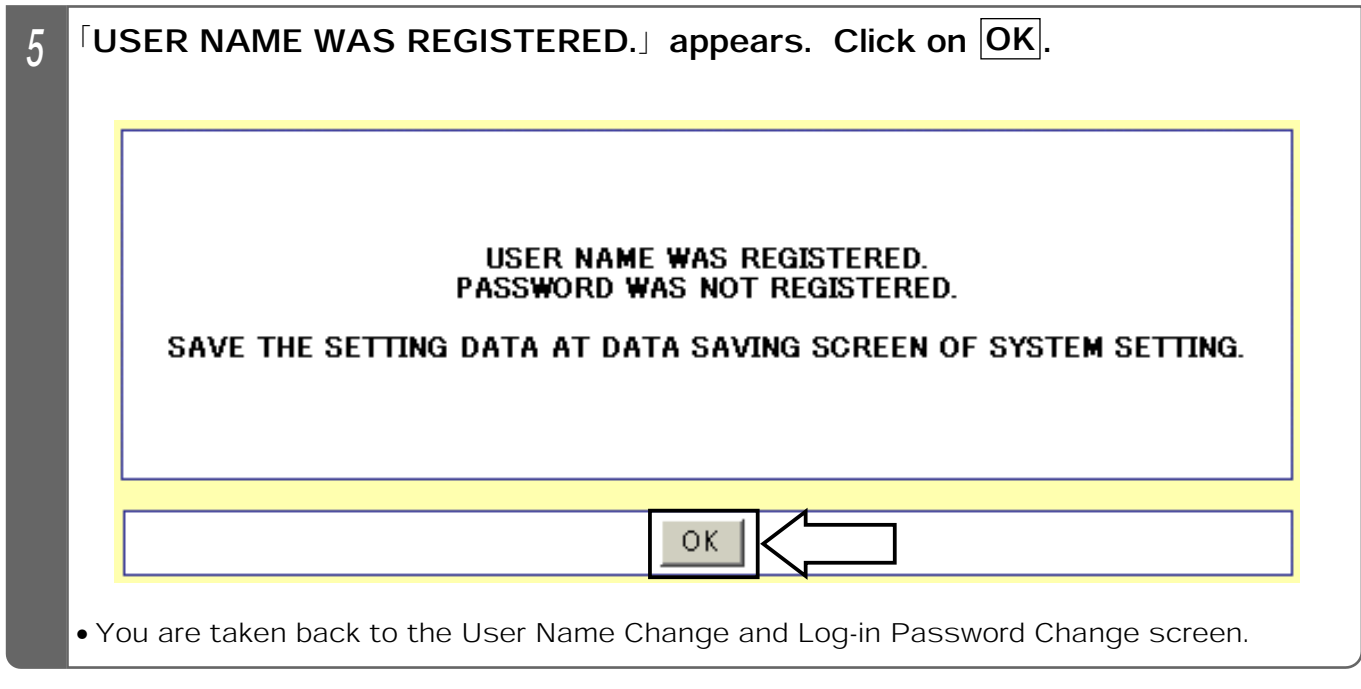

- Enter the user name by up to 8 characters in half-em alphanumerals (upper case and lower case).
- ٨When the setting is changed, save the set value with Save Data under System Setting. If not saved, the pre-change condition will be restored at reboot or power failure.
- The new user name is made valid by saving the set value with Save Data under System Setting and rebooting the Equipment.
- ٨When logging in next time, use the new user name.

### Setting the Password

The following describes how to set the password for accessing the Equipment. An initial value is  $\sqrt{\nu}$  vdsl $\sqrt{\nu}$  (lower case).

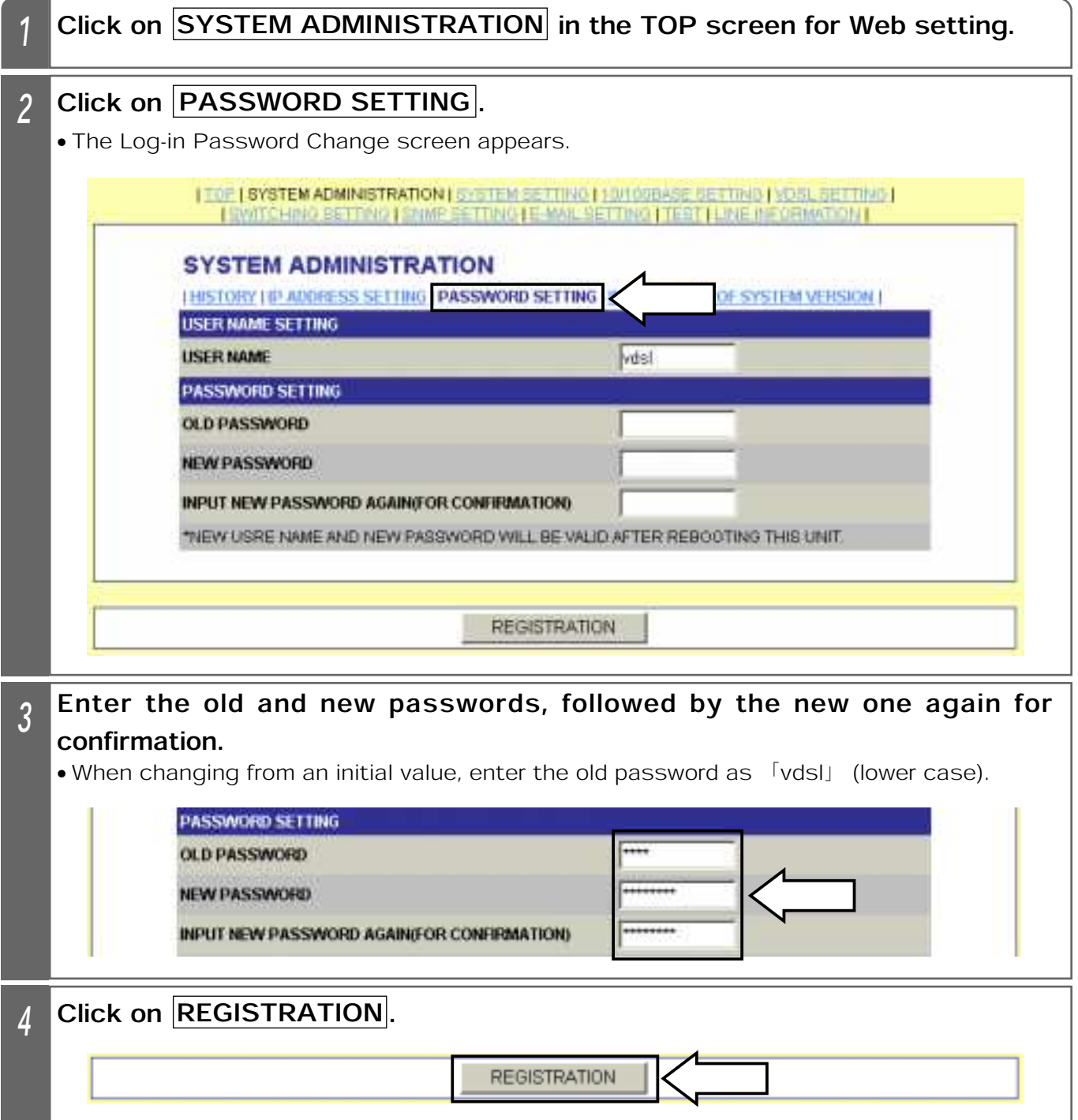

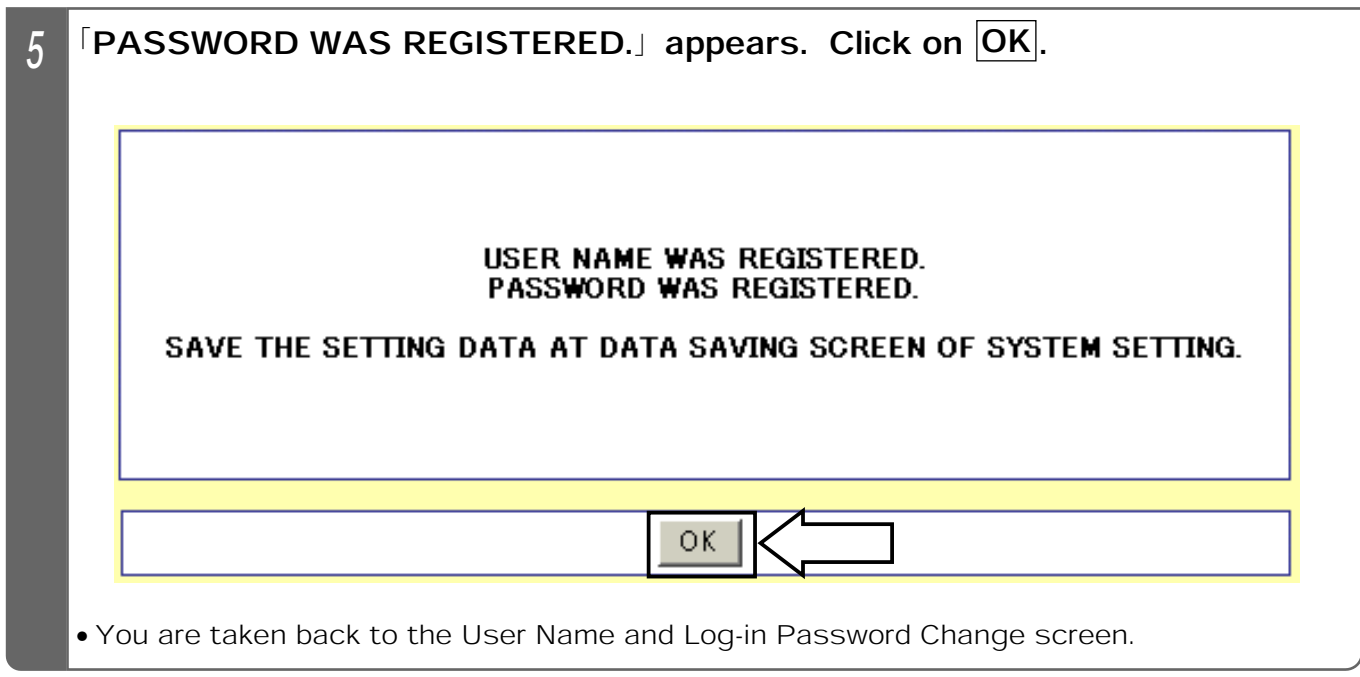

- ٨The setting can be changed only after entering the log-in password into all the passwords 㧔OLD PASSWORD/NEW PASSWORD/INPUT NEWPASSWORD AGAIN).
- ●When changing from the initial value, enter 「vdsl」 in the Old Password field.
- Enter the password by up to 8 characters in half-em alphanumerals (upper case and lower case).
- ٨When the setting is changed, save the set value with Save Data under System Setting. If not saved, the pre-change condition will be restored at reboot or power failure.
- **The new password is made valid by saving the set value with Save Data under System** Setting and rebooting the Equipment.
- ٨When logging in next time, use the new password.

### Setting the Time

The following describes how to set the time.

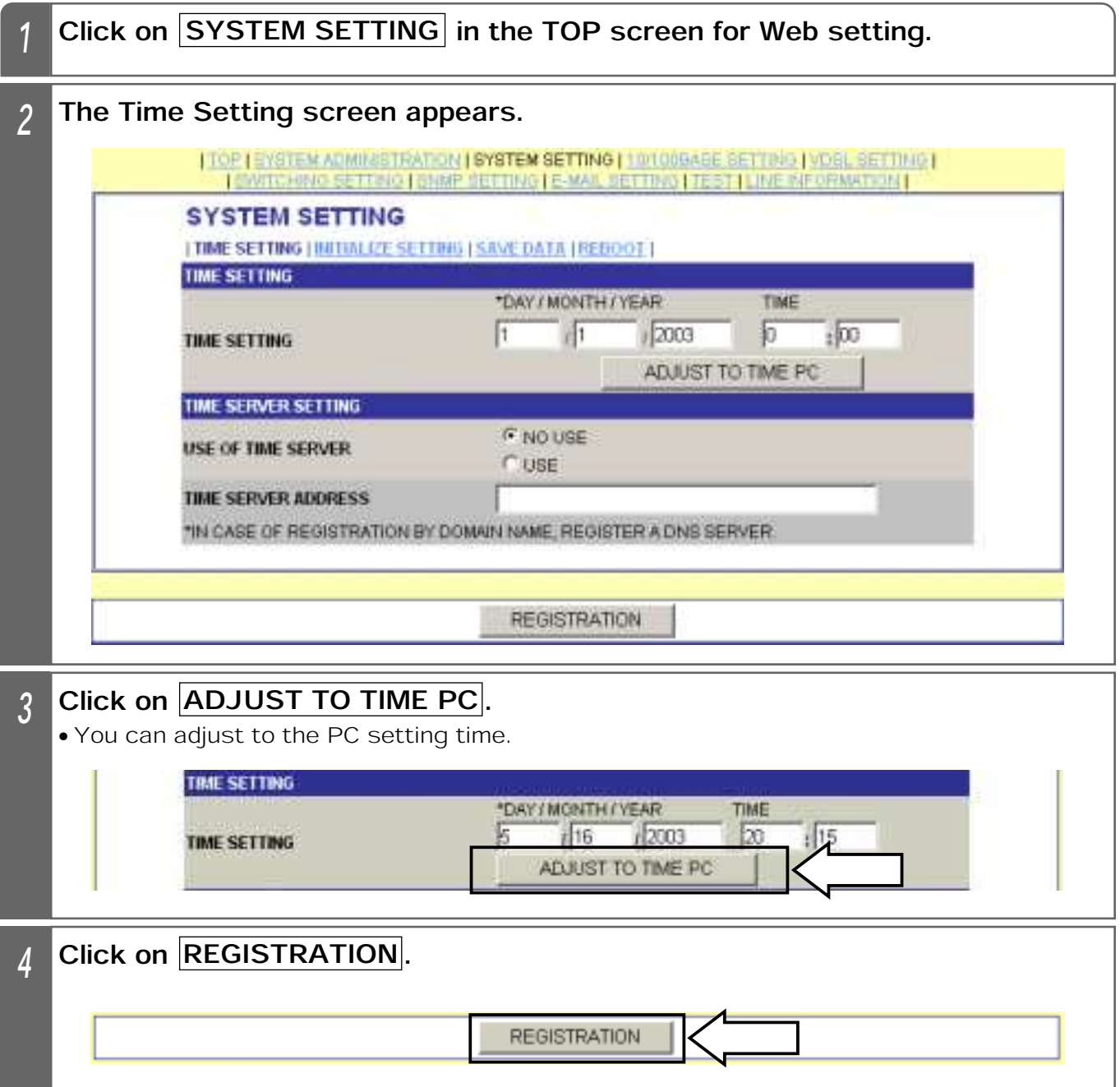

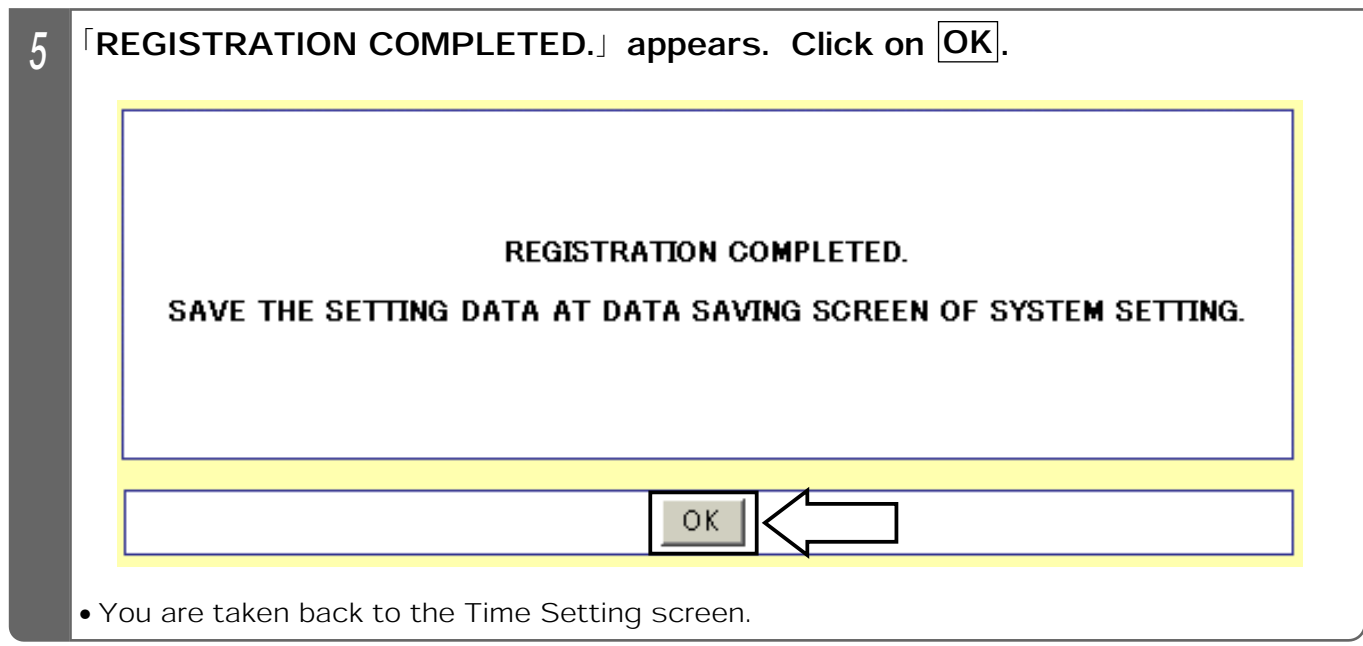

**Notes** 

 $\bigcirc$ Use the time of the Equipment as a guideline.

●The initial value is Jan. 1, 2003, 00:00.

● The time setting range is Jan. 1, 2000, 00:00 to Dec. 31, 2035, 23:59.

- **The time of the Equipment is initialized when the Equipment is rebooted or the power fails.** Set the time again after rebooting or power failure.
- **The time can be also directly entered. Bring the cursor to the Time Setting field and enter** numerical values directly.

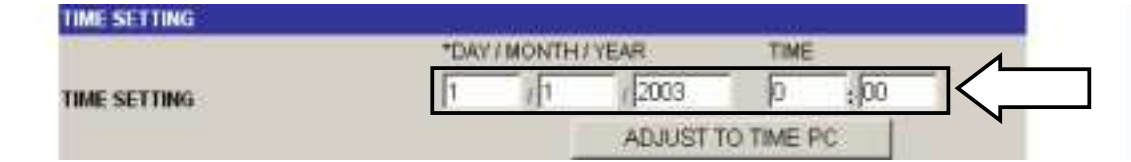

### Setting the Time Server

The following describes how to set the time server.

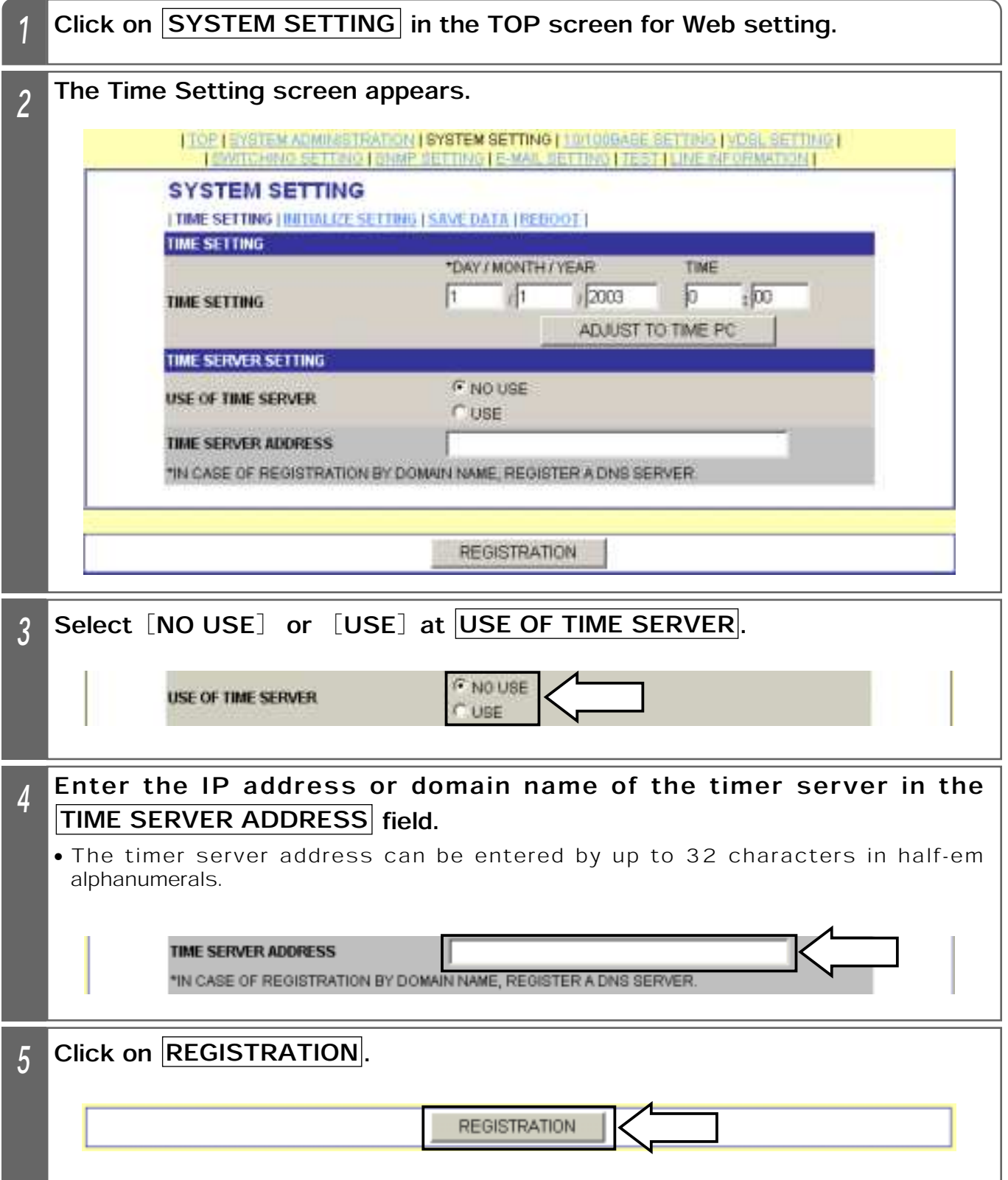

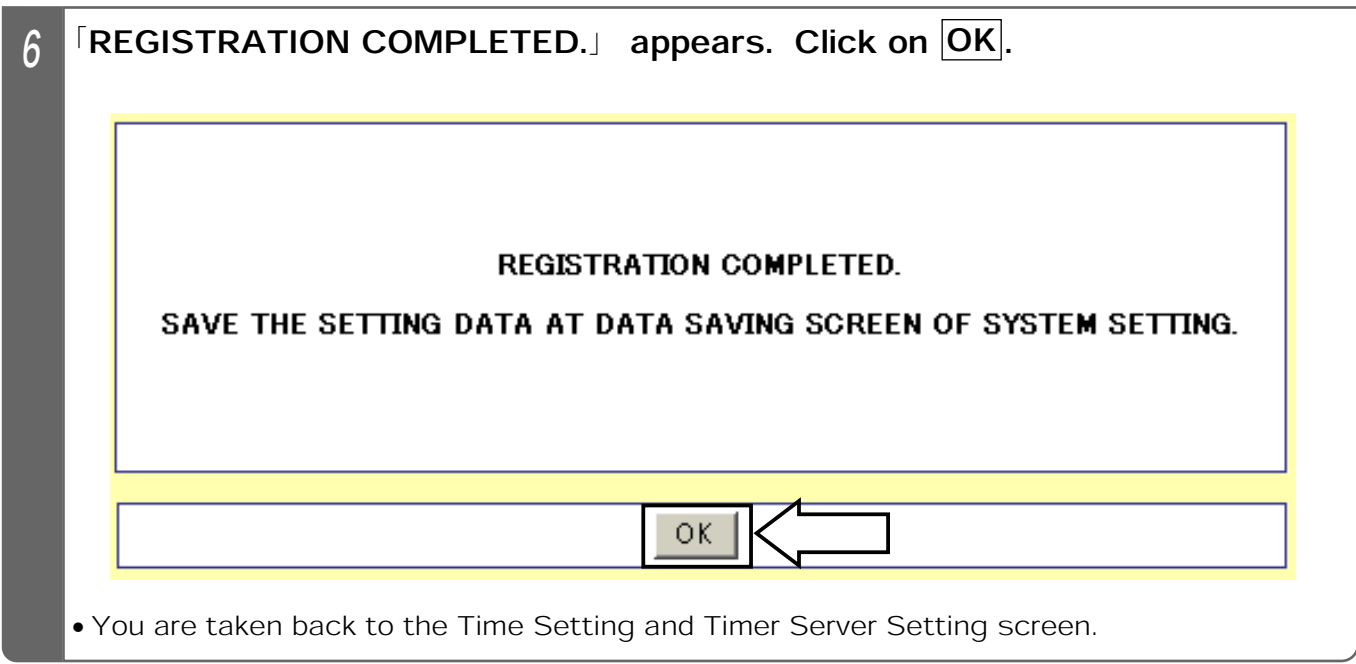

#### Supplemental Explanation

- **Time server setting is to acquire an accurate standard time from the time server set in the** network.
- $\bigcirc$  If  $\overline{USE}$  is selected, the accurate standard time is acquired from the server at power-on and 23:59 and reflected on the time setting. If time acquirement fails, it is retried up to twice. If the time still cannot be acquired by retry, the history information 「Time Setting Failed」 is recorded.
- **The Equipment corresponds to the SNTP (Simple Network Time Protocol).**

- ٨When the setting is changed, save the set value with Save Data under System Setting. If not saved, the pre-change condition will be restored at reboot or power failure.
- If the network device connected to the network is running, the time may not be acquired from the time server.

### Setting upon Shipment from Factory

The following describes how to initialize all the settings (back to the initial values). The history information is also cleared.

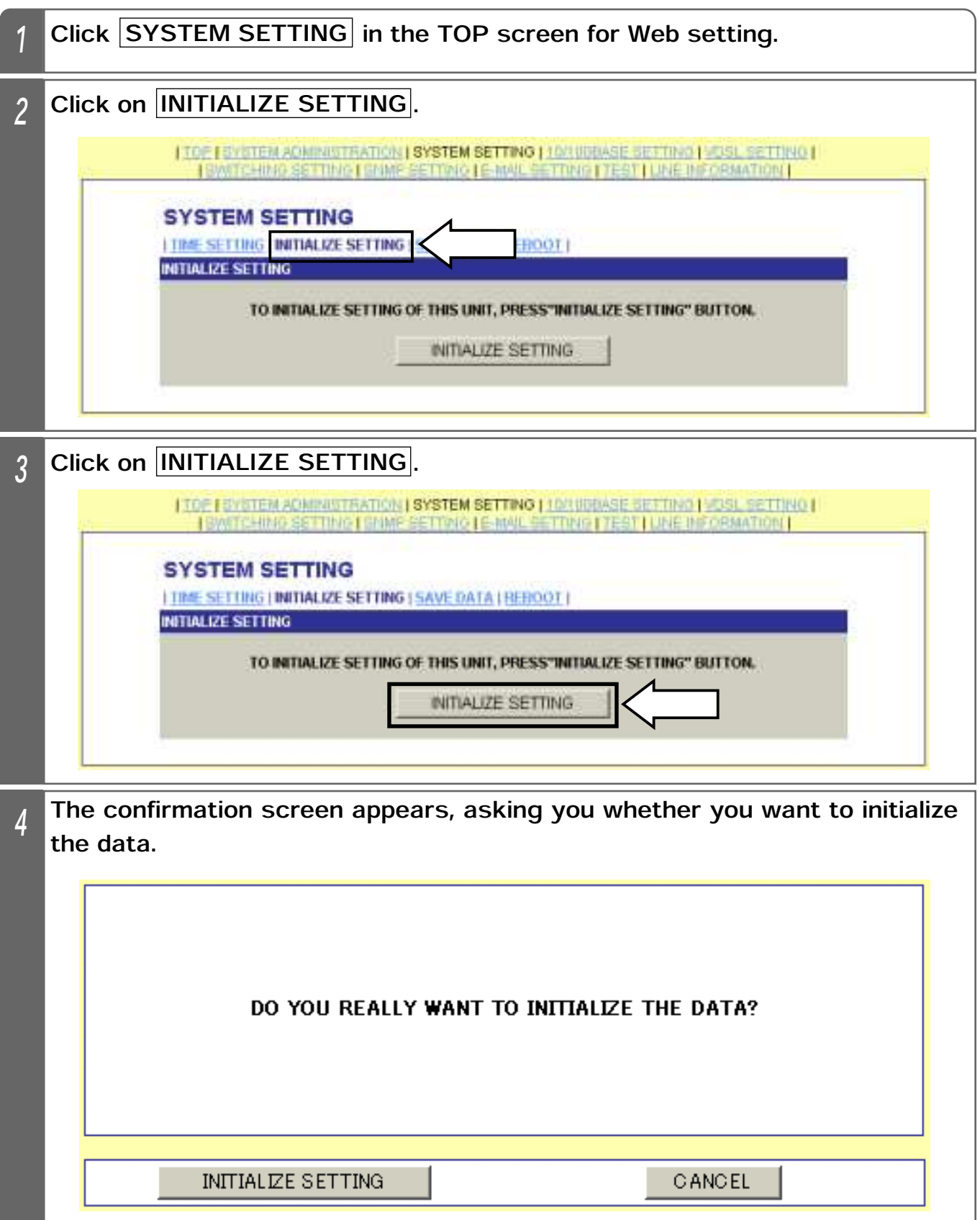

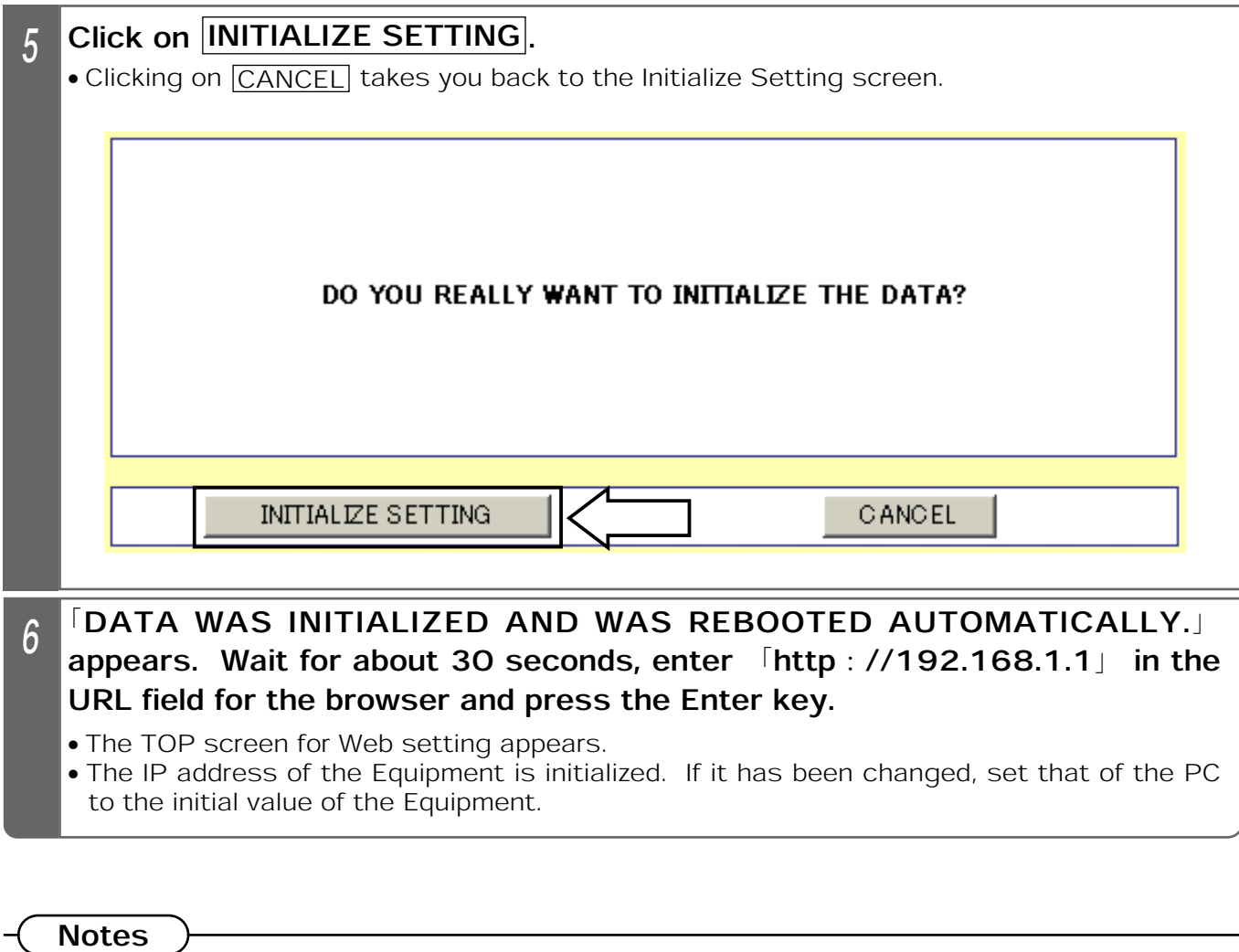

 $\bullet$ If you initialize the data, the IP address of the Equipment is also initialized. If it has been changed, communication is disrupted, disabling data setting. Care should be taken when remotely setting the data.

#### Saving the Data

The following describes how to save the various setting data into the Equipment. If the setting has been changed, be sure to go through the following procedure. Otherwise, the pre-change condition is restored at reboot or power failure.

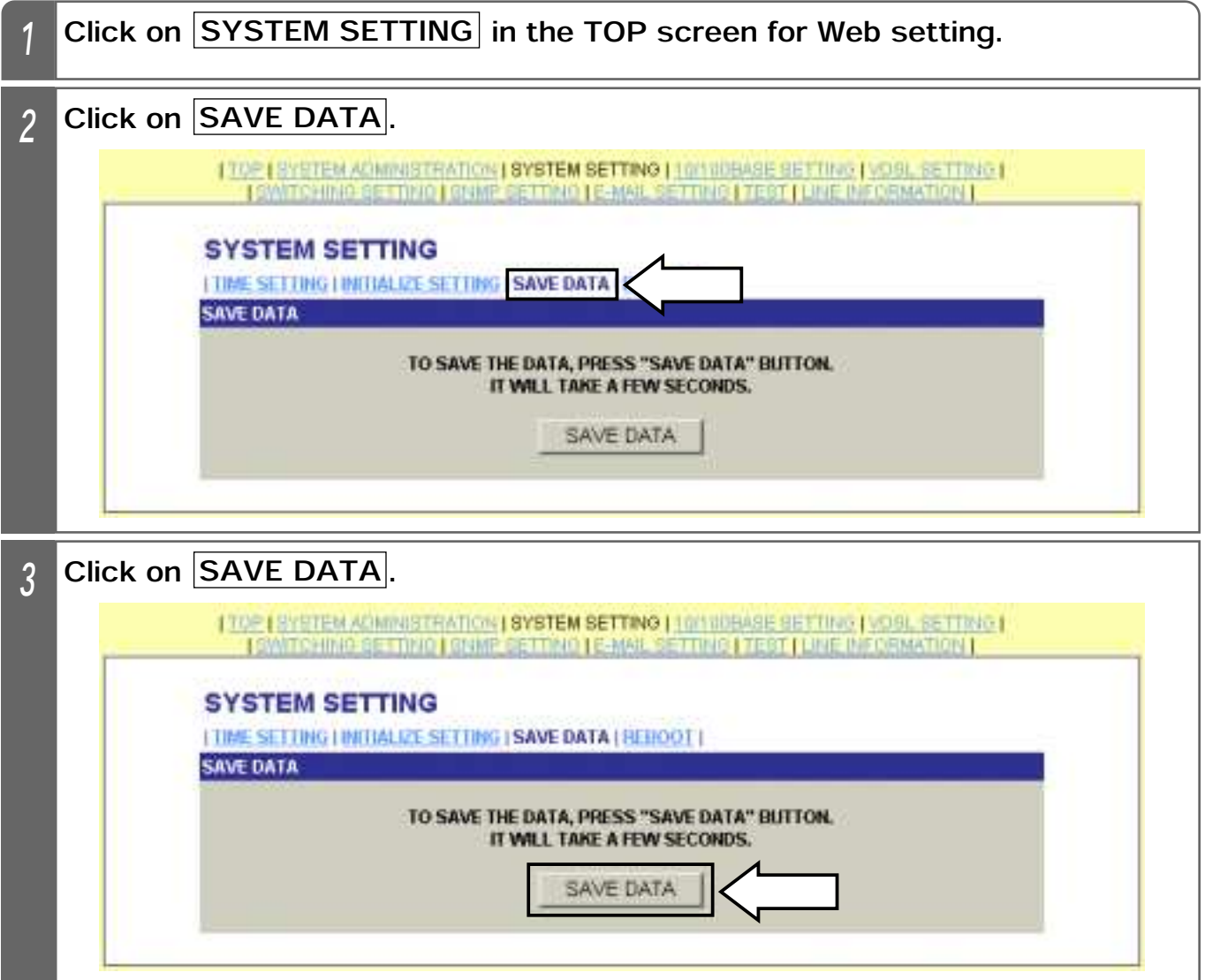

8 WEB SETTING

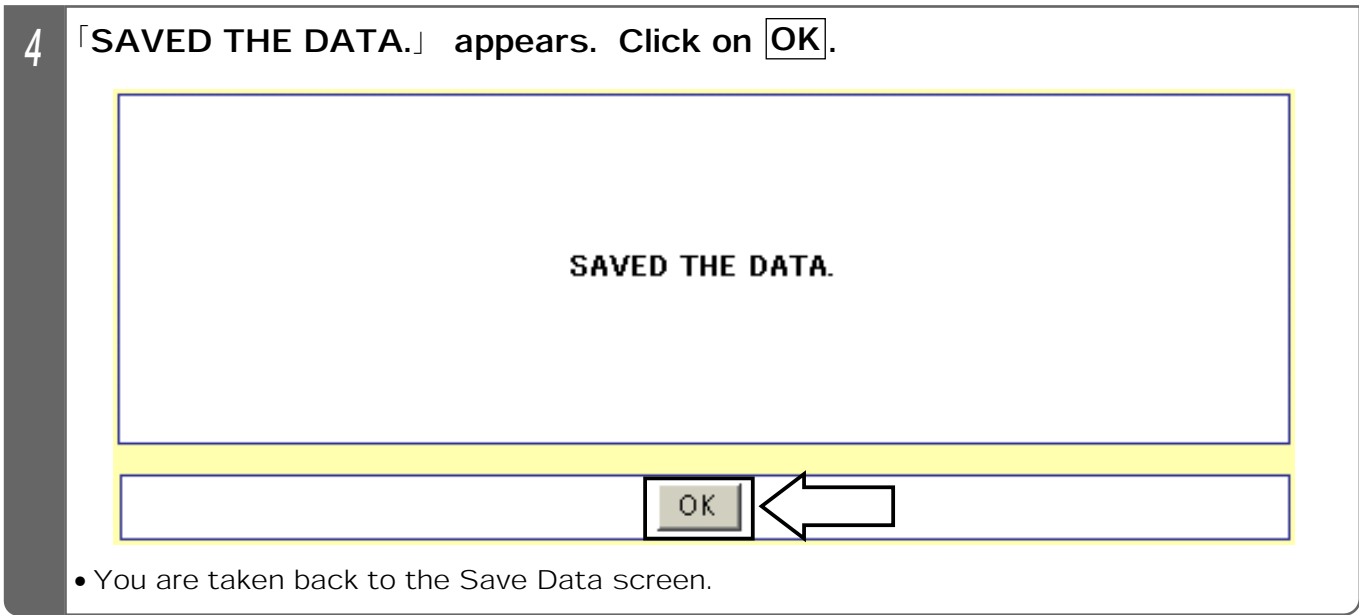

Notes

٨When the setting is changed, be sure to save the data. If not saved, the pre-change condition will be restored at reboot or power failure.

#### Reboot

The following describes how to reboot (reset) the Equipment. If the data is not saved, the prechange condition is restored.

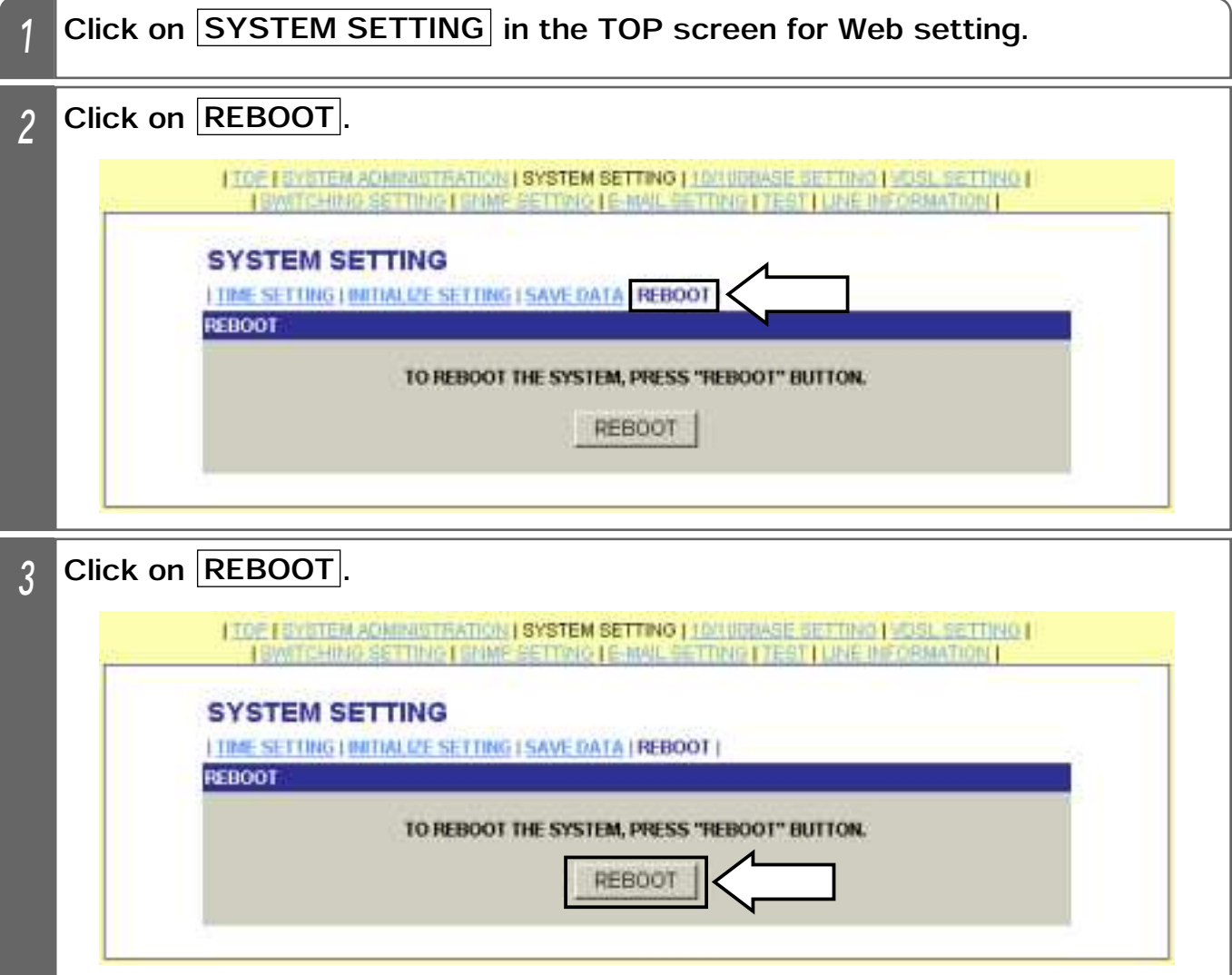

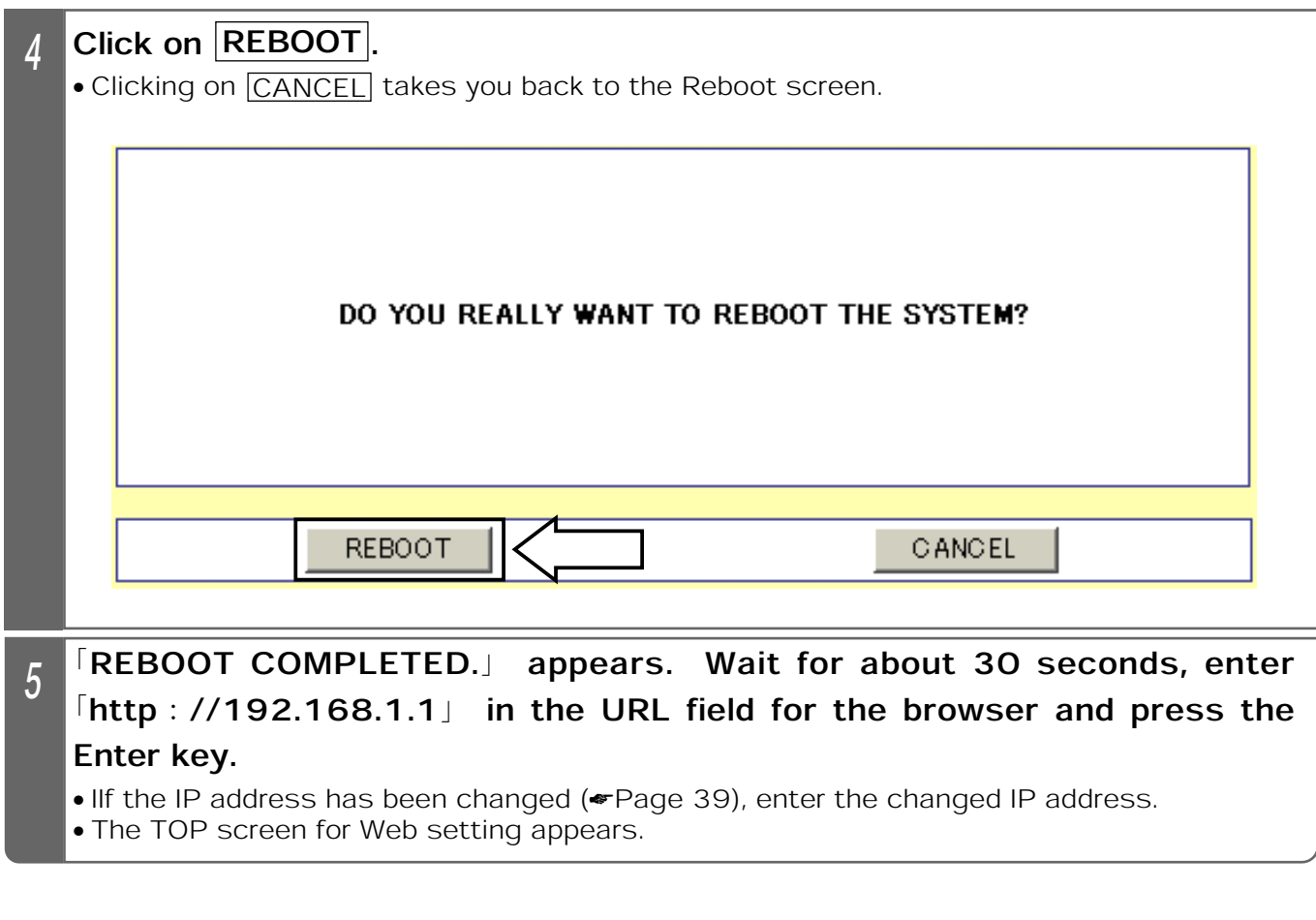

- ٨When rebooting, save the set value with Save Data under System Setting. If not saved, the pre-change condition is restored.
- ٨Rebooting initializes the time setting. Re-set it.
- ٨Rebooting disrupts communication. If you want to continue setting the data, connect through the Web again.

# 8. WEB SETTING | 10/100BASE SETTING

# 10/100BASE Setting

The following describes how to set various data for the 10/100BASE ports.

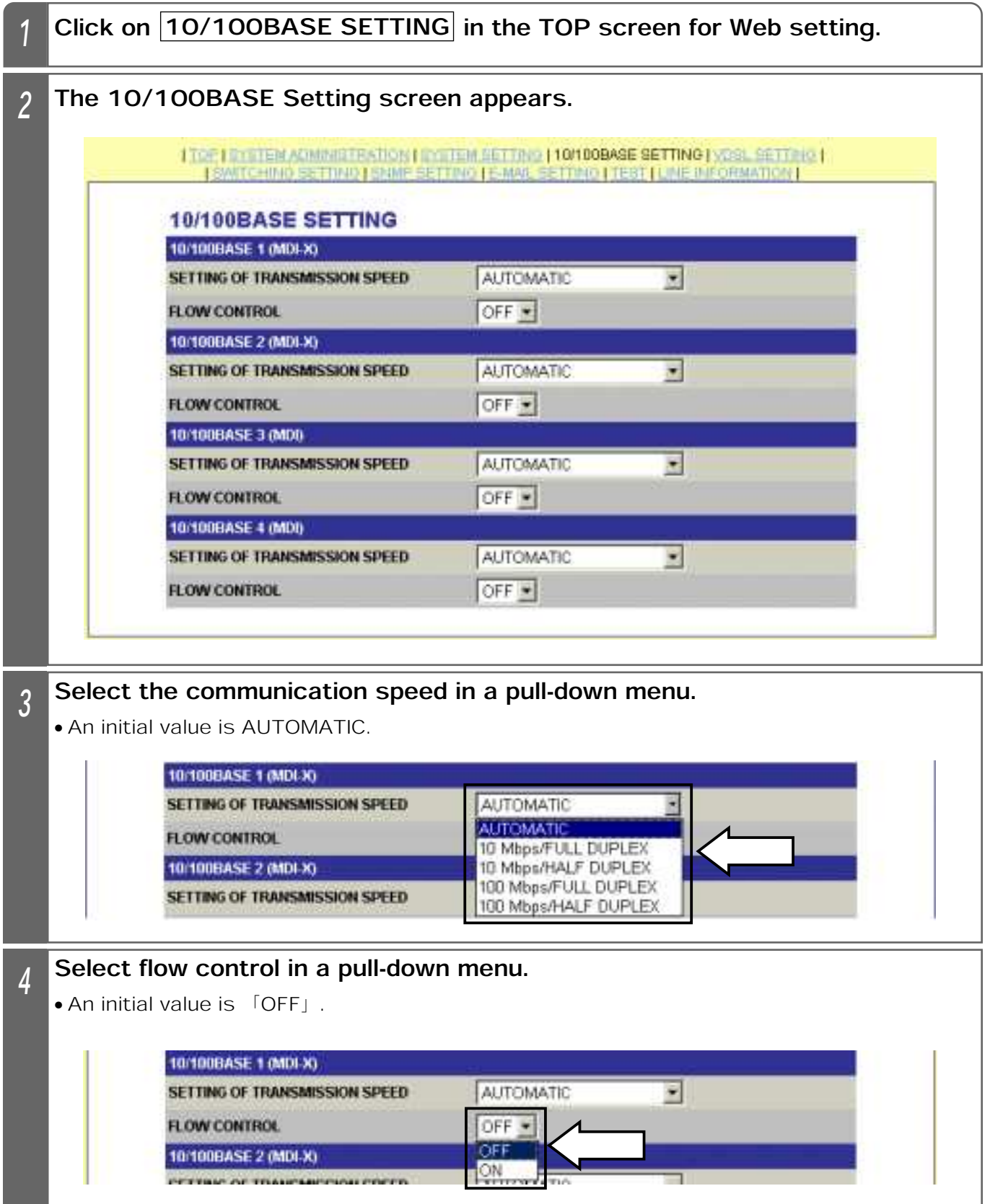

8 WEB SETTING

### 8. WEB SETTING 10/100BASE SETTING

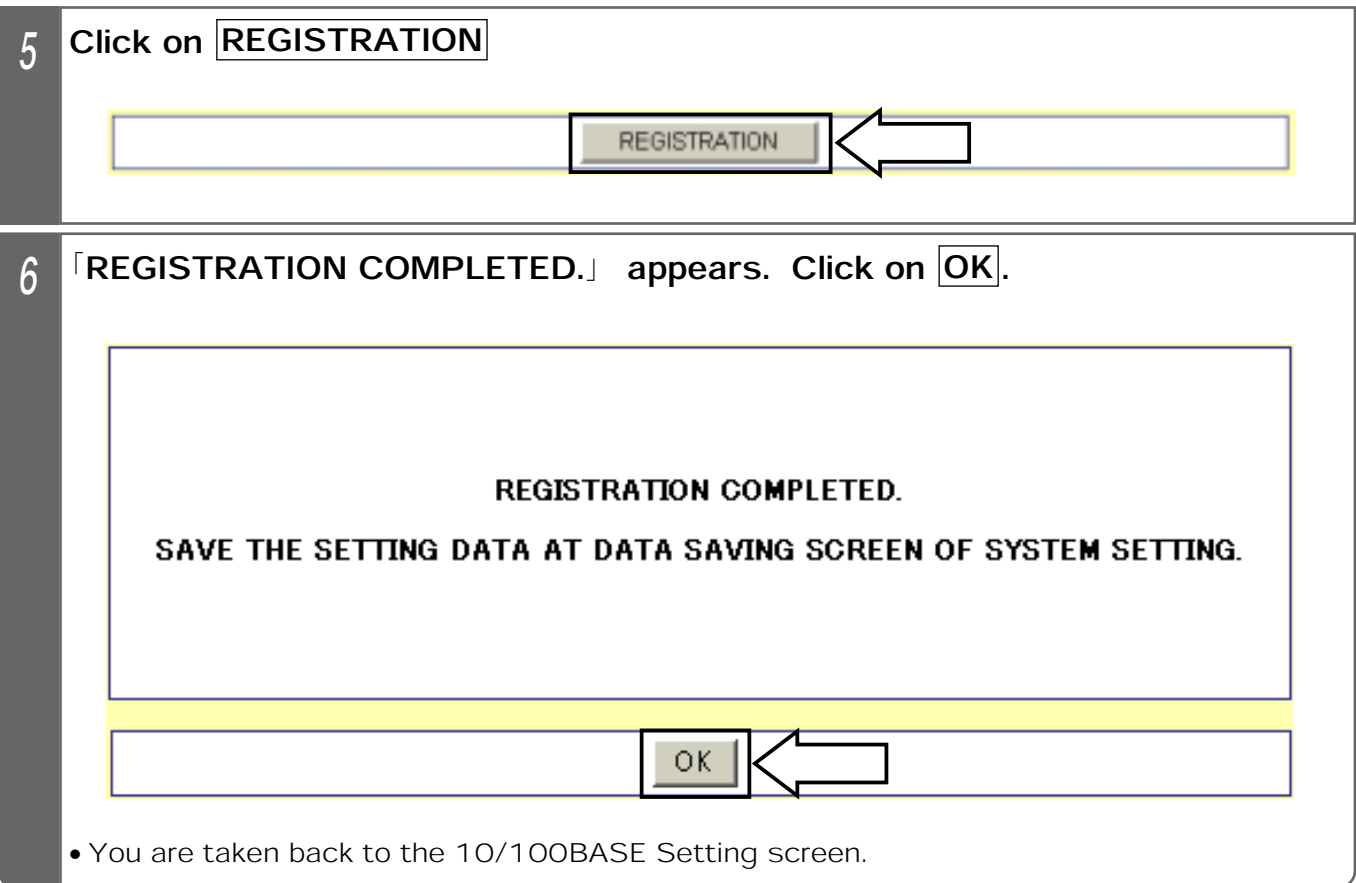

#### Supplemental Explanation

٨When running in the 10 Mbps mode, the 10/100BASE 100M lamp is turned off. ٨When running in the 100 Mbps mode, the 10/100BASE 100M lamp is turned on.

#### **Notes**

- ٨When the setting is changed, save the set value with Save Data under System Setting. If not saved, the pre-change condition will be restored at reboot or power failure.
- **The communication speed of the Equipment should match that of the PC connected to it or** the network apparatus (router, HUB, etc.). If not, the Equipment may not be able to properly communicate with the PC or network apparatus.

 $\bullet$ If the 10/100BASE port has been set, disconnect and reconnect a LAN cable. This makes the setting valid.

# 8. WEB SETTING VDSL SETTING (SETTING BY PORTS)

#### Selecting the VDSL Port

The following describes how to select Valid/Invalid for the VDSL ports used. **Valid** has been initially selected for all the VDSL ports. Select **Invalid** for the unused ports.

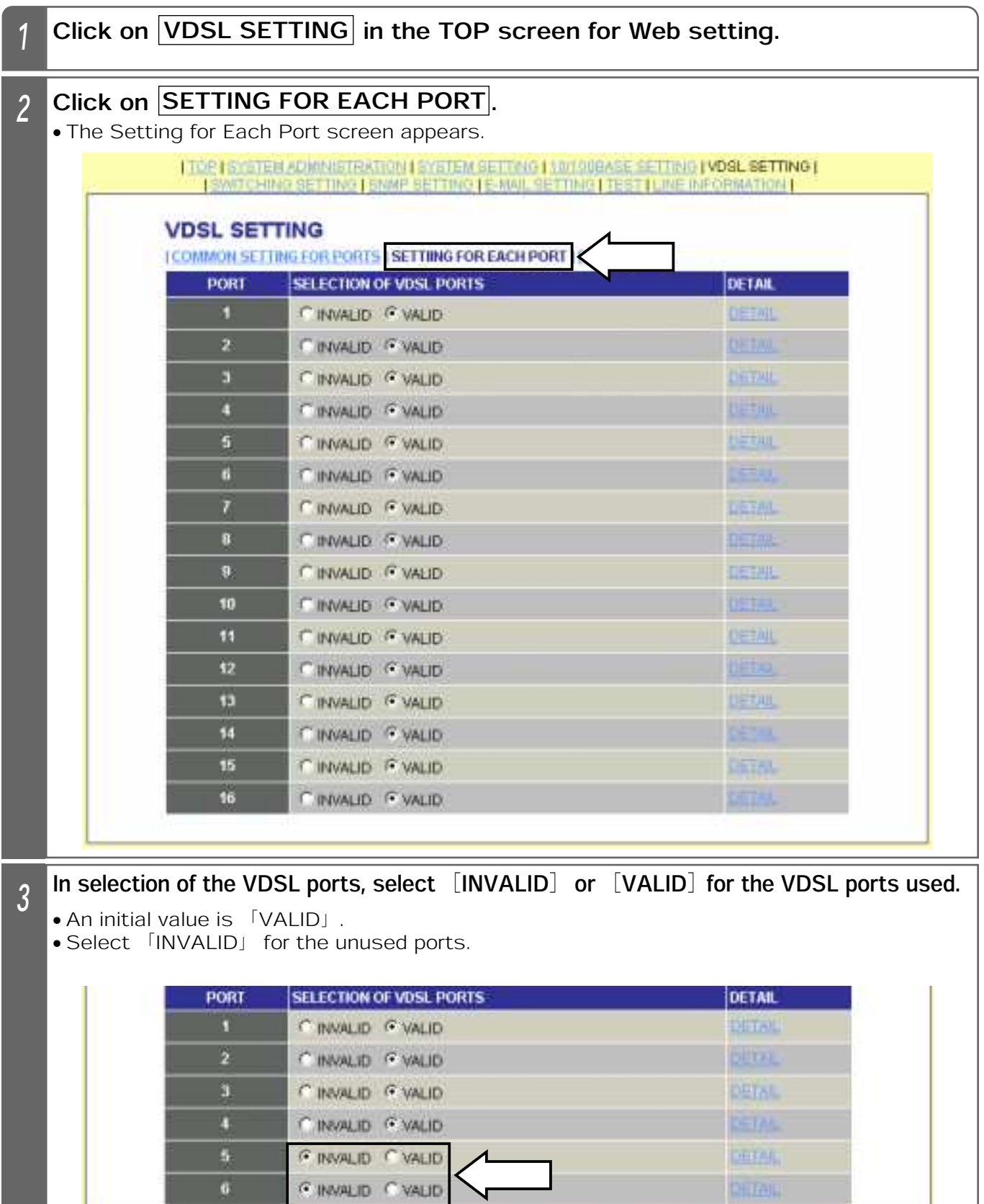

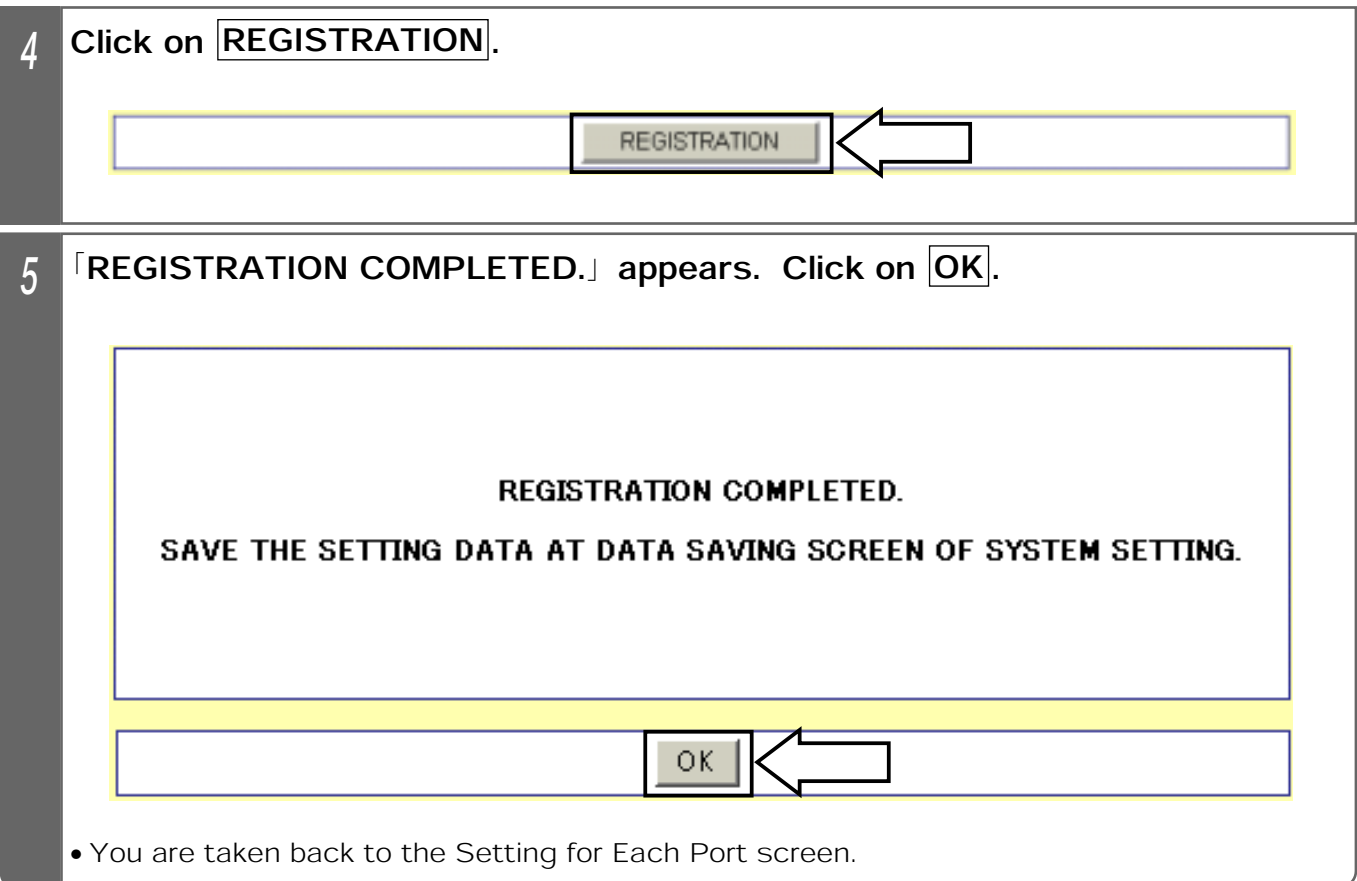

#### Supplemental Explanation

 $\bullet$ In selection of the VDSL ports, data communication is allowed when 「VALID」 is enabled. The 「INVALID」 ports are disabled.

- **An initial value is VALID** for all the VDSL ports. Select **FINVALID** for the unused ports. If "INVALID" is not selected for those ports, the transmission speed of the VDSL circuit used may slow down due to a cross talk between the cables or the VDSL LINK lamp for the unused VDSL port (where the NYC-VDSL-T16 (single unit apparatus) has not been connected) may blink.
- ٨When the setting is changed, save the set value with Save Data under System Setting. If not saved, the pre-change condition will be restored at reboot or power failure.

# 9. SETTING EXAMPLES LIST OF SETTING EXAMPLES

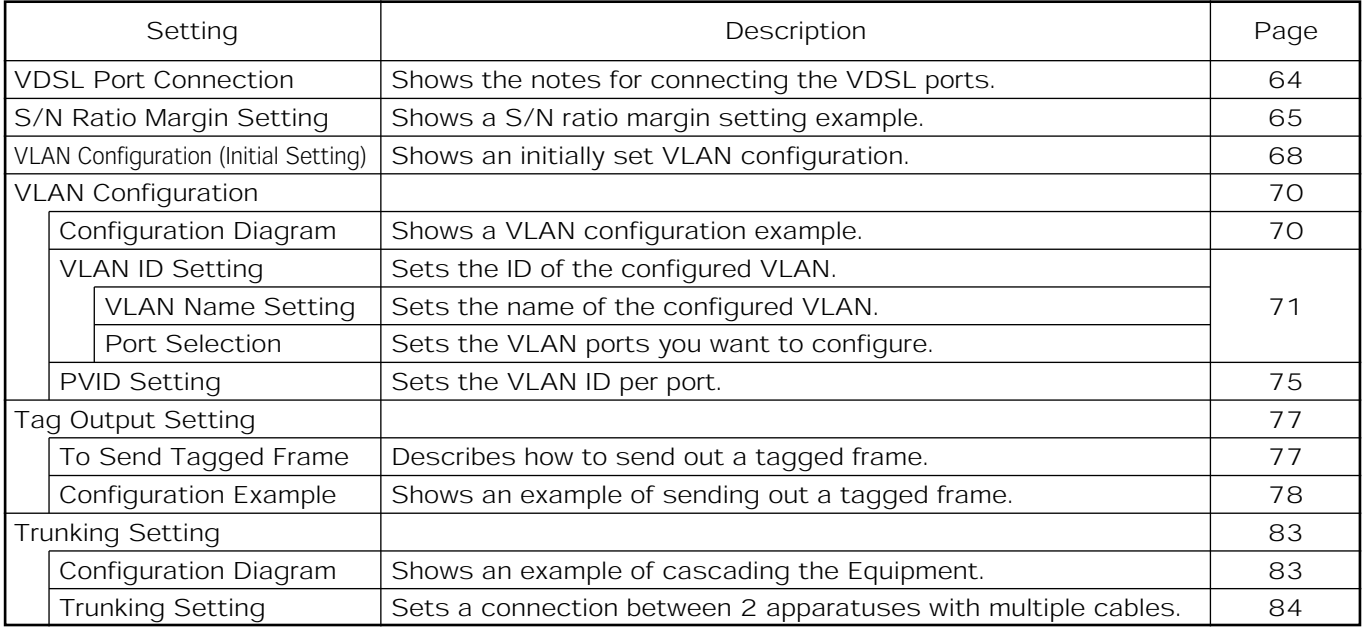

#### عVDSL Port Connection

The following is recommended in order to fully exhibit the performance of the Equipment.

At the VDSL ports of the Equipment, connect between the adjacent ports at the minimum line length difference.

#### ■Configuration Diagram

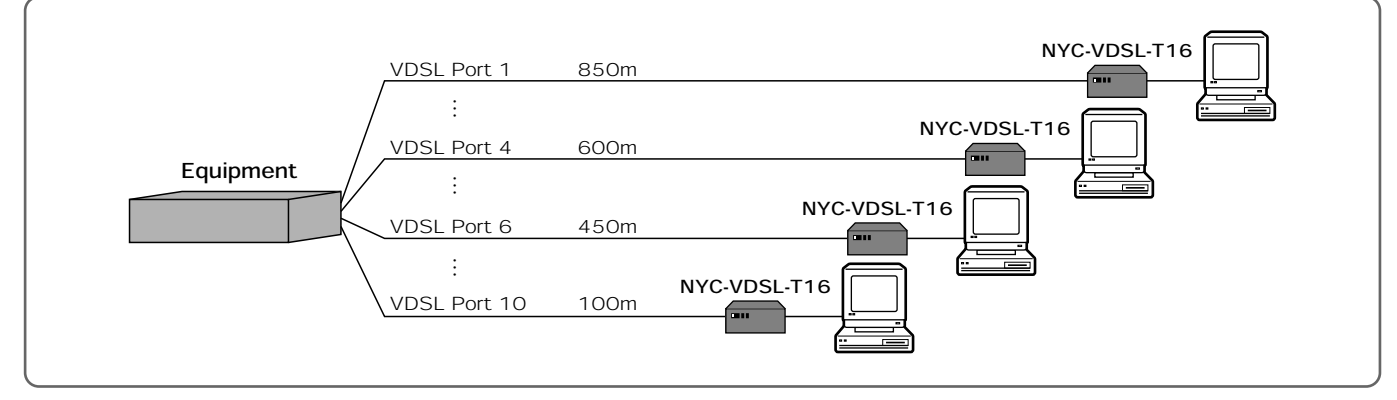

(Example) When there are the following 10 VDSL circuits;

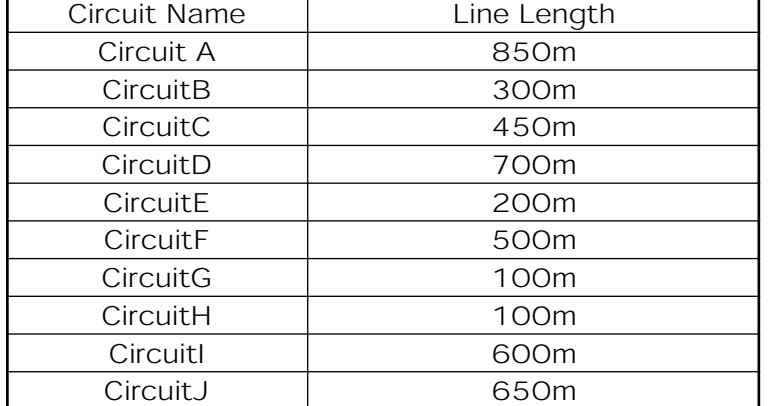

The following is recommended to connect to the VDSL ports.

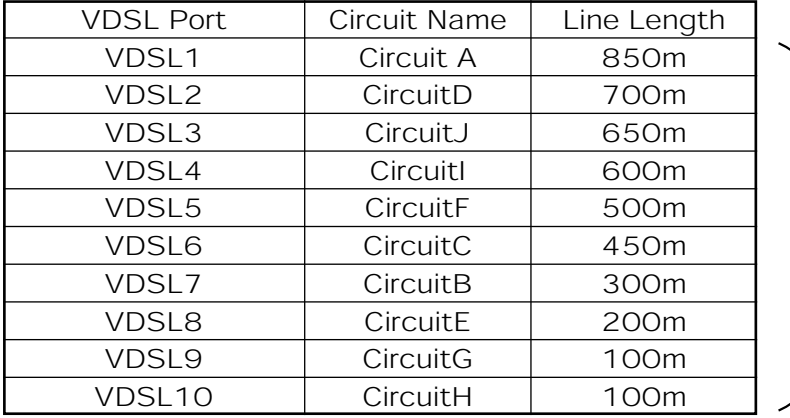

Connect between the adjacent VDSL ports at the minimum line length difference.

- **•** For the unused (unconnected) VDSL ports of the Equipment, select 「INVALID」 at Selection of VDSL Ports.
- <sup>٨</sup>If the line length of the VDSL port is changed due to use of the patch panel (wiring switch) or when Use/No Use is changed over for the NYC-VDSL-T16 (SINGLE UNIT APPARATUS), transmission may be affected at other VDSL ports. If this is the case, the effect may be reduced by adjusting └S/N Ratio Margin Setting」 for each VDSL port from 1 dB to 9 dB or selecting └Valid」 for └Power Back-off Setting. | (The transmission speed may slow down.)

The following provides an example of S/N ratio margin setting.

#### ■Configuration Diagram

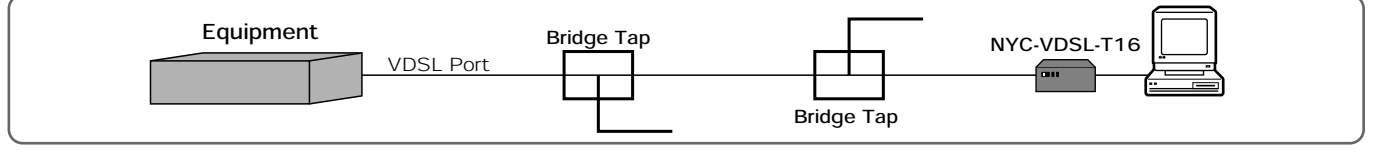

#### **■Description of Configuration Example**

As shown in the configuration diagram above, if the VDSL circuit is branched by a bridge tap, etc., there may be an unstable VDSL port circuit condition (link training repeated), slow transmission speed or low S/N ratio. When this is the case, adjust the S/N ratio margin setting. This may stabilize the VDSL circuit condition.

#### ■What Is the S/N Ratio Margin Setting ?

It is used when the communication speed of the VDSL circuit is unstable. Change the S/N ratio margin setting from 1 dB to 9 dB. The transmission speed slows down, but the communication speed may be stabilized.

#### **The Transmission Speed When Setting the S/N Ratio Margin**

When emphasizing the circuit more than the speed: Change the S/N ratio margin setting from 1 dB to 9 dB. When emphasizing the speed more than the circuit: Change the S/N ratio margin setting from 9 dB to 1 dB. The following lists the circuit conditions and transmission speeds when setting the S/N ratio margin. The transmission speed may differ depending on the installation environment. The following table lists the reference values when the 16 VDSL circuit ports are wired to the identical UTP cables and measured. Adjust the S/N ratio margin setting based on the reference values.

Note that depending on the circuit condition or transmission distance, the VDSL circuit may not be linked if the set value is overadjusted from 1 dB to 9 dB.

If the VDSL circuit condition is not stabilized by adjusting the set value, adjust power back-off setting and VDSL send-out level control setting.

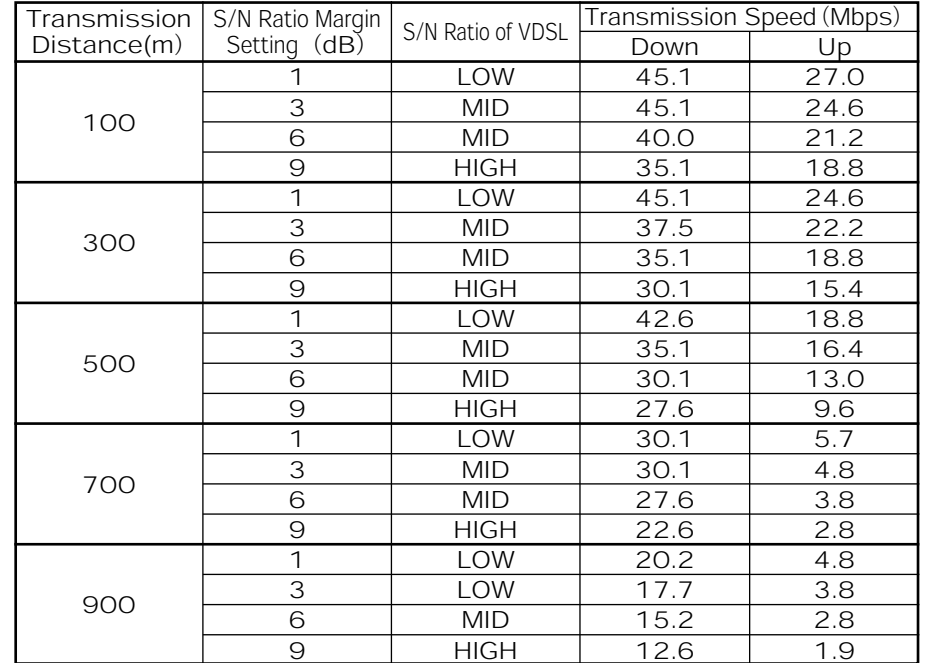

Setting Conditions: The values other than the S/N ratio margin setting are initial ones.

٨VDSL Speed Setting (Down/Up): 50/29 Mbps

٨VDSL Send-out Level Control Setting: 0 dB

٨Power Back-off Setting: VALID (UP)

●Notch Filter Setting: 1.81MHz-2MHz: INVALID 3.5MHz<sup>-4</sup>MHz : INVALID

7MHz-7.3MHz: INVALID

10.1MHz㧙10.15MHz㧦INVALID

#### Notes

● Do not branch the wiring of the VDSL circuit which uses<br>a bridge tap, etc. The circuit condition may be deteriorated, decreasing the transmission speed. If the wiring is inevitably branched, terminate a branched wiring cable with an in-line filter, etc.

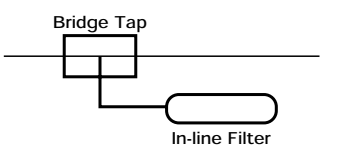

# 9. SETTING EXAMPLES S/N RATIO MARGIN SETTING

Setting the S/N Ratio Margin

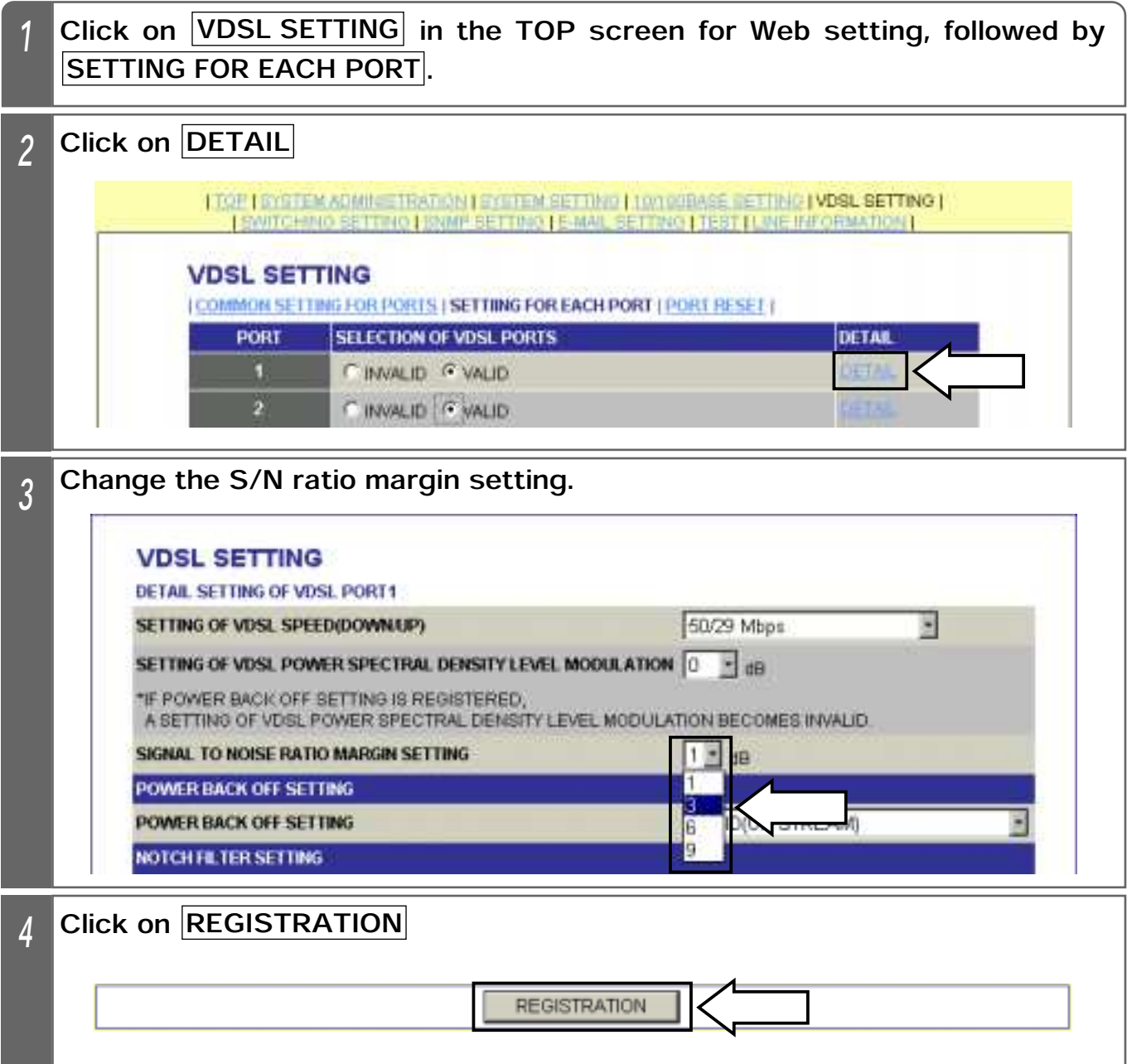

### 9. SETTING EXAMPLES S/N RATIO MARGIN SETTING

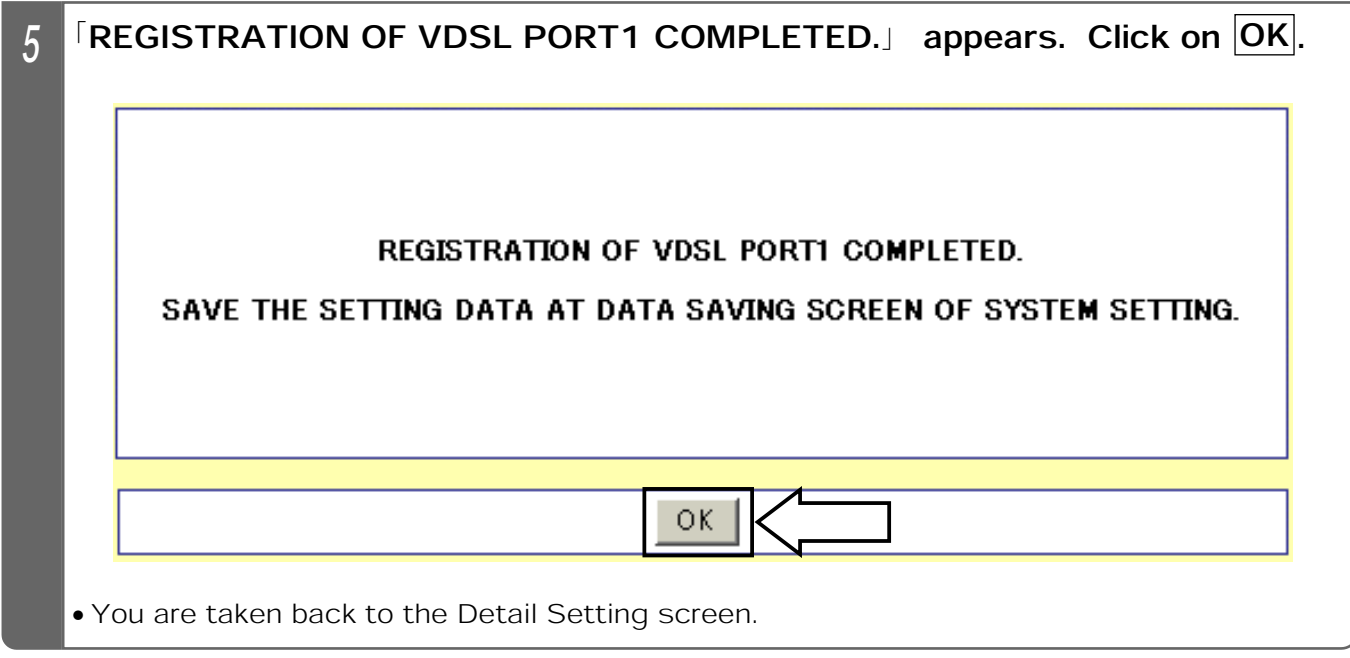

- Set the S/N ratio margin with the NYC-VDSL-T16 (single unit apparatus) connected. If not connected, clicking on the  $\overline{OK}$  button results in an error, disabling data setting.
- ٨When the setting is changed, save the set value with Save Data under System Setting. If not saved, the pre-change condition will be restored at reboot or power failure.

The following shows an initial VLAN configuration.

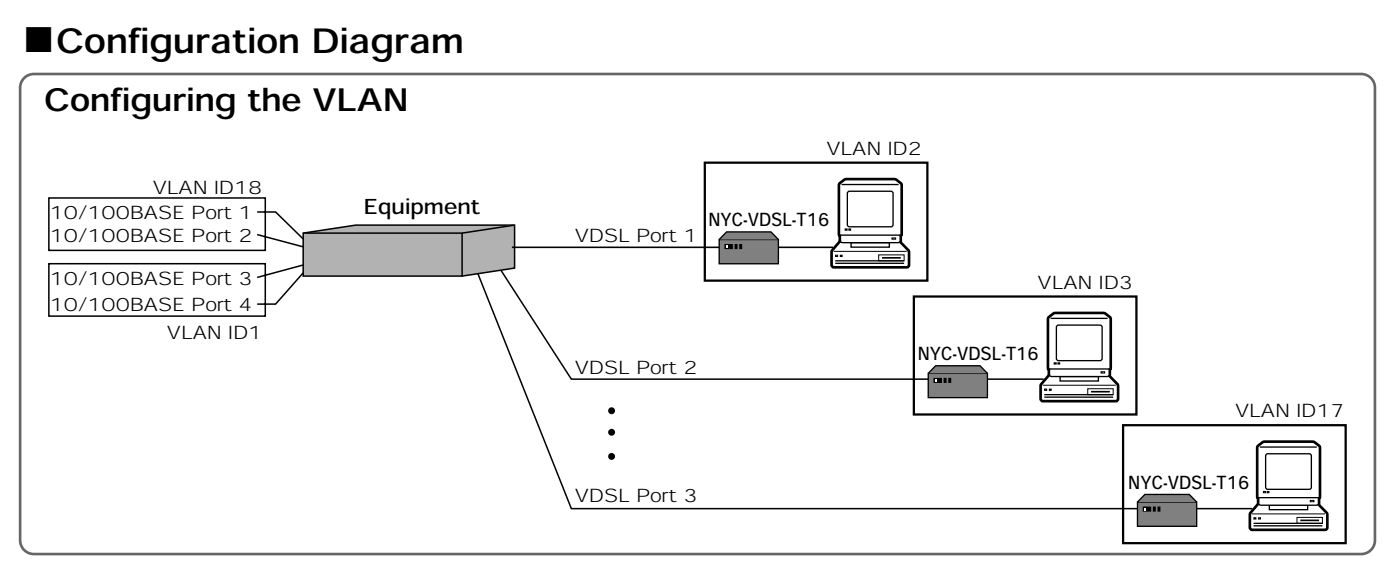

#### **EConfiguration Example**

㧖㧦Port belonging to VLAN ID.

[T] appears for tag output setting.

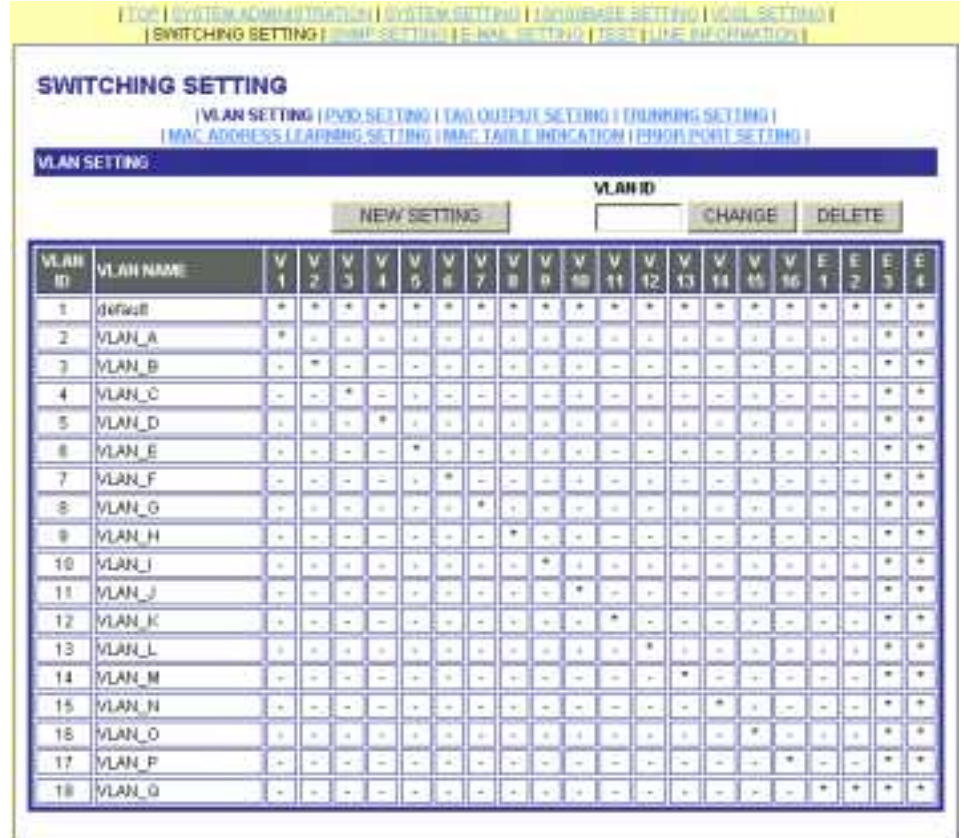

ԘFor a default VLAN group, all the VDSL ports and all the 10/100BASE ports are of the same group. Selecting this group allows the data to flow among all the ports.

ԙFor the VLAN group of VLAN㨋A to VLAN㨋P, each VDSL port and 10/100BASE Ports 3 and 4 are of the same group. Selecting this group allows the data to flow only from each VDSL port to the 10/100BASE Ports 3 and 4.

ԚFor the VLAN group of VLAN㨋Q, only the 10/100BASE ports are of the same group. Selecting this group allows the data to flow only among the 10/100BASE ports.

#### ■Description of VLAN (Virtual LAN)

㧔1㧕VLAN configuration (Group)

Equipped with the Layer-2 switch function, the Equipment allows each port (VDSL and 10/100BASE ports) to be independently used. (Switching HUB function)

Virtually grouping each port, the VLAN is capable of handling each independent port as identical groups.

Communication is allowed between the identical groups, but not between the different ones.

As the initial VLAN (base VLAN), for example, each port belongs to the same group as the upstream side (network side: 10/100BASE Port 3 and 10/100BASE Port 4) as an independent group. In this case, data communication is allowed from each VDSL port to the 10/100BASE Ports 3 and 4, but not allowed between each VDSL port. Placing them in the same group requires you to pay heed to privacy security, because the communication data in the group is made visible.

㧔2㧕VLAN ID

A number to identify the set VLAN group. It is used for connecting multiple equipments to configure a VLAN group among them. It is necessary to set the VLAN ID, even if multiple equipments are not used.

㧔3㧕PVID

ID of the port VLAN. It allocates the set VLAN groups to respective ports. Select the VLAN ID used (belonging) per port.

㧔4㧕Cascade connection

Multiple units of this equipment may be connected. When cascading to another equipment, use the 10/100BASE Ports 1 and 2, because they are MDI-X.

As the initial VLAN, the 10/100BASE Ports 1 and 2 assume only the 10/100BASE Ports 3 and 4 as an identical group. In this case, the data from the 10/100BASE Ports 3 (another one of connected multiple equipments) flows only to the 10/100BASE Ports 3 and 4. The data does not flow to each VDSL port. In case of the initial VLAN, therefore, the 10/100BASE Ports 1 and 2 are valid only when connecting multiple equipments.

㧔5㧕Tag output setting

In VLAN group setting, this is to add a VLAN identification tag (information) to the data output from each port. Generally, select Untag (does not add the tag); select this when configuring the VLAN at each port among multiple equipments by cascade connection, etc.

# 9. SETTING EXAMPLES VLAN CONFIGURATION

The following shows a setting example of VLAN configuration. This configuration example sets the VDSL Ports 1 to 4 and 10/100BASE Ports 3 and 4 as VLAN ID 1000.

#### ■Configuration Diagram

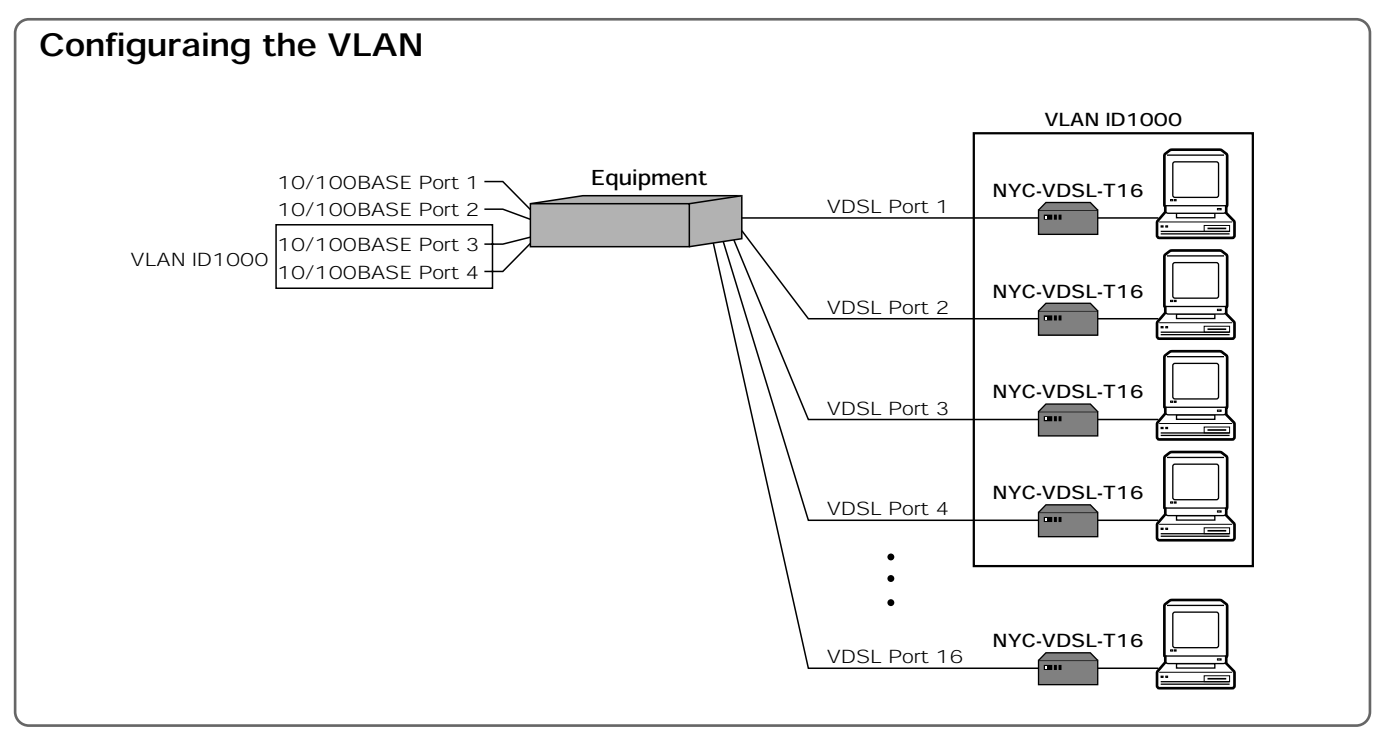

The following pages describes a setting example based on this configuration.
### 9. SETTING EXAMPLES VLAN CONFIGURATION

#### Setting the VLAN ID

The following describes how to set the VLAN ID.

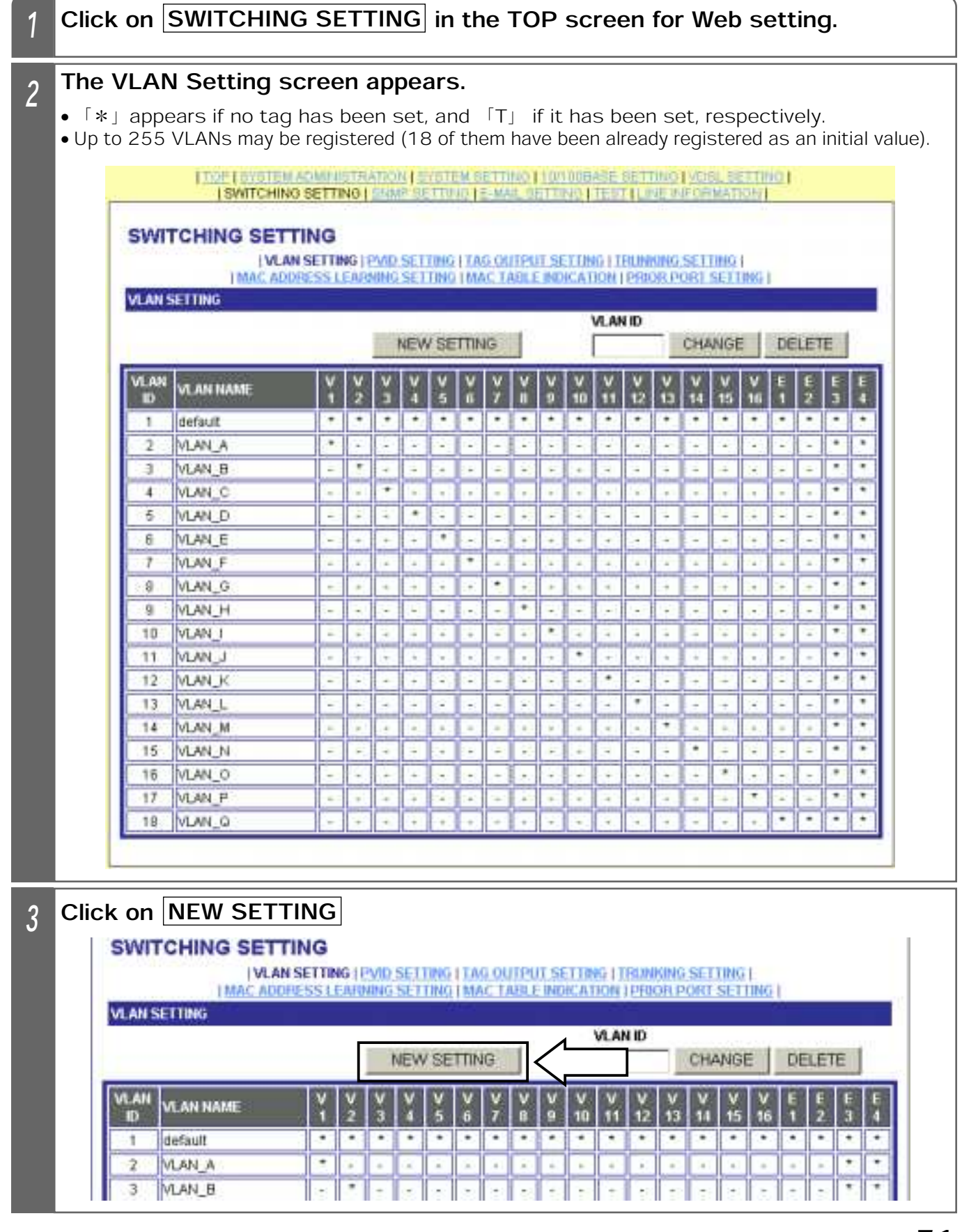

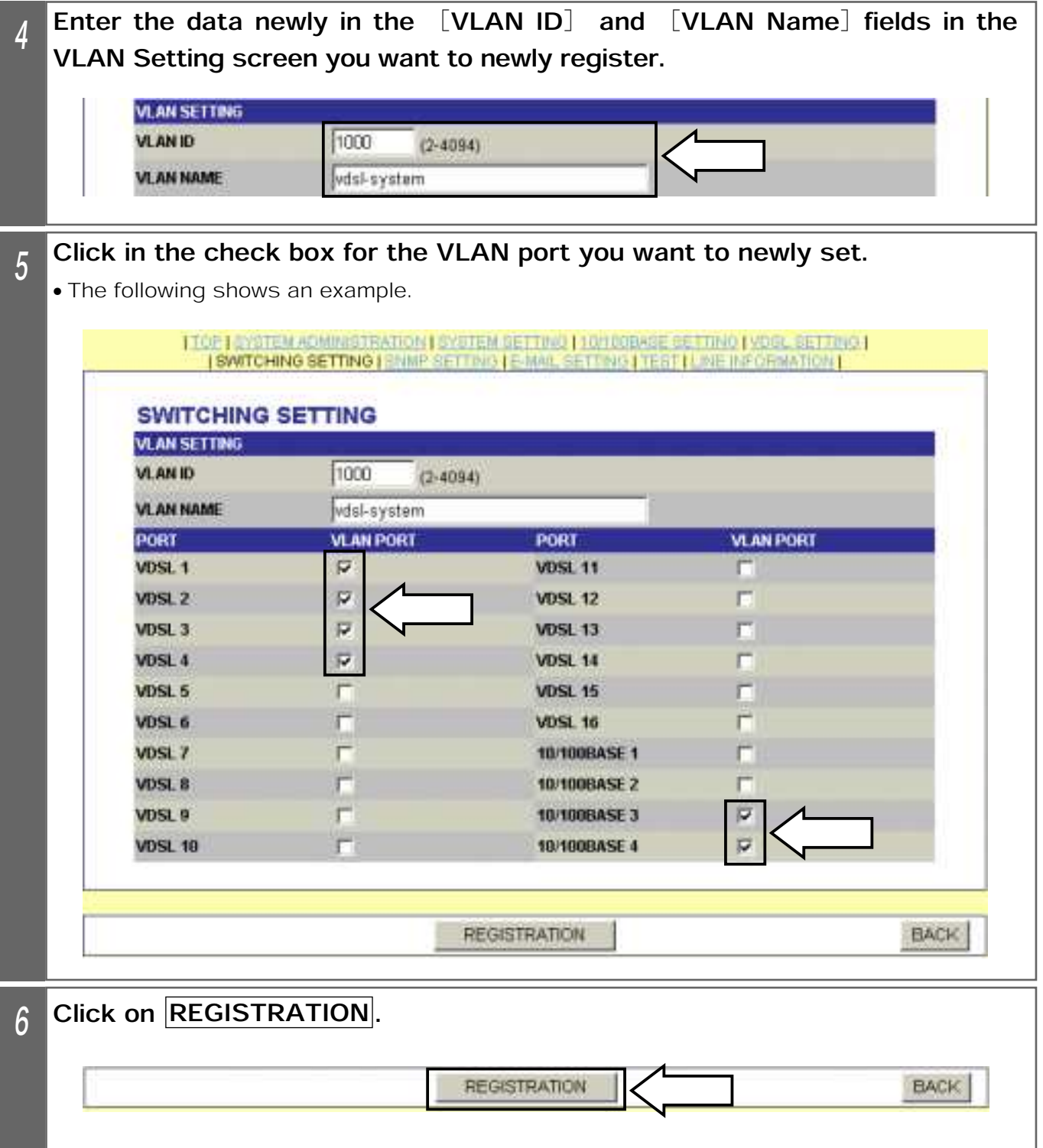

### 9. SETTING EXAMPLES VLAN CONFIGURATION

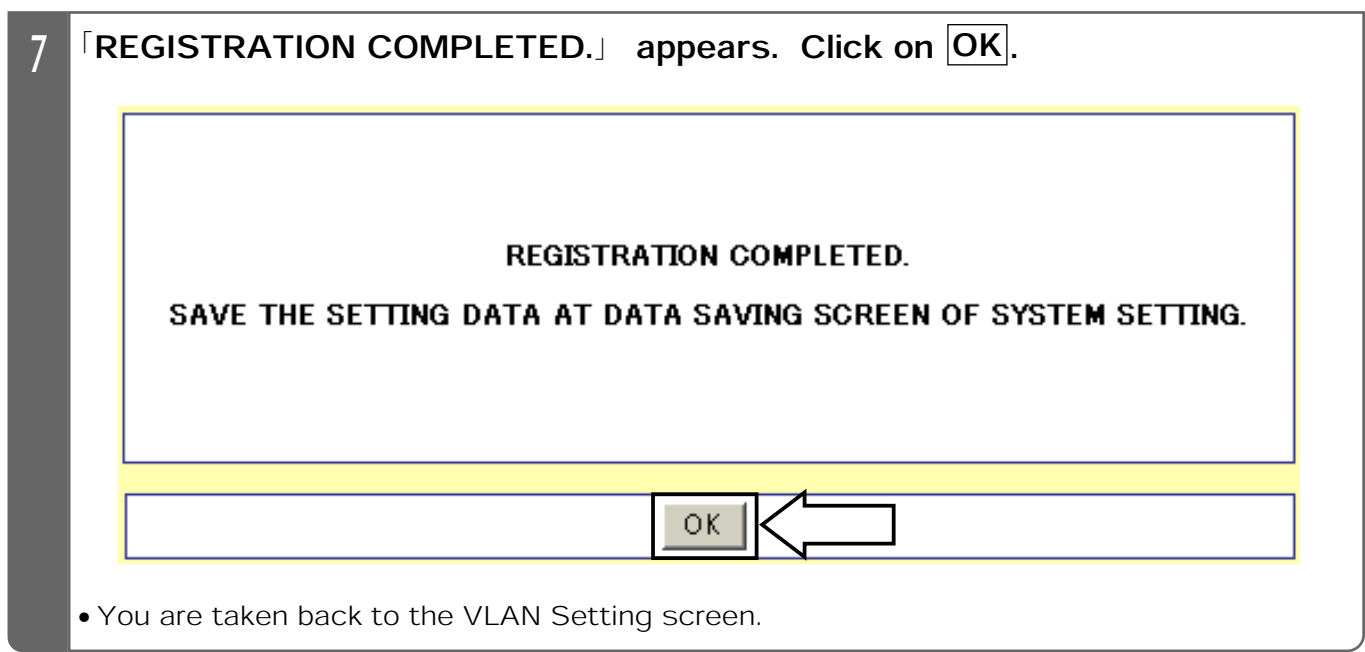

#### Supplemental Explanation

٨To change the VLAN setting, enter [VLAN ID] you want to change in the VLAN Setting screen in Step 2, and click on *CHANGE* The specified VLAN Setting screen appears. Change the setting to register.

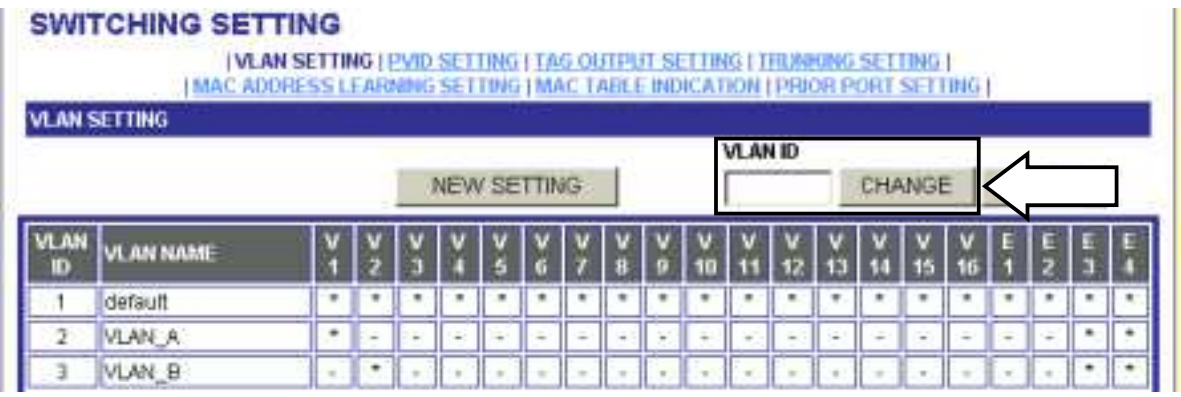

٨To delete the VLAN setting, enter [VLAN ID] you want to delete in the VLAN Setting screen in Step 2, and click on **DELETE**. The specified VLAN setting may be deleted.

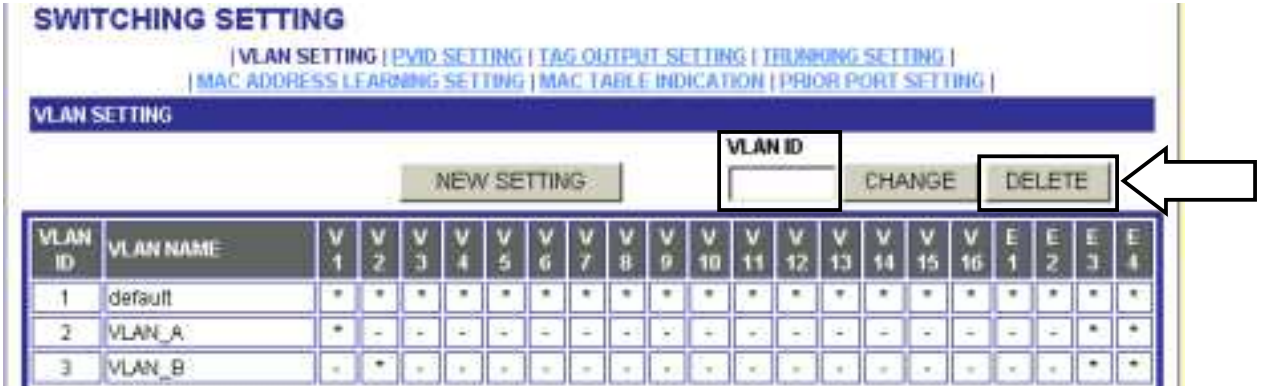

OIn Step 5, clicking on **BACK** takes you back to the VLAN Setting screen. The setting data is not registered.

#### Notes

● The setting examples of VLAN IDs [1-18] have been registered with the Equipment.

- **The setting data of VLAN ID [1] may not be changed or deleted.**
- ٨When deleting VLAN ID, firstly change the setting of PVID used.
- ٨When the setting is changed, save the set value with Save Data under System Setting. If not saved, the pre-change condition will be restored at reboot or power failure.

## 9. SETTING EXAMPLES VLAN CONFIGURATION

### Setting PVID

The following describes how to set PVID (port base VLAN). Apply the set VLAN ID to the VDSL1to VDSL4 ports.

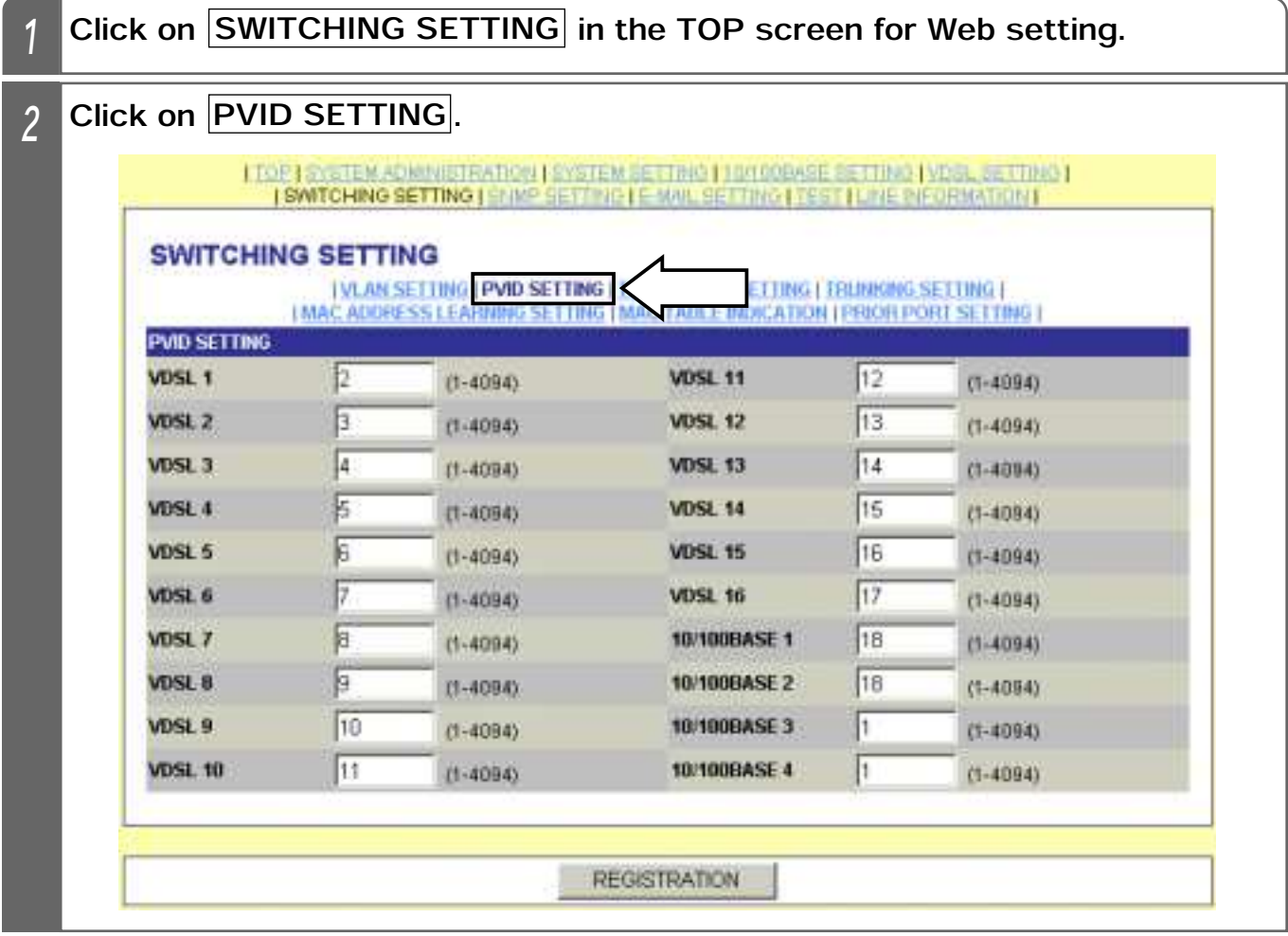

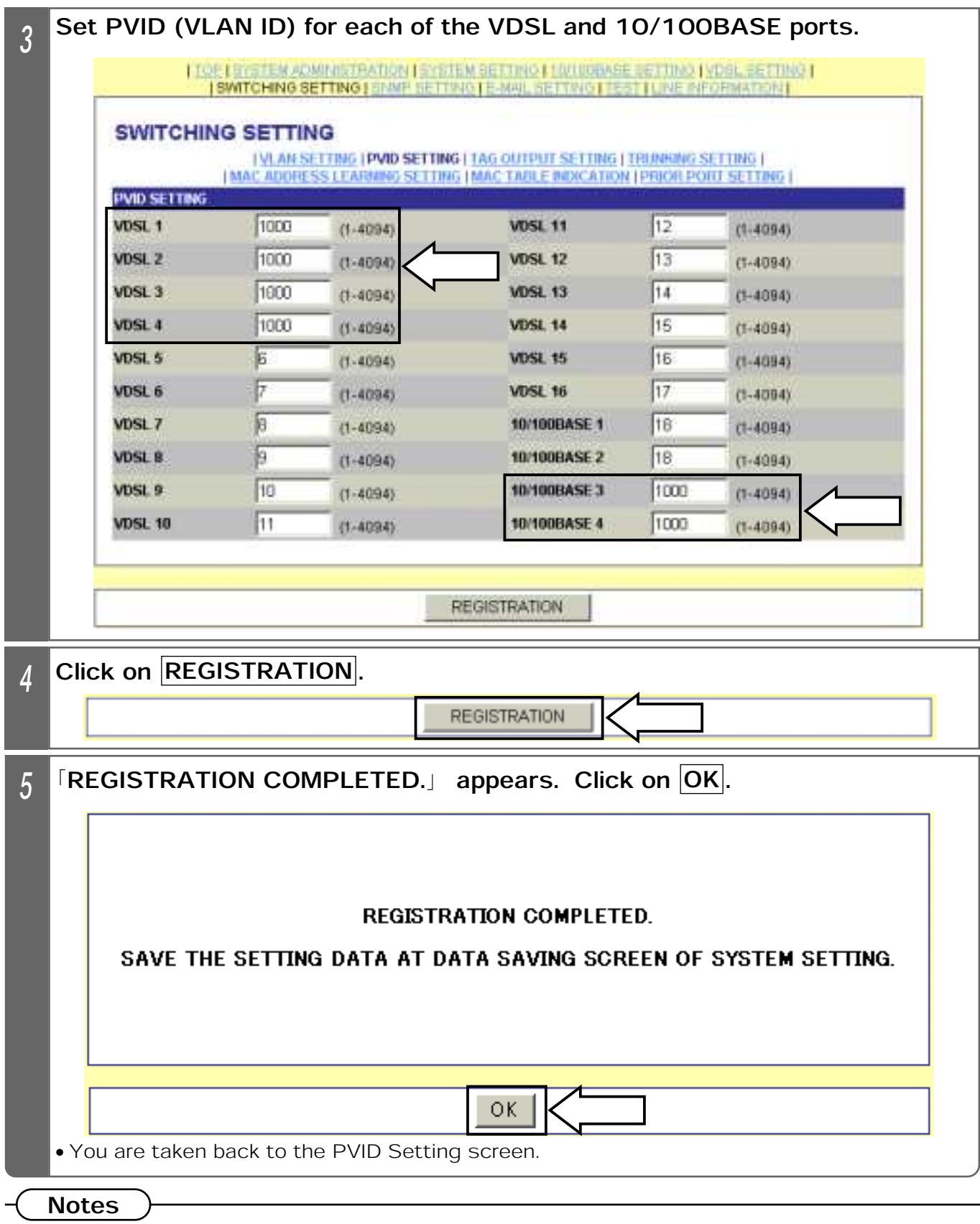

٨When deleting the VLAN ID used, firstly change the setting of PVID used.

٨When the setting is changed, save the set value with Save Data under System Setting. If not saved, the pre-change condition will be restored at reboot or power failure.

#### Setting Tag Output

#### Sending out the Tagged Frame

The following two figures show the case when the 10/100BASE Port 1 has been set for tag output and the data flows from the VDSL Port 1 to the 10/100BASE Port 1.

There is a condition to PVID setting to send out the tagged frame. The tagged frame is not sent out between the ports where the same PVID has been set as shown in Fig. 1; it is sent out between the ports where different PVIDs have been set as shown in Fig. 2. In Fig. 2, the frame tagged with VLAN ID1 is sent out of the 10/100BASE Port 1.

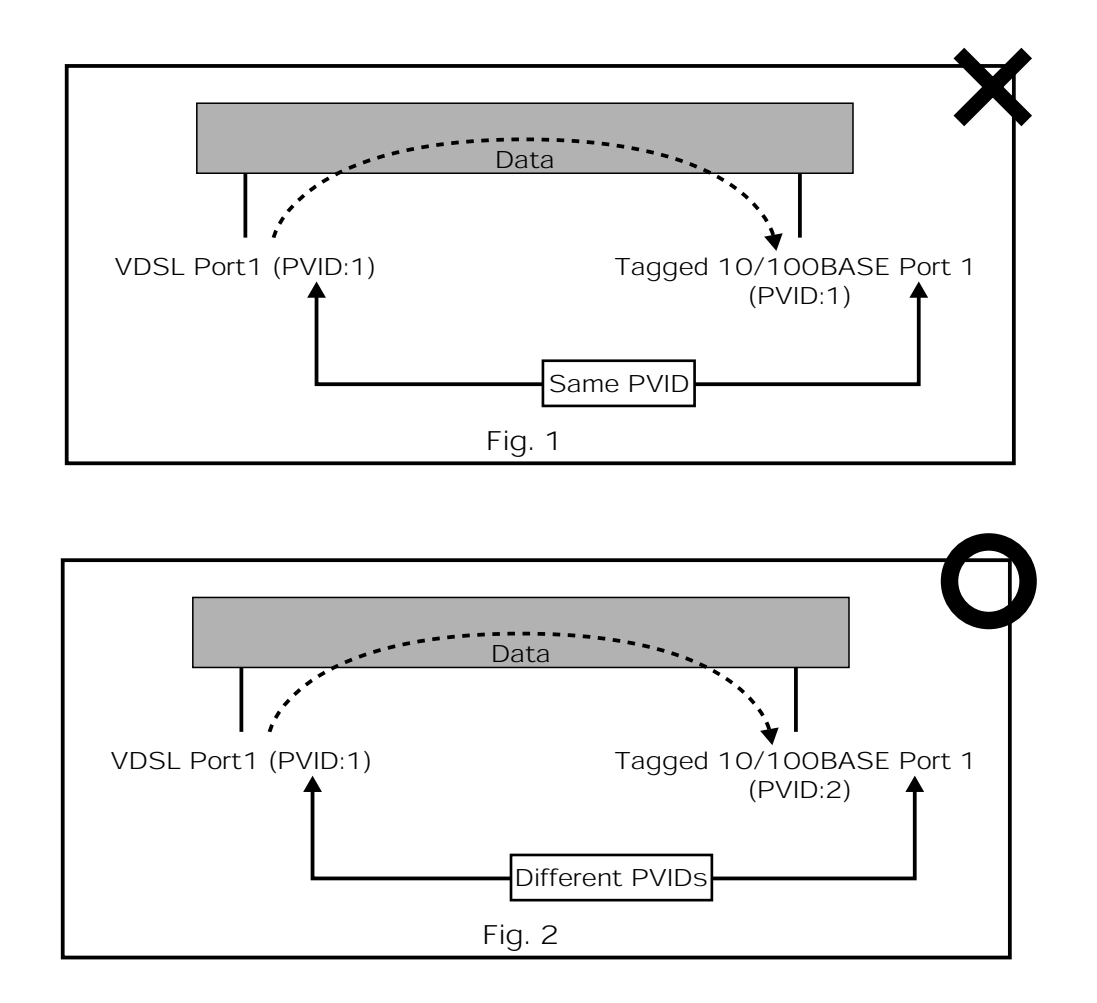

The following pages describe how to set a configuration example which sends out the tagged frame.

#### **EConfiguration Example**

ԘCommunication is allowed between the VDSL ports.

ԙCommunication is allowed from all the VDSL ports to the 10/100BASE Port 1. ԚCommunication is allowed from the 10/100 BASE Port 1 to all the VDSL ports.

ԛAdd the VLAN ID1 tag to the frame sent out from the 10/100BASE Port 1.

PVID to be set for the 10/100BASE Port 1 needs to be set to other than 1. The following shows a setting example.

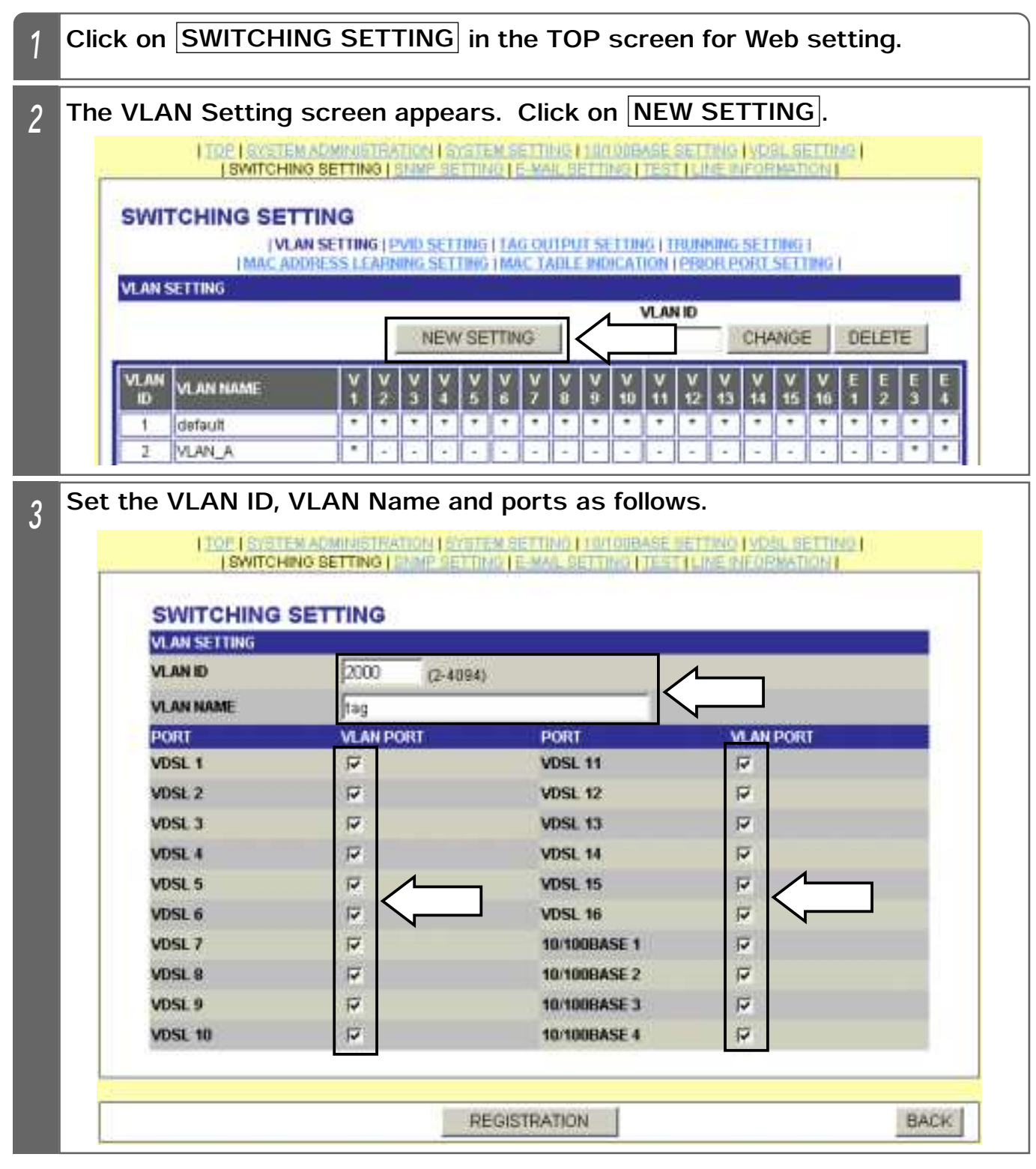

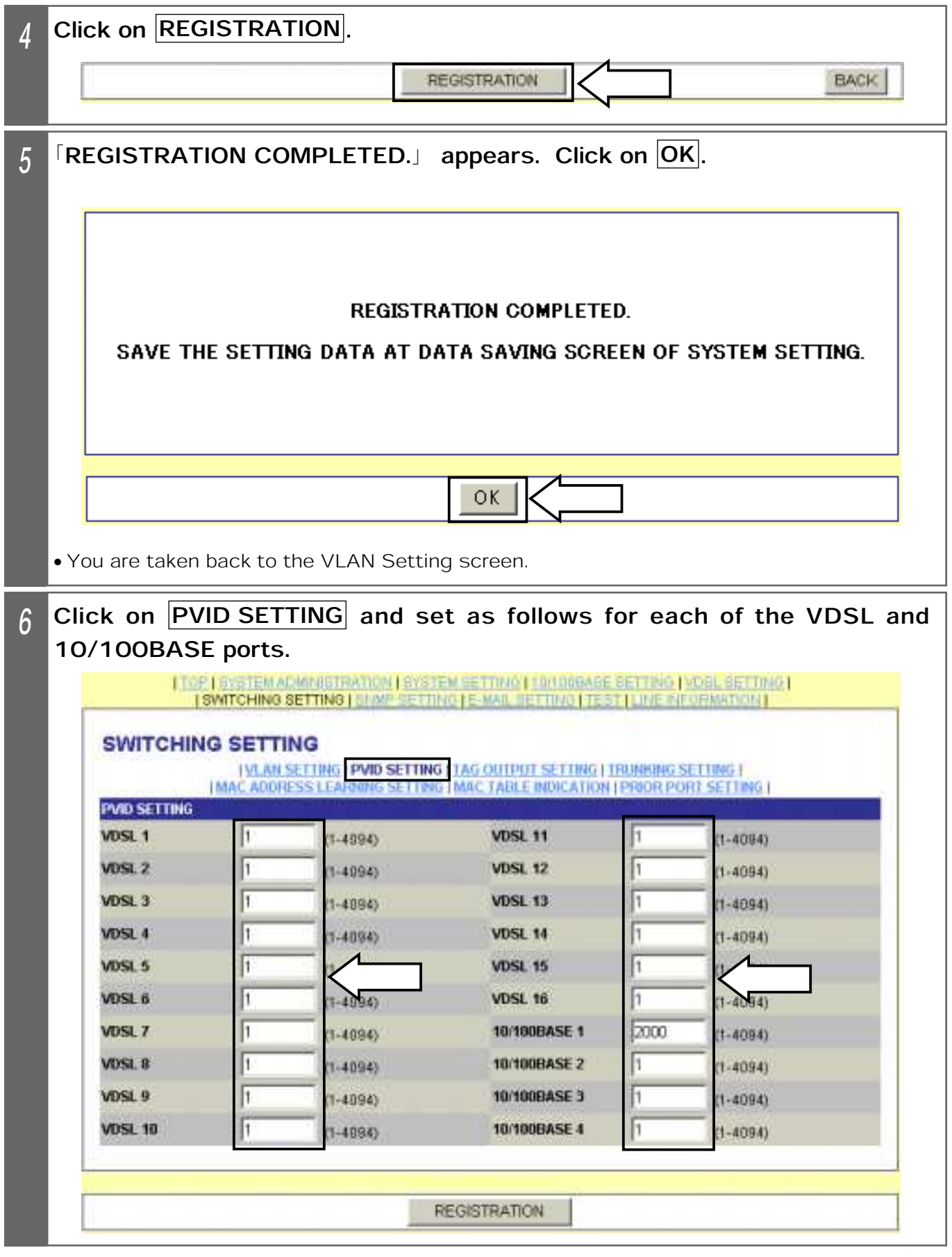

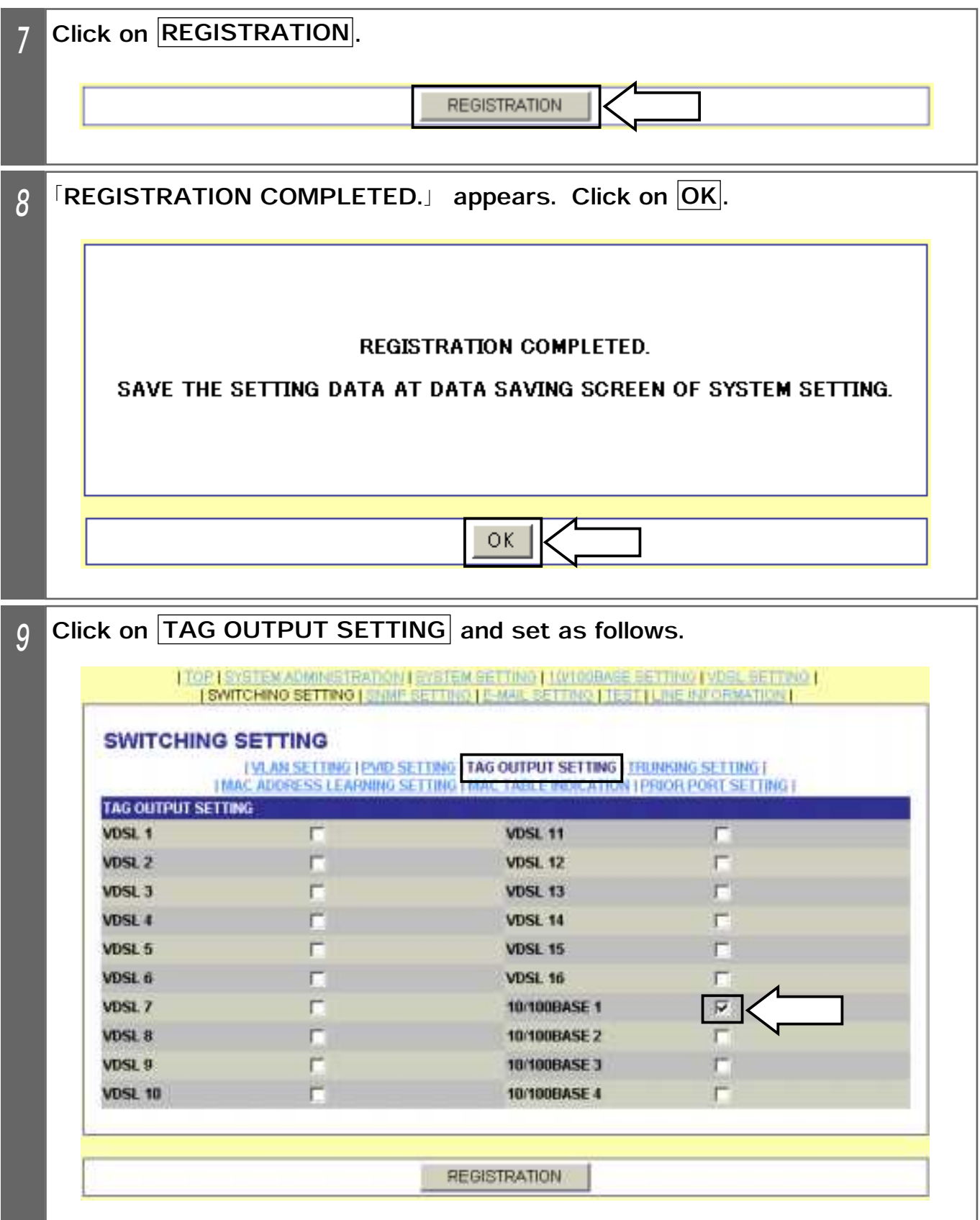

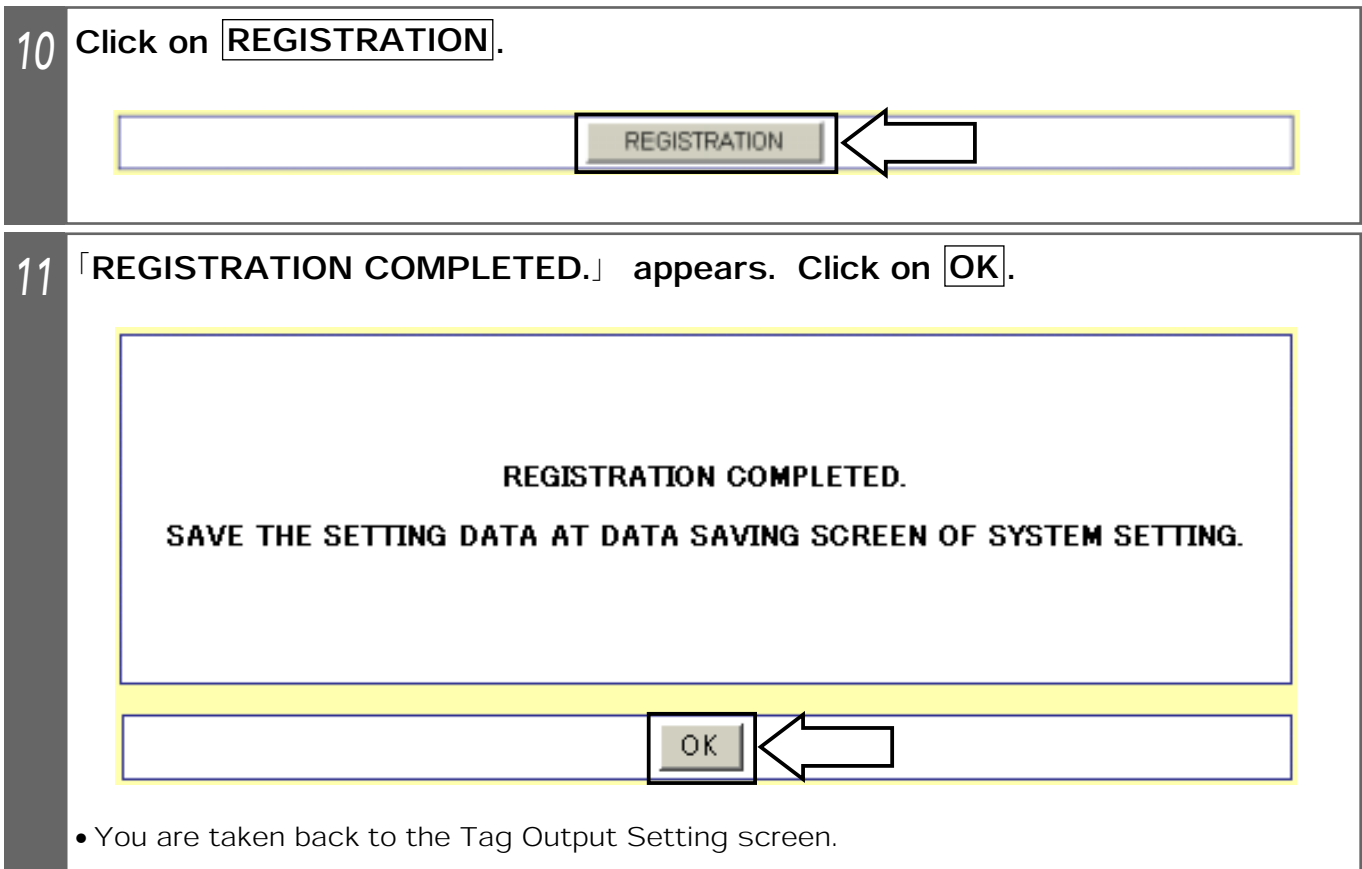

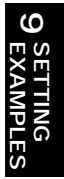

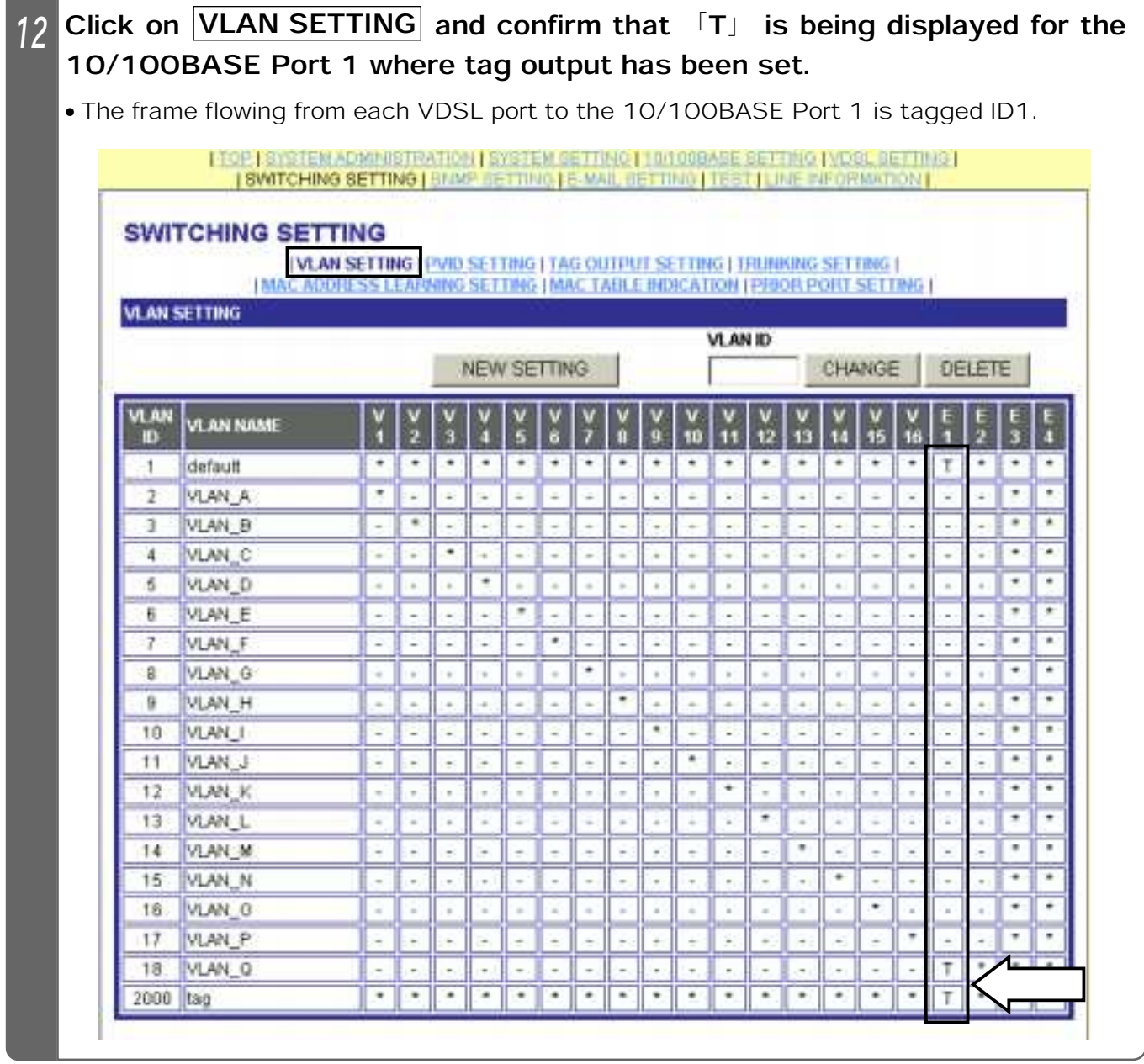

#### Supplemental Explanation

- ٨In VLAN group setting, a VLAN identification tag (information) is added to the data output from each port. A special field is provided within the frame, for representing a VLAN attribute, to send out a packet. Which VLAN a frame belongs to may be identified by handing over the tagged frame.
- **This is used for configuring the VLAN at each port between multiple equipments by** cascade connection, etc.
- When tag output is set,  $\lceil * \rfloor$  in the VLAN Setting screen is replaced by  $\lceil T \rfloor$ .

#### Notes

- **•**Setting tag output may result in a packet error or communication failure at another device connected to the port where tag output has been set.
- ٨When the setting is changed, save the set value with Save Data under System Setting. If not saved, the pre-change condition will be restored at reboot or power failure.

### 9. SETTING EXAMPLES TRUNKING SETTING

The following describes a setting example for using (trunking) multiple 10/100BASE circuits to improve the speed, when conneting (cascading) to other apparatuses (the Equipment also connectable) having the VLAN functions.

When trunking is used, the opponent apparatus should be another unit of this equipment or have a trunking function.

#### ■Configuration Diagram

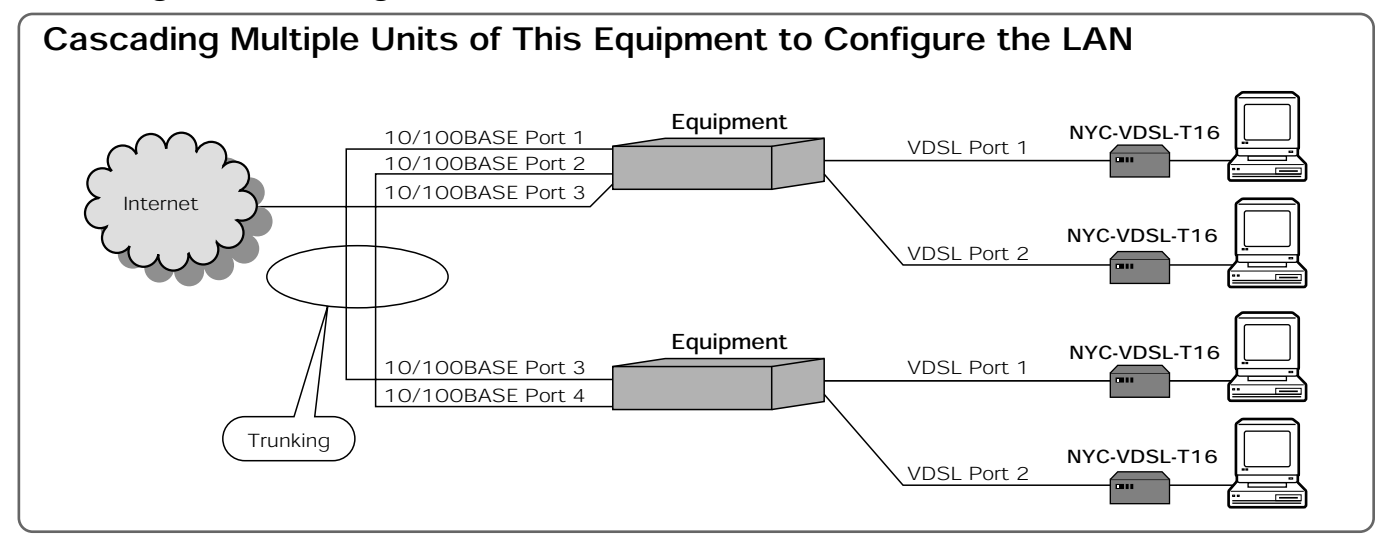

#### Supplemental Explanation

**OTrunking uses multiple 10/100BASE circuits to improve the speed.** 

If there is only one 10/100BASE circuit with the equipment connected on the downstream side in providing multiple equipments (up to 3 units) to add to the ports, for example, the maximum speed will be 100 Mbps. Connection to the Internet is made via the upstreamside equipment, making it disadvantageous in terms of speed. At this time, use of 2 to 4 circuits in trunking setting allows 200 to 400 Mbps. However, some connection circuits may not be used depending on the circuit working condition or configuration.

#### Notes

 $\bullet$ Be sure to adjust the speed as to setting of the 10/100BASE ports of the apparatus where trunking is to be performed.

# 9. SETTING EXAMPLES TRUNKING SETTING

### Setting Trunking

The following describes the setting method for using 2 10/100BASE circuits.

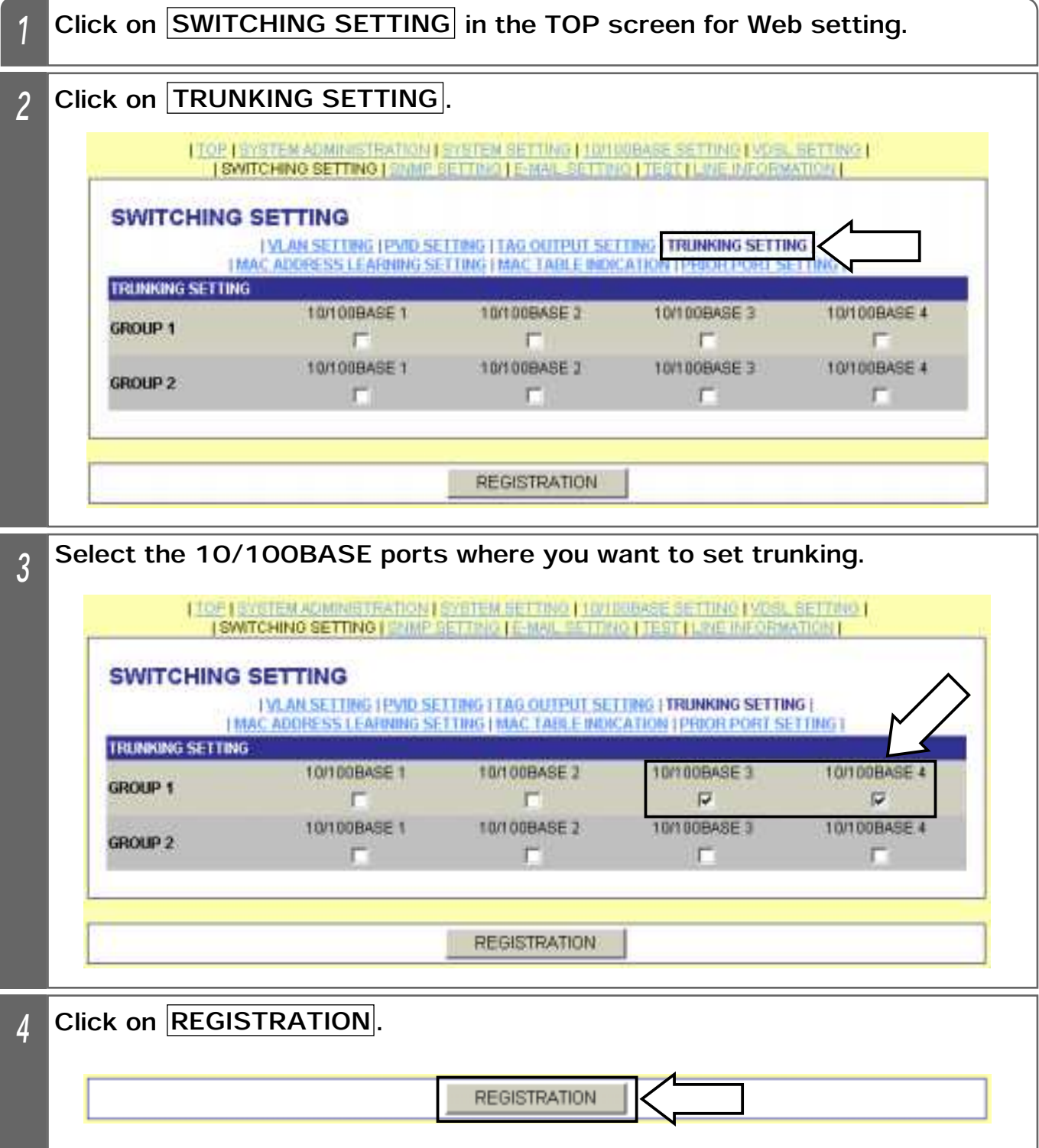

### 9. SETTING EXAMPLES TRUNKING SETTING

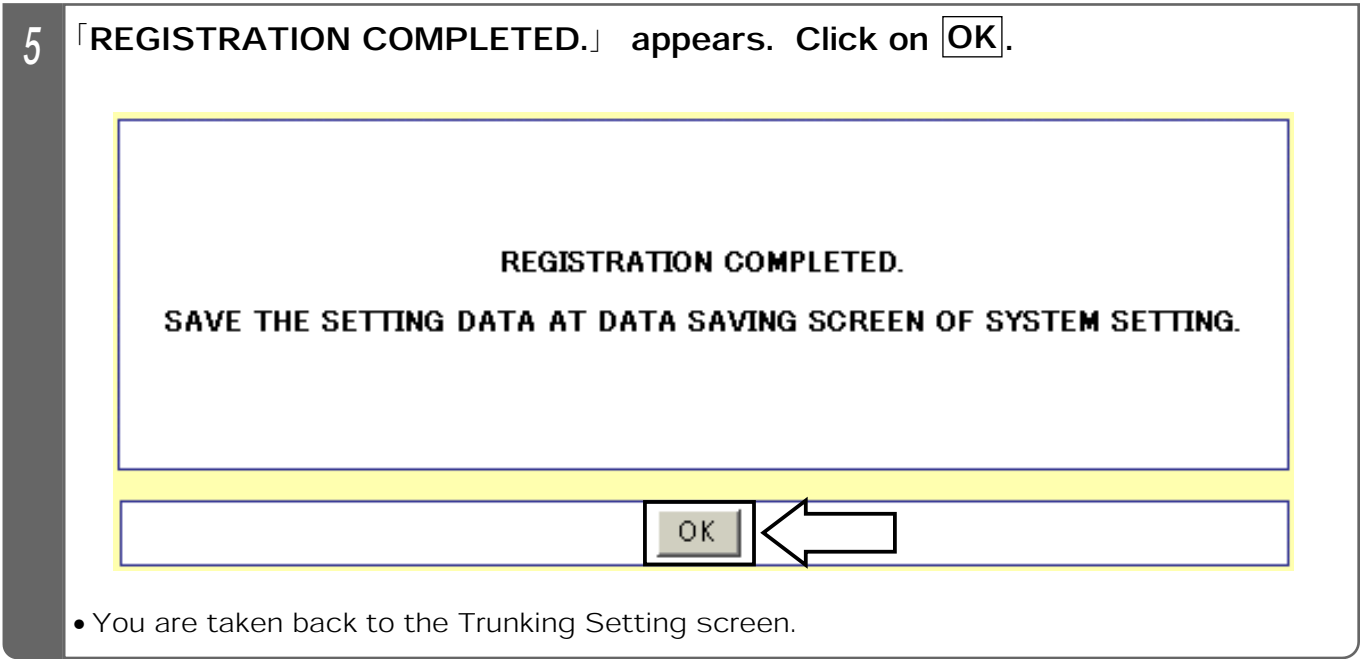

#### Supplemental Explanation

- ٨Trunking is a function to multiplex the 10/100BASE circuit into 2/3/4 ports in order to improve the transmission speed to/from the downstream-side unit, when the Equipment is cascaded (multiple units connected).
- **Trunking may be set for up to 2 groups.**

#### Notes

- ٨When setting trunking, check the following settings.
	- *OIn the VLAN configuration, all the ports in the identical trunking groups should be of the* same VLAN setting.
	- ԙIn tag setting, all the ports in the identical trunking groups should be of the same tag setting.
- ٨When setting 3- or 4-circuit trunking, delete all the VLANs other than those you want to set. ٨When the setting is changed, save the set value with Save Data under System Setting. If
- not saved, the pre-change condition is restored at reboot or power failure.
- ٨When trunking (multiplexing) 3 or 4 ports, the VLAN setting for all the 10/100BASE ports to be trunked should be the same.
- ٨When trunking (multiplexing) 3 or 4 ports, delete the VLAN IDs (initially registered VLAN IDs and all the user-registered VLAN IDs) other than the VLAN ID you want to set.

# 10. MAINTENANCE FUNCTIONS LIST OF MAINTENANCE FUNCTIONS (WEB SETTING)

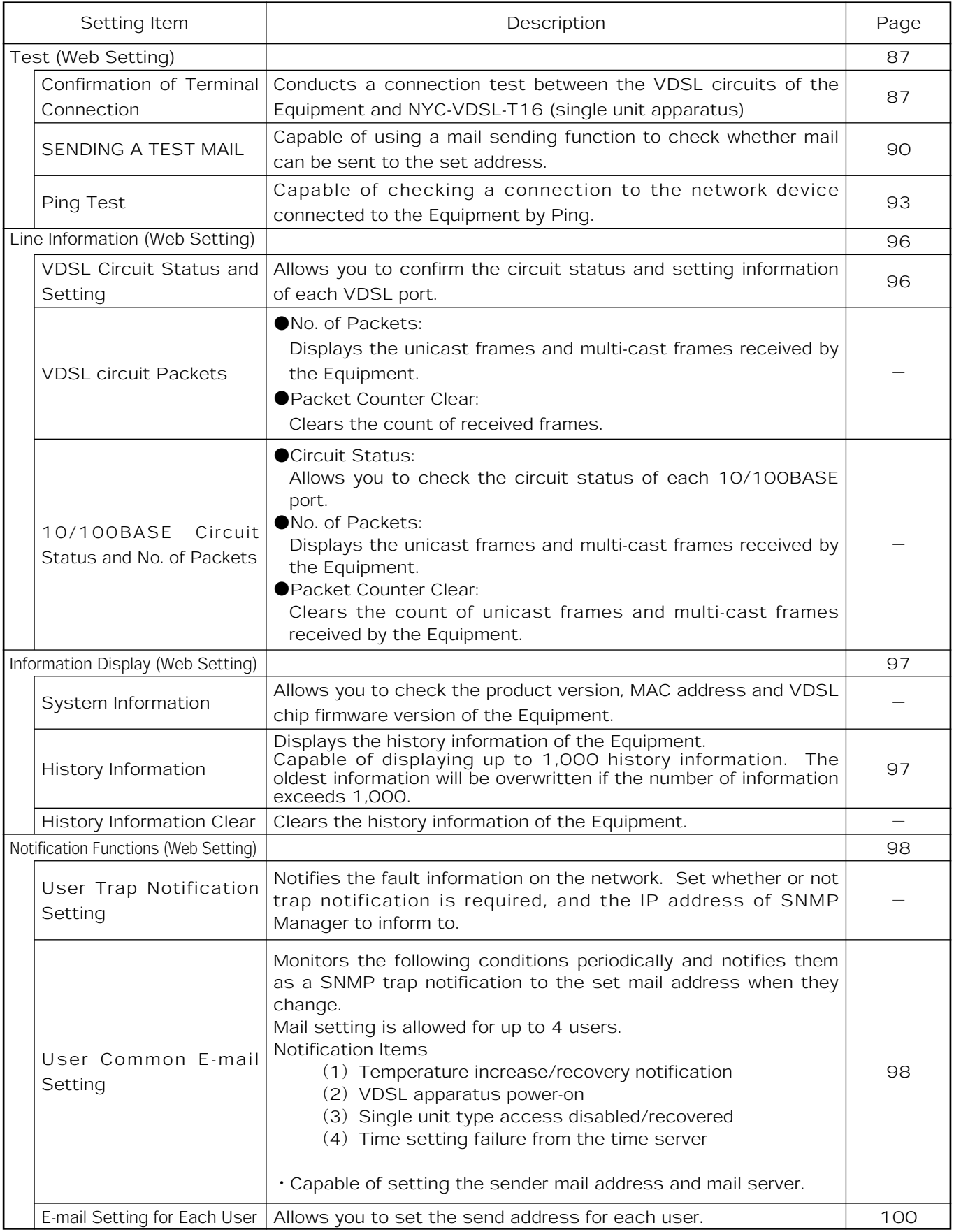

### Confirming Terminal Connection

Confirmation of terminal connection allows you to confirm a connection from the Equipment to the NYC-VDSL-T16 (single unit apparatus).

#### **Test Confirmation Range**

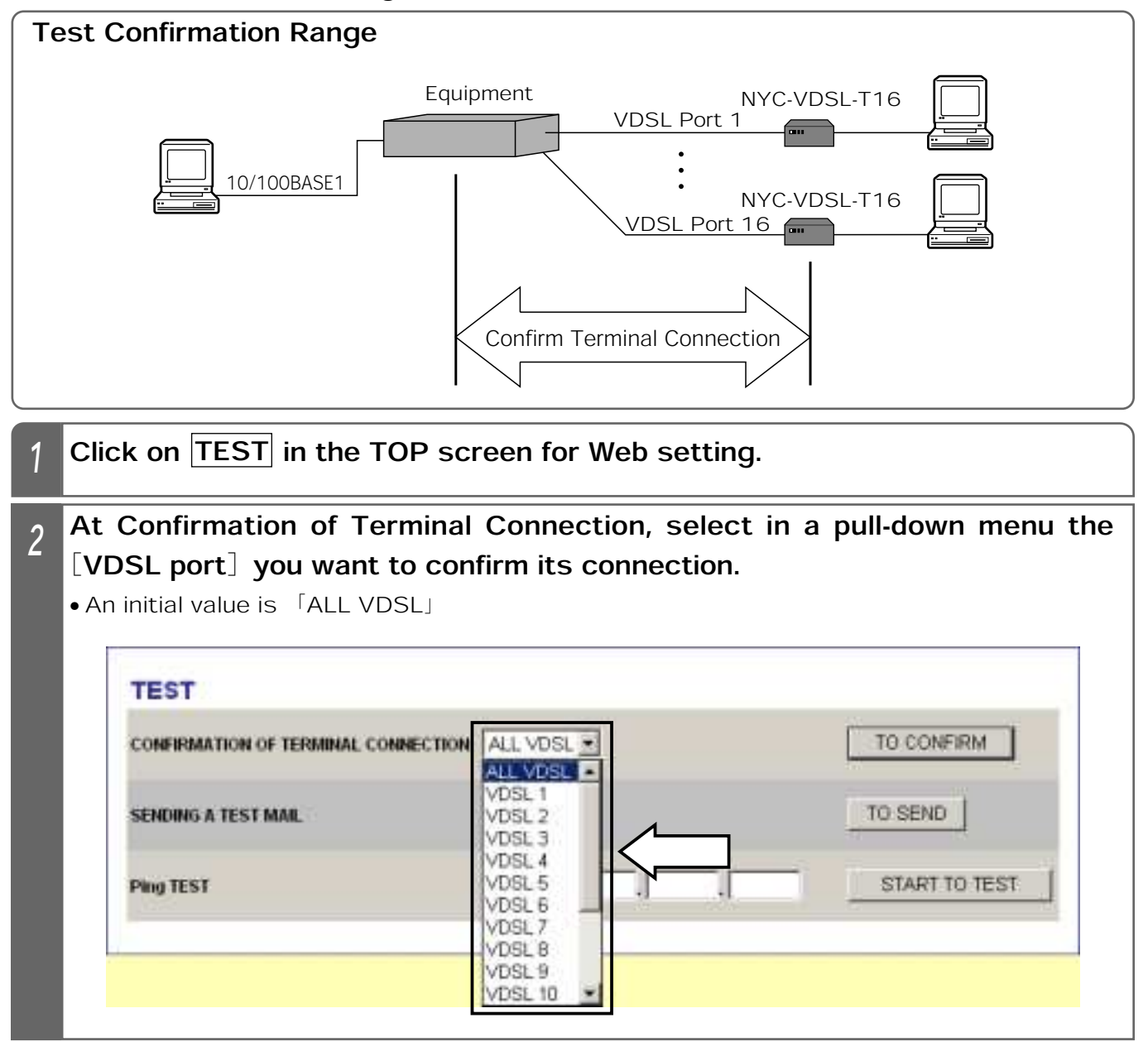

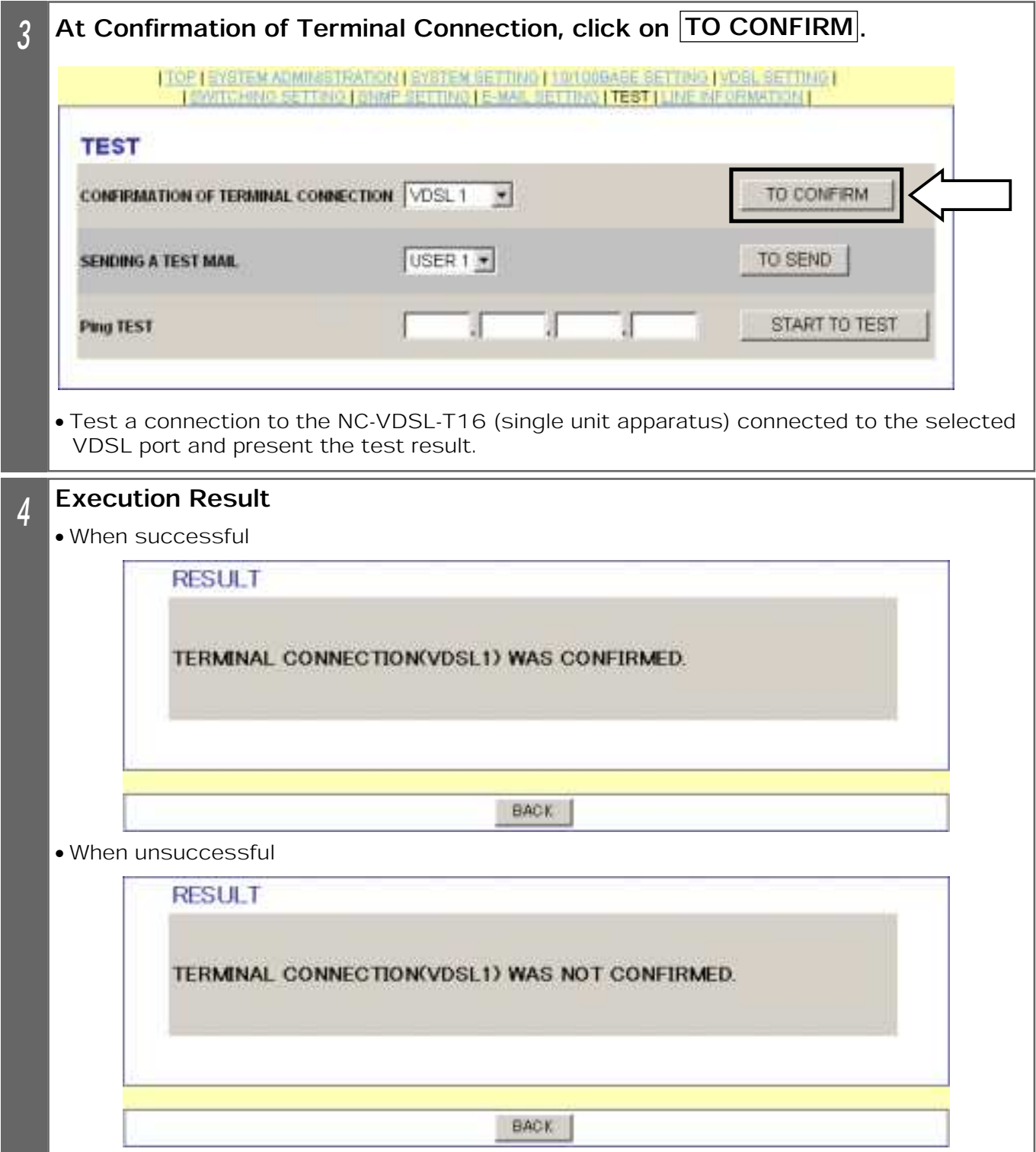

### **10. MAINTENANCE FUNCTIONS TEST (WEB SETTING)**

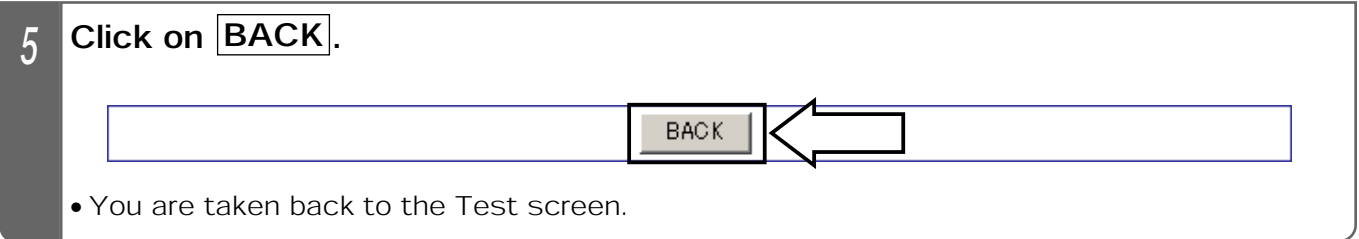

#### Supplemental Explanation

٨Confirmation of Terminal Connection allows you to confirm the link condition between the Equipment and NYC-VDSL-T16 (single unit apparatus).

#### Notes

٨Confirm terminal connection with the NYC-VDSL-T16 (single unit apparatus) connected.

#### Sending Test Mail

Sending Test Mail allows you to check whether mail setting ( <sub>■</sub> Pages 98 and 100) is valid. This test sends a fixed message to the set mail address.

#### **Test Confirmation Range**

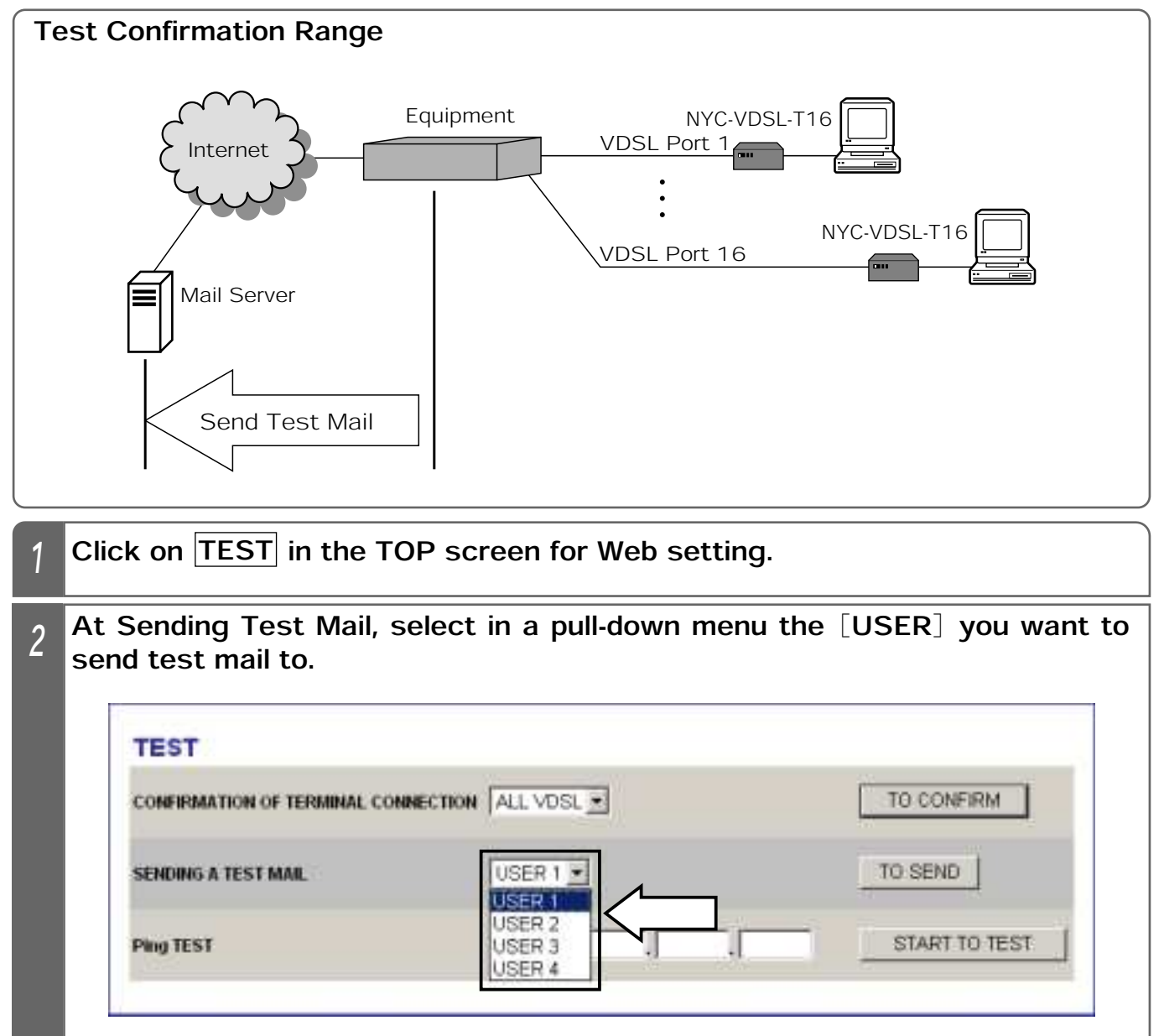

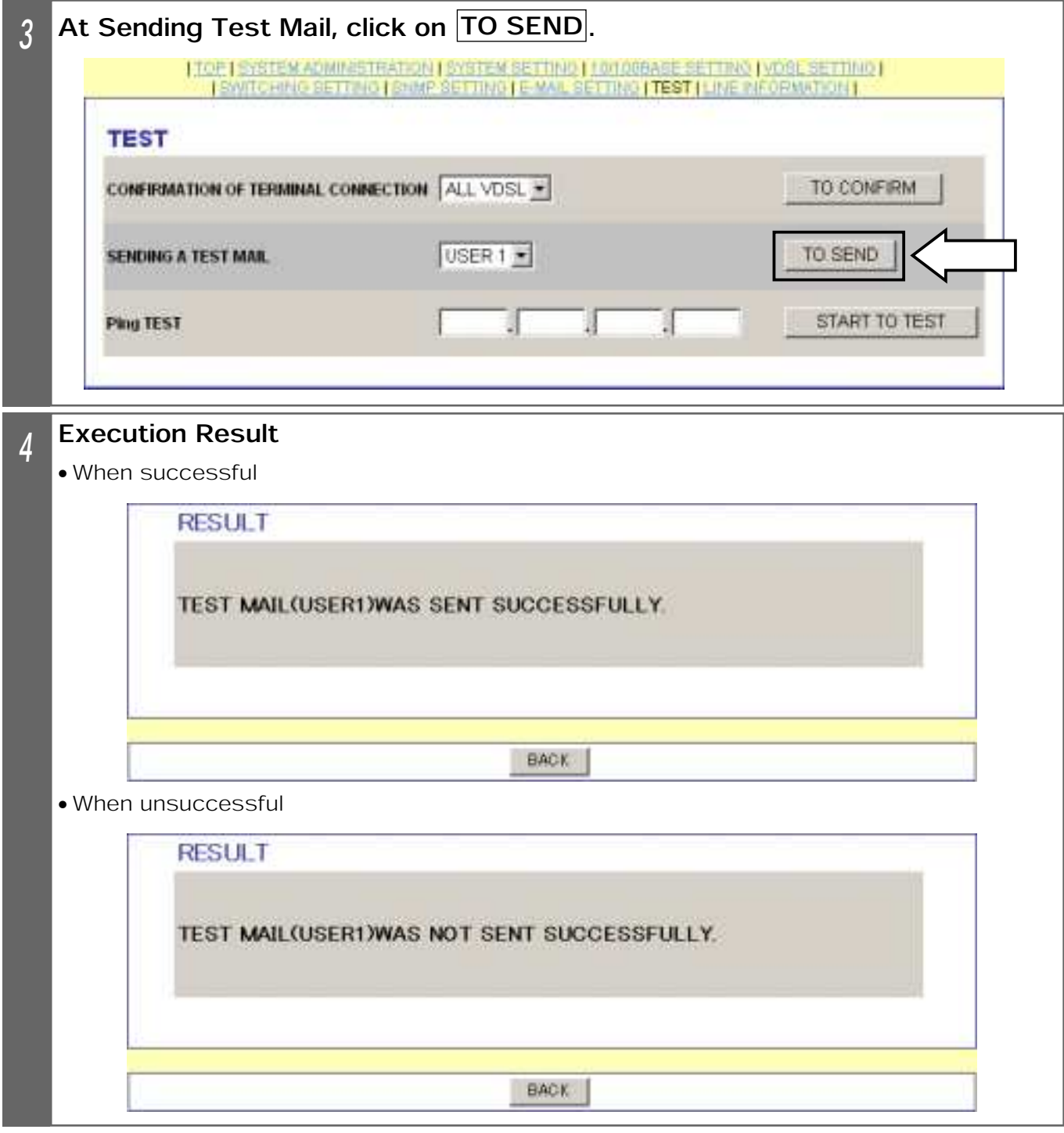

**10 MAINTENANCE**<br>10 FUNCTIONS

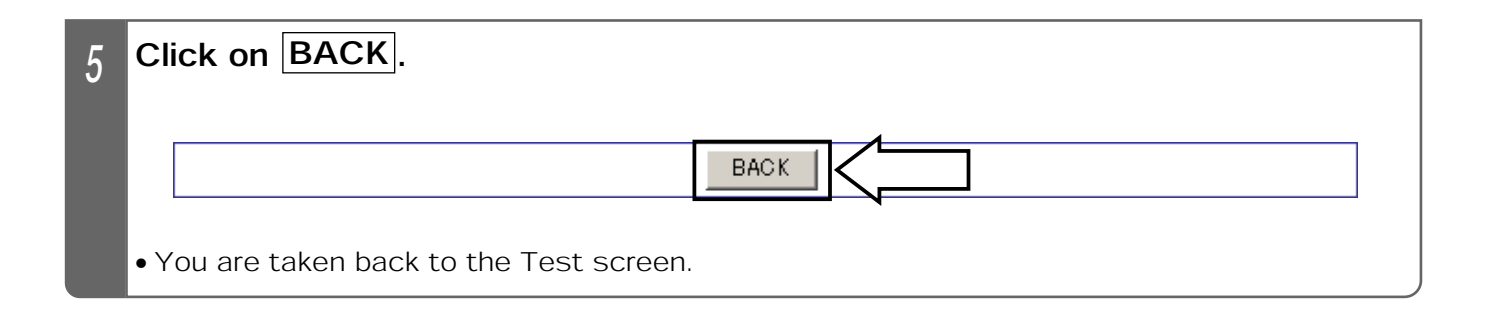

#### Supplemental Explanation

**Test mail title:VDSL TEST E-MAIL** 

**OTest mail text:IT SUCCEEDED IN TRANSMISSION OF VDSL TEST E-MAIL** 

#### Notes

- Set mail for each user. ( <sub>•</sub> Page 100)
- **Test mail does not function properly, unless mail has been registered for each user.**
- To limit the access address, it is necessary to set the mail server address.

### **10. MAINTENANCE FUNCTIONS TEST (WEB SETTING)**

#### Ping Test

A Ping test is to test a connection to the network apparatus (router, HUB, etc.) linked with the 10/100BASE port of the Equipment. From the Equipment, you cannot conduct the test on the PC connected to the NYC-VDSL-T16 (single unit apparatus).

#### ■試験確認範囲

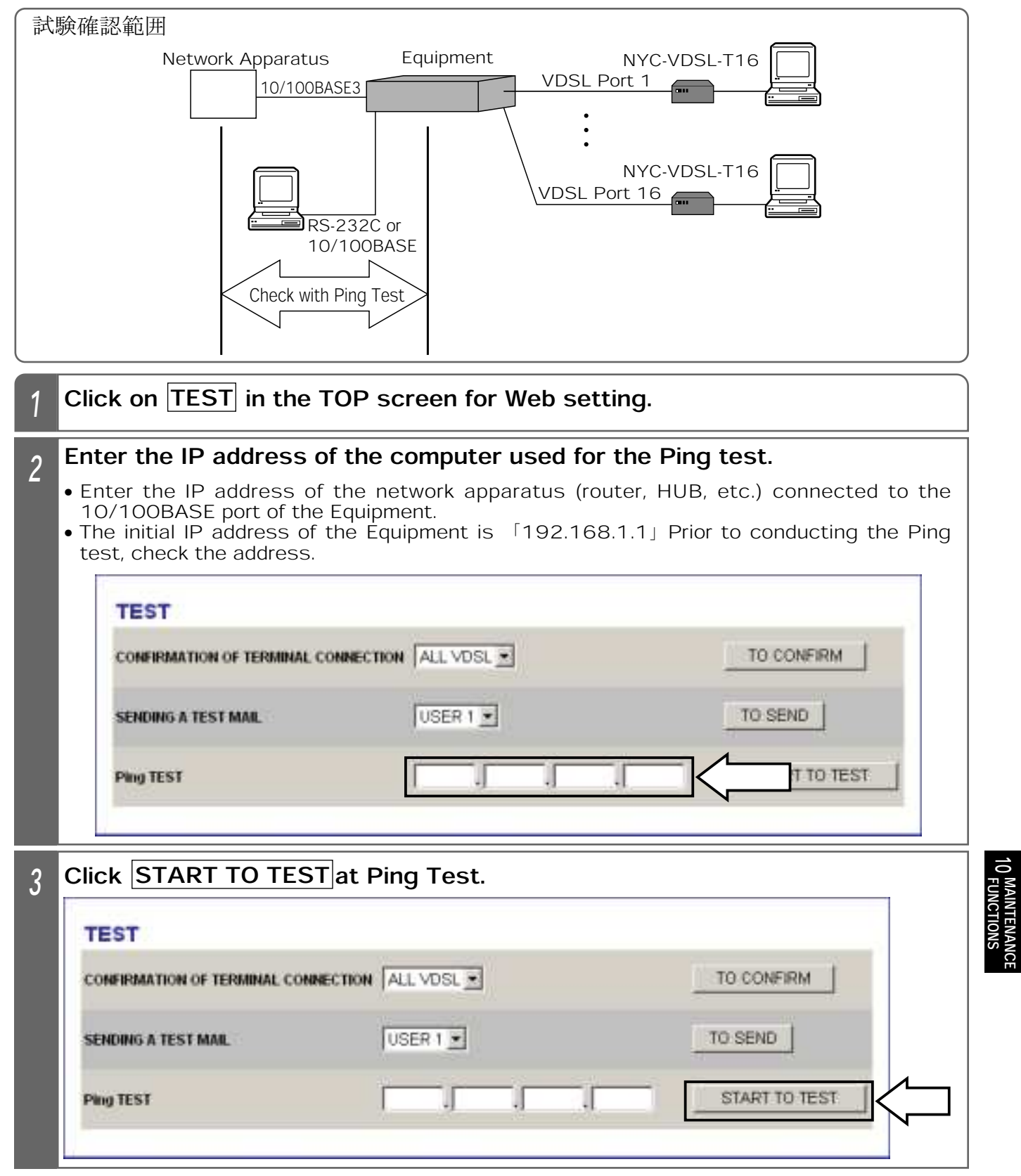

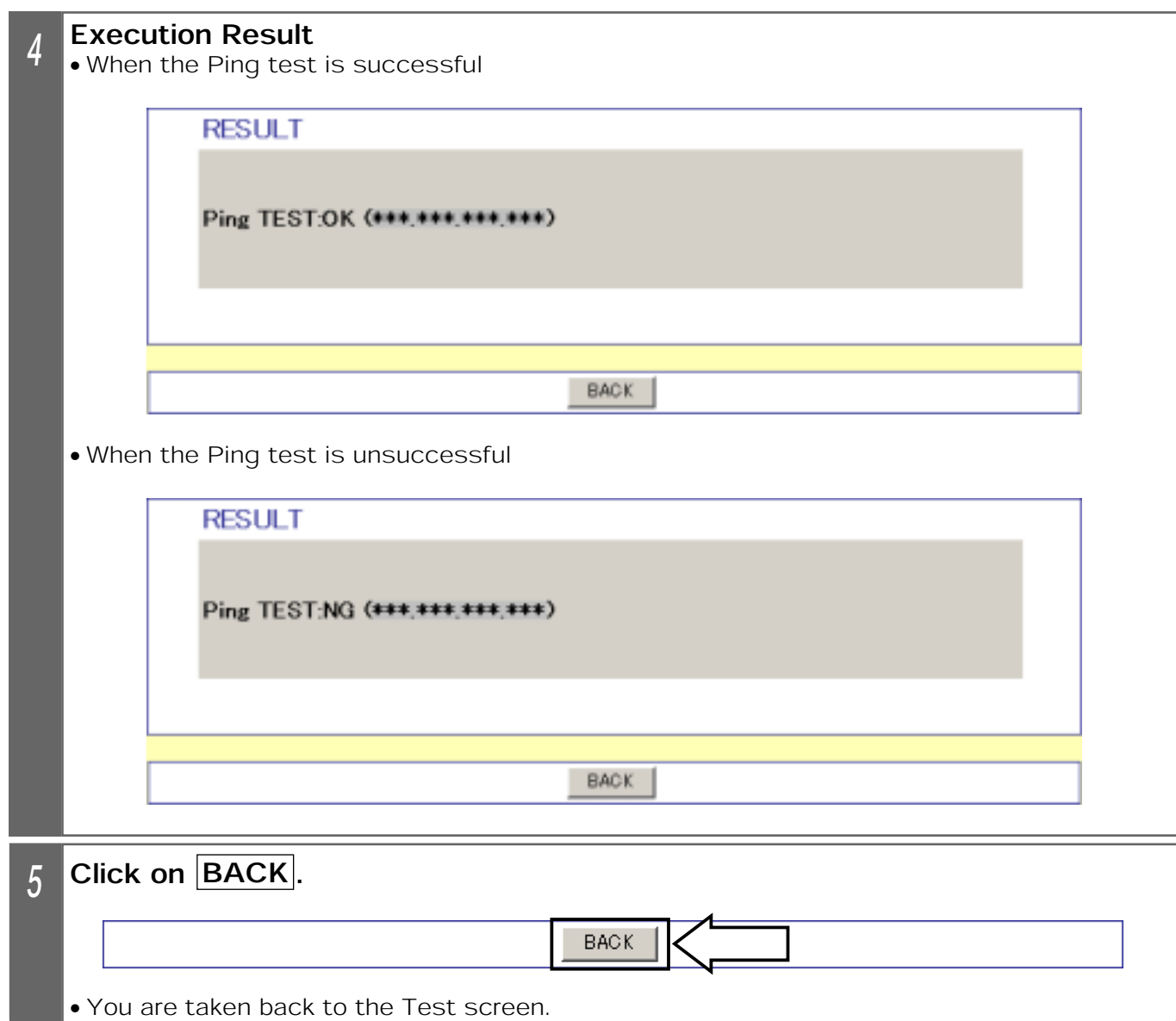

#### Supplemental Explanation

- **The Ping test is to test a connection to the network apparatus (router, HUB, etc.) linked** with the 10/100BASE port of the Equipment. >From the Equipment, you cannot conduct the test on the PC connected to the NYC-VDSL-T16 (single unit apparatus).
- $\bullet$  To conduct the Ping test on the PC connected to the NYC-VDSL-T16 (single unit apparatus), operate as follows at the PC connected to the 10/100BASE port of the Equipment.

OClick on 「Start」 - 「Program」 - 「MS-DOS Prompt」 of Windows.

ԙEnter ޟPing 㧖㧖㧖.㧖㧖㧖.㧖㧖㧖.㧖㧖㧖(IP address of the PC connected to the NYC-VDSL-T16 (single unit apparatus)) and press the Enter key.

#### Notes

- **The IP address and subnet mask registered with the Equipment should be identical with** those of the network apparatus (router, HUB, etc.) connected to the 10/100BASE port of the Equipment. Otherwise, the Ping test does not work properly.
	- 例) When the initial IP address of the Equipment is 「192.168.1.1,」 the IP address of the network apparatus to be Ping-tested should be  $[192.168.1.***]$  and the subnet mask is [255.255.255.0]
- $\bullet$ If the PC connected to the NYC-VDSL-T16 (single unit apparatus) is connected with another unit of the NYC-VDSL-T16, the Ping test may not be conducted during the aging time of the MAC address learning function.

### 10. MAINTENANCE FUNCTIONS LINE INFORMATION (WEB SETTING)

Displaying the VDSL Circuit Status and Settings

Displaying the VDSL Circuit Status and Settings

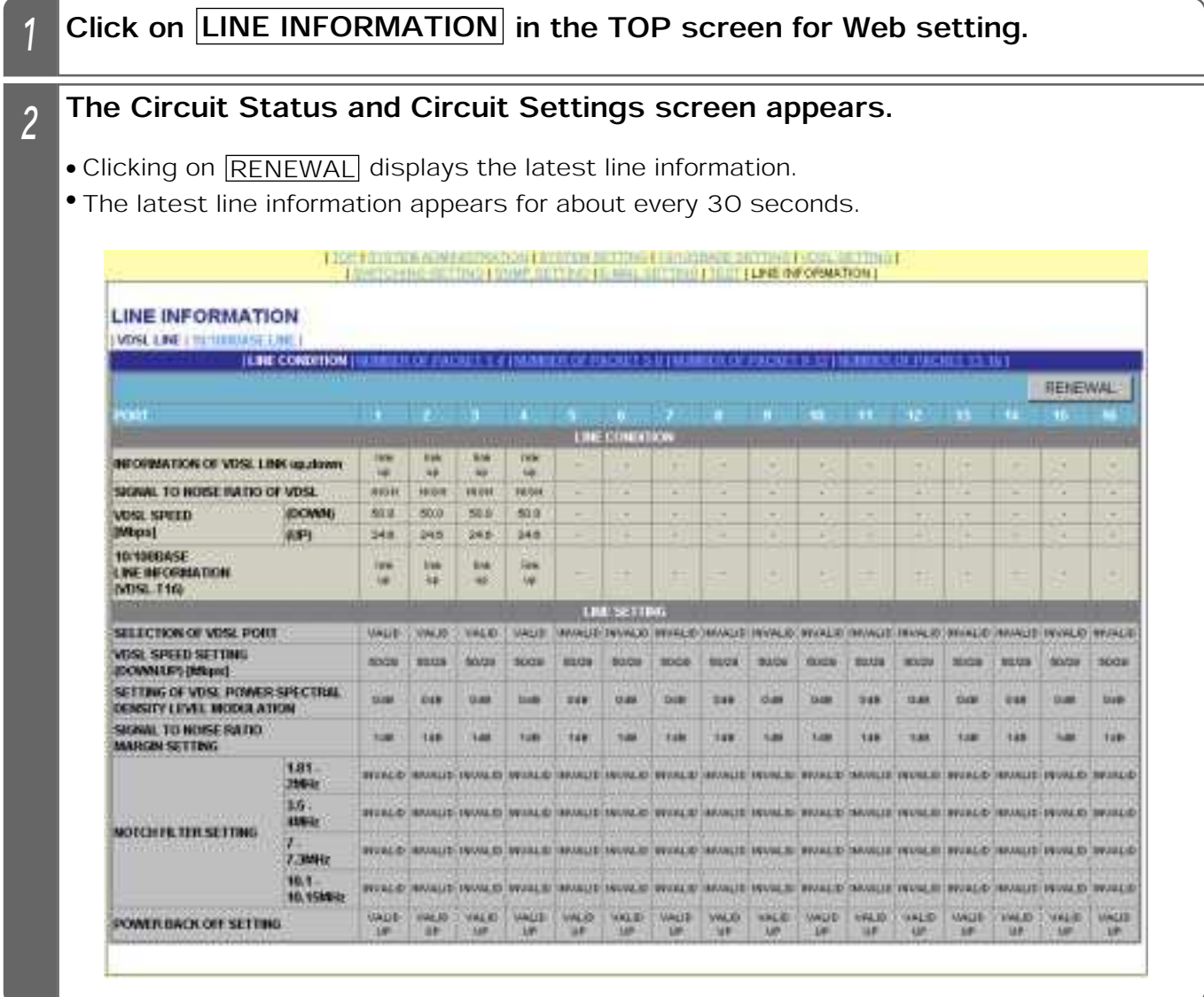

#### Notes

 $\bullet$  Even if you click on the  $\overline{\text{RENEWAL}}$  button, no latest information appears for the ports where 「INVALID」 has been selected at Selection of VDSL Port. RENEWAL

### 10. MAINTENANCE FUNCTIONS LINE INFORMATION (WEB SETTING)

### History Information

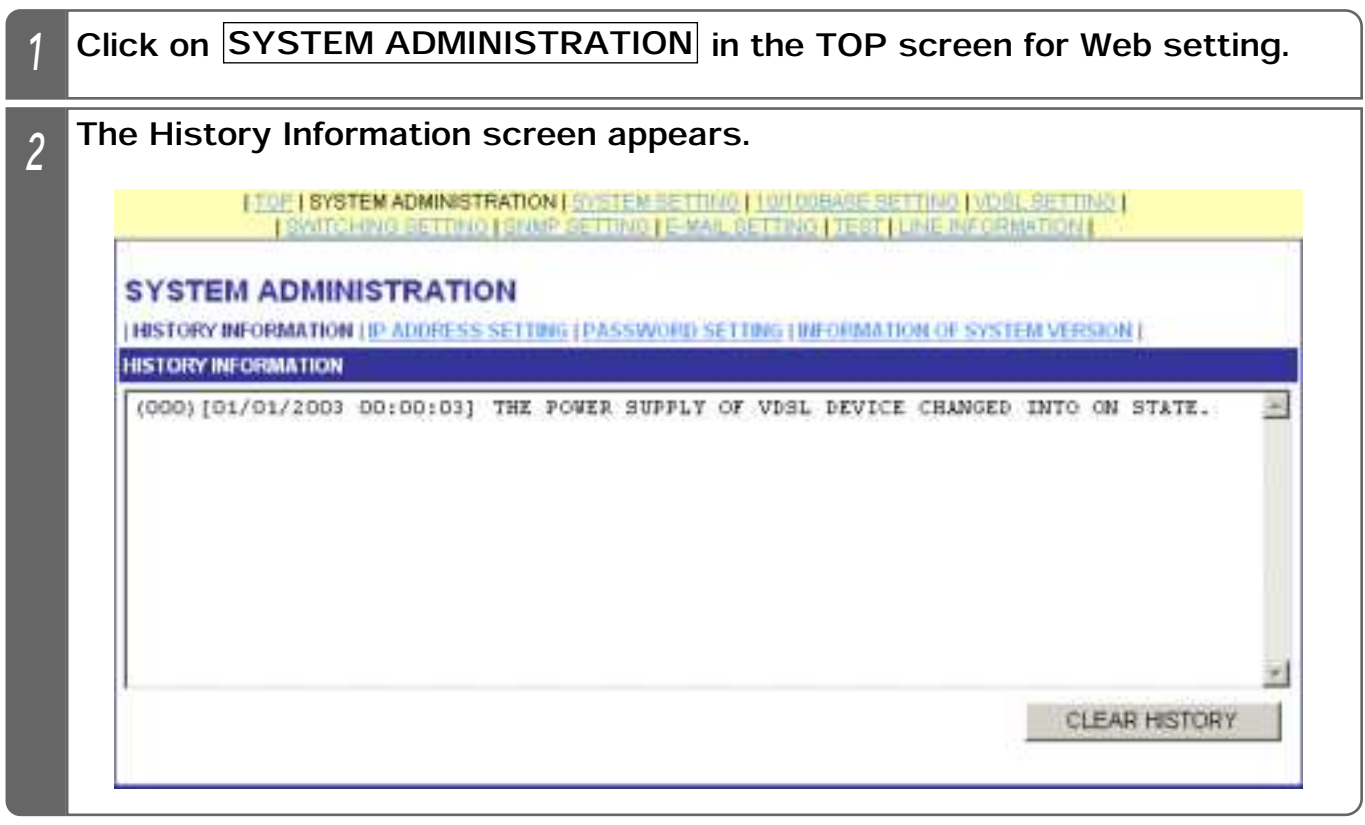

#### Notes

**• The history information appears, starting from the latest.** 

Up to 1,000 history information is saved; the rest of it is overwritten, starting from the oldest.

 $\bigcirc$  If the history information appears while the ALM lamp is ON, the lamp will be turned off.

### 10. MAINTENANCE FUNCTIONS | NOTIFICATION FUNCTION (WEB SETTING)

If an alarm takes place, the Equipment notifies an alarm message by mail. The following describes how to set the various data for mail.

User Common E-mail Setting

#### User Common E-mail Setting

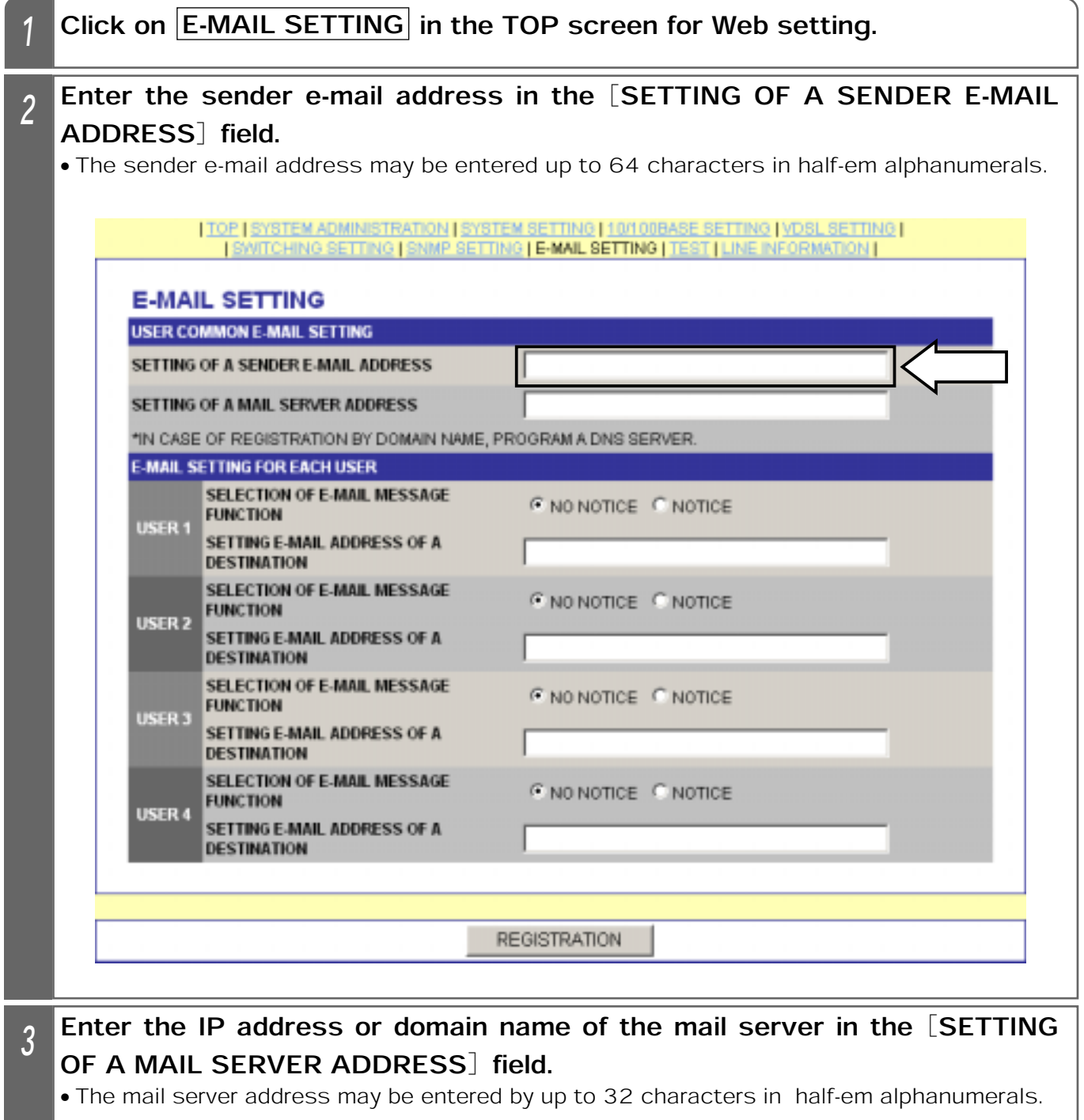

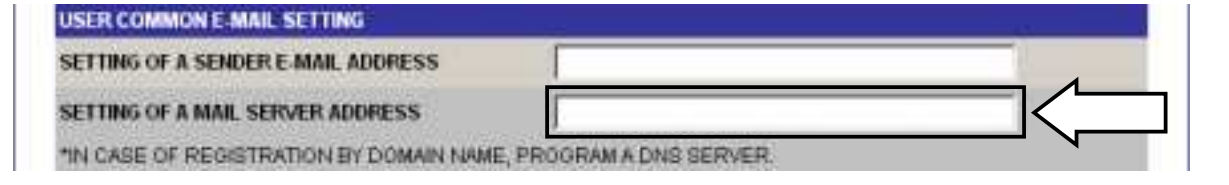

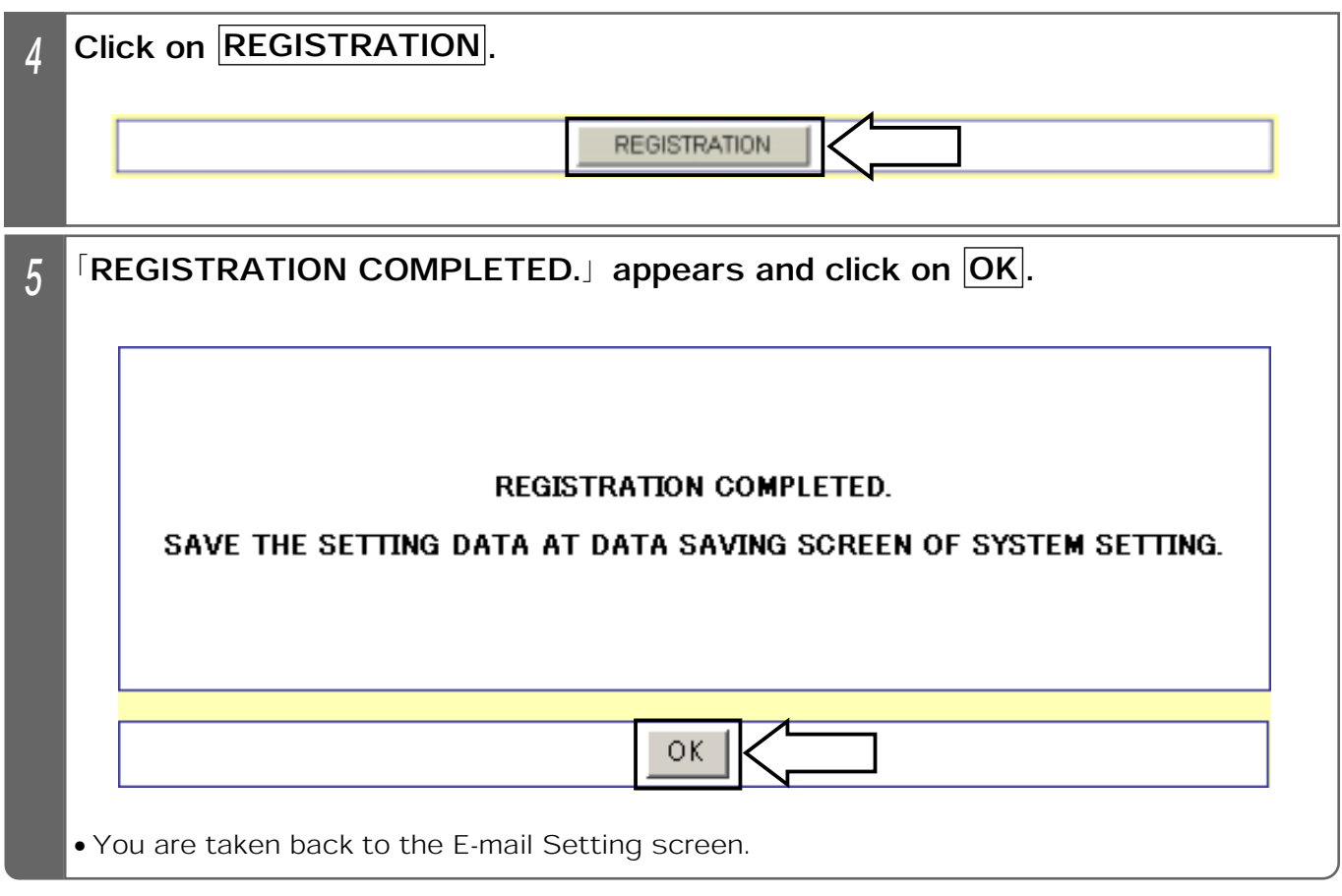

#### Supplemental Explanation

**• E-mail title : THE NOTICE OF VDSL ALARM** 

- **CE-mail text examples: THE POWER SUPPLY OF VDSL DEVICE CHANGED INTO ON** STATE.
	- THE TEMPERATURE OF VDSL DEVICE IS UNUSUAL.
	- THE TEMPERATURE OF VDSL DEVICE RETURNED TO NORMAL.
	- THE VDSL PORTx IS UNUSUAL.
	- THE VDSL PORTx RETURNED TO NORMAL.
	- A SETUP OF TIME WENT WRONG.

#### **Notes**

- ٨When the setting is changed, save the set value with Save Data under System Setting. If not saved, the pre-change condition is restored at reboot or power failure.
- At power-on, e-mail is notified in about 5 minutes.
- **OIf the network device connected to the upstream side is running, e-mail may not be notified.**
- **The date and time of sent-out e-mail are those set in the mail server.**

Note that they may differ from the actual alarm occurrence date and time.

# 10. MAINTENANCE FUNCTIONS NOTIFICATION FUNCTION (WEB SETTING)

### E-mail Setting for Each User

The following describes mail setting for each user.

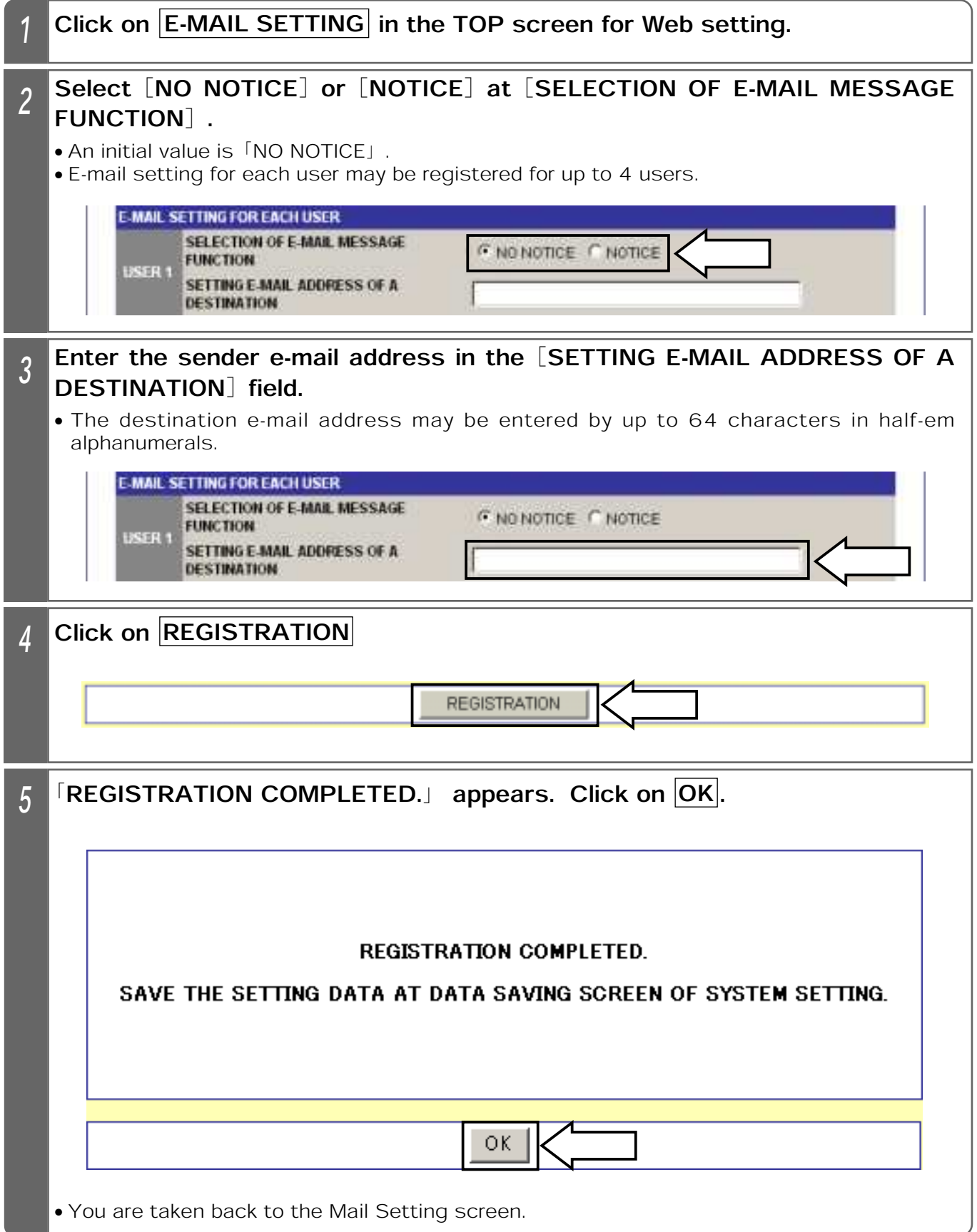

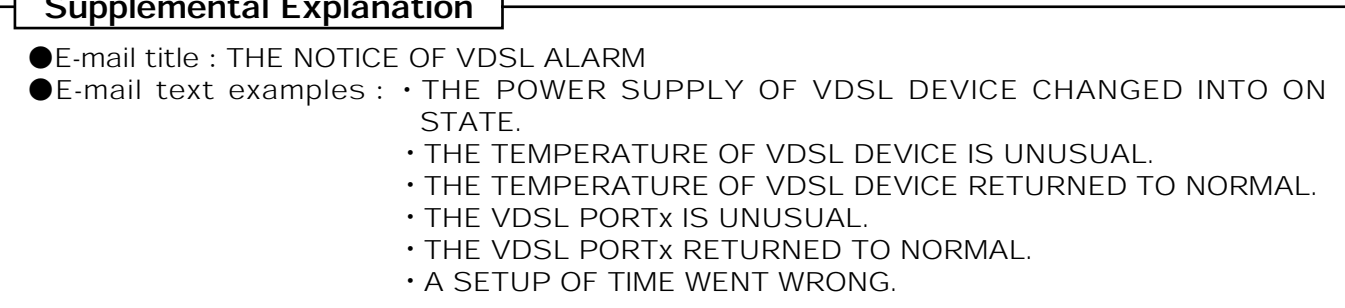

#### Notes

٨When the setting is changed, save the set value with Save Data under System Setting. If not saved, the pre-change condition is restored at reboot or power failure.

● At power-on, e-mail is notified in about 5 minutes.

 $\bullet$ If the network device connected to the upstream side is running, e-mail may not be notified.

● The date and time of sent-out e-mail are those set in the mail server.

Note that they may differ from the actual alarm occurrence date and time.

### 10. MAINTENANCE FUNCTIONS REPLACEMENT OF FANS

The fans of the Equipment are expendable parts and need to be periodically replaced. Replace two of them simultaneously about every 15,000 hours (about 20 months). Also, replace them in the following cases:

٨When the fans halt or when they slow down, while the Equipment is running.

٨When e-mailޟTHE TEMPERATURE OF VDSL DEVICE IS UNUSUALޠ is sent from the Equipment (e-mail setting of the Equipment is required) and the fans halt or when they slow down.

To purchase the fans, inquire our dealer. The following shows the product name of the fans.

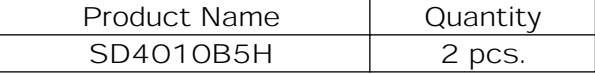

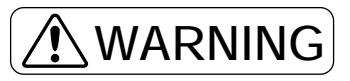

٨Do not use the Equipment with its cover removed. There are high-voltage parts inside, which may induce an electric shock. When replacing the fans, particularly, be sure to disconnect the power plug from the plug socket prior to starting work.

٨Utmost care should be taken, following the warnings and cautions indicated inside the Equipment.

# **AUTION**

- ٨Note that you may be injured by carelessly touching the Equipment cases (upper and lower cases) or the connector's projection.
- ٨When replacing the fans, care should be taken not to catch the cables at the time of putting back the cover.
- ٨When replacing the fans, do not touch the parts or pattern on the PCB, because they may be broken by static electricity, etc.
- Attach the fans properly. Neglect of this may increase vibrations or noise and reduce an internal radiation effect, causing a trouble to the Equipment.
- ٨Do not touch any rotating part of the fan.
- ٨Do not pull the fan's cord by force or plug in its connector by force.
- **The fans are fragile mechanical parts and should be carefully handled. Do not use them when they are** likely to have been given external shocks by dropping or striking.
- **Prior to replacing the fans, eliminate static electricity beforehand.**
- ٨Do not touch the internal units of the concentrated apparatus.

### ATTENTION

**• Replace the two fans simultaneously about every 15,000 hours (about 20 months). • After replacing the fans, turn on the Equipment and confirm that they are properly running.** 

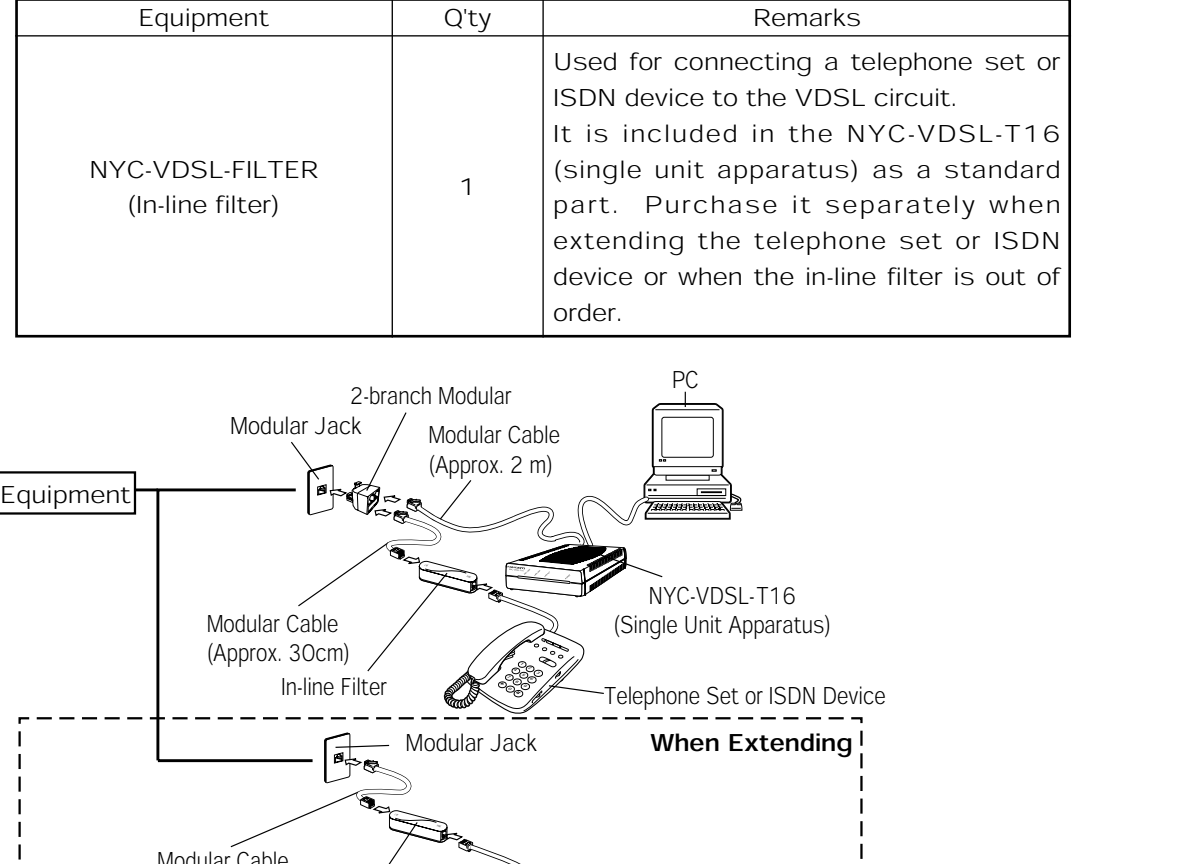

Modular Cable (Approx. 30cm)  $\&2$  $%1.$  Purchase as an option. 20<br>20 86 In-line Filter\*1 **The Second Accession** Telephone Set or ISDN Device <sub>1</sub> \*2. Accessory of an option. 20,5 ත  $\blacksquare$ 

Notes

**•The in-line filter has its directionality for connection. Wrong connection may disable** communication or considerably slow down the transmission speed of the VDSL circuit.

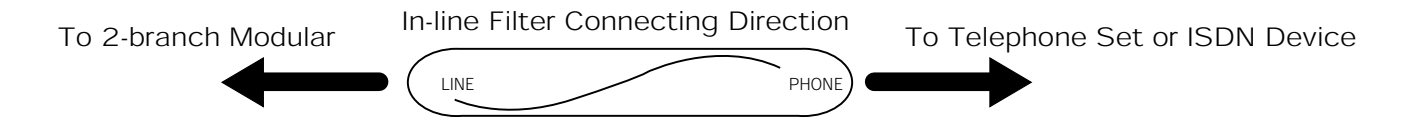

When connecting the PC to the RS-232C port of the Equipment, use a RS-232C straight cable. The following describes the RS-232C port interface.

#### Appearance of Connector

9-pin Connector (Male Type)

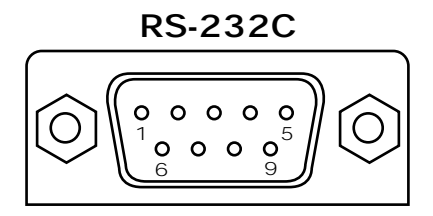

#### ■Signal Lines of RS-232C Port Interface.

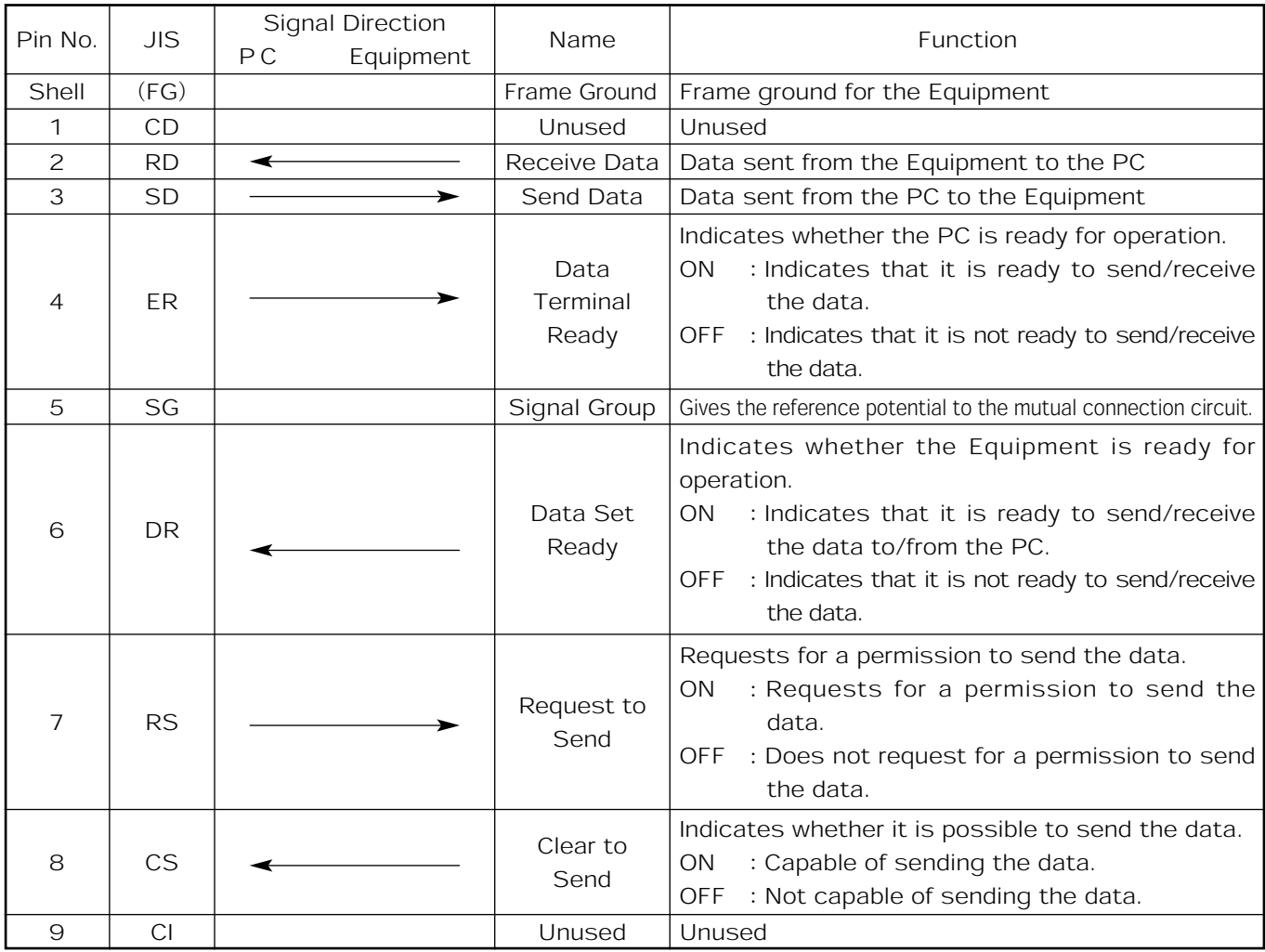

### **ECommunication Specifications**

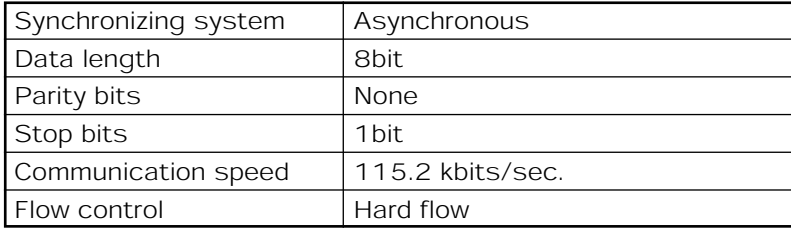

#### Fault Identification

When a fault occurs, identify a faulty section according to the procedure in Fig. 11-1. If the Equipment is determined out of order, contact our dealer.

#### **System Fault**

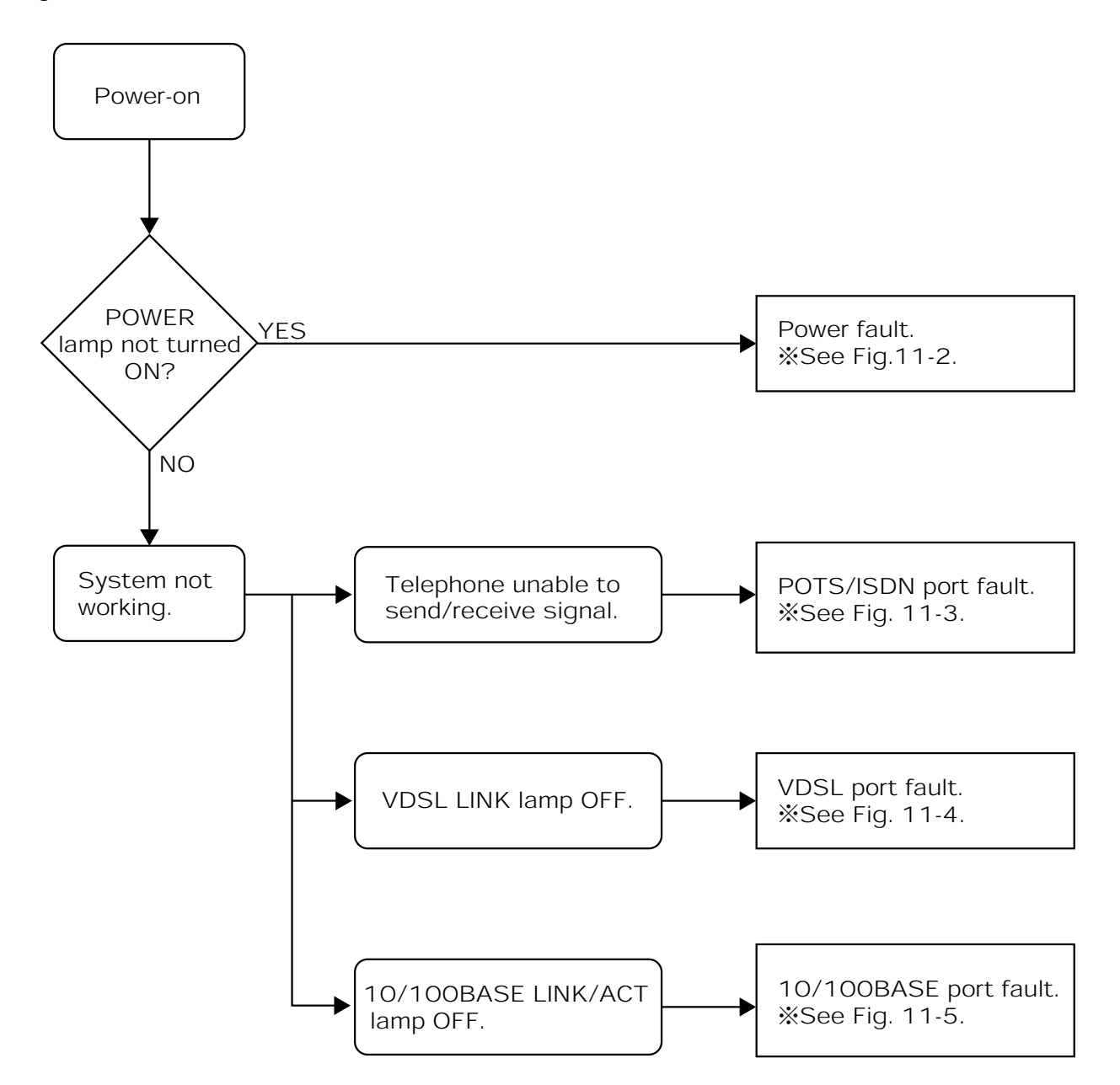

Fig. 11-1 Fault Identification Procedure

#### **Power Fault**

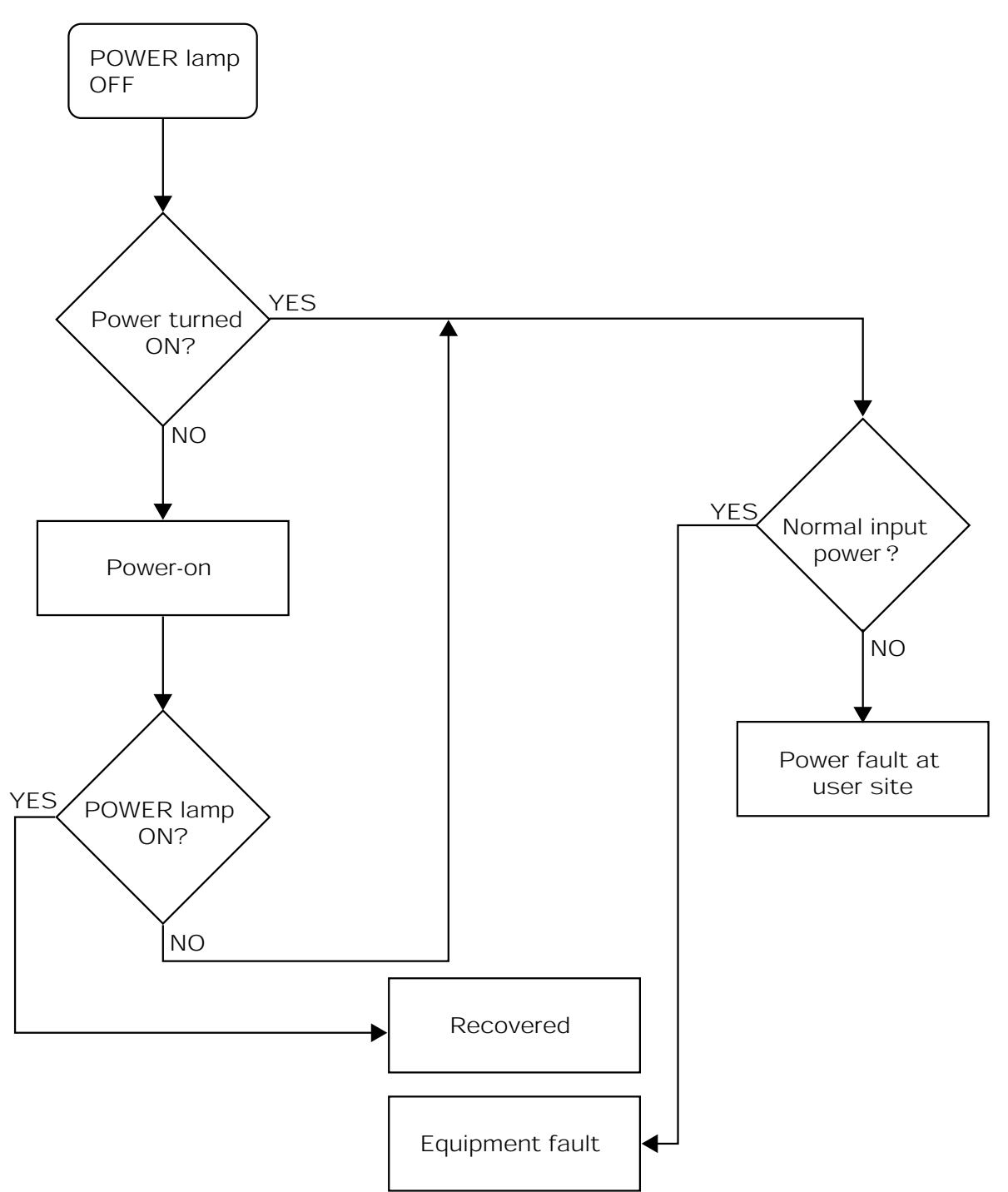

Fig. 11-2 Fault Identification Procedure
# **IPOTS/ISDN Port Fault**

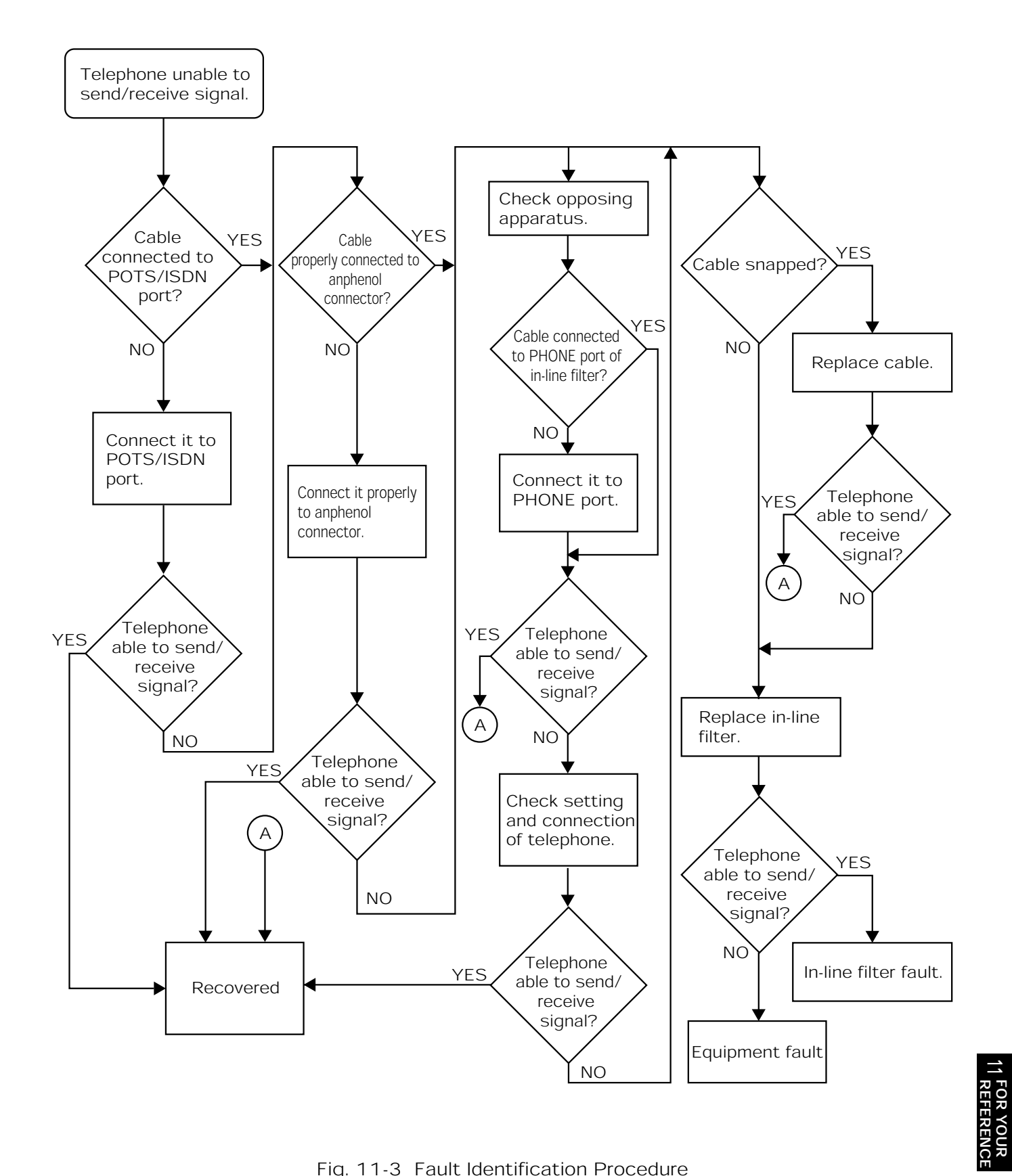

Fig. 11-3 Fault Identification Procedure

# **UNDSL Circuit Port Fault**

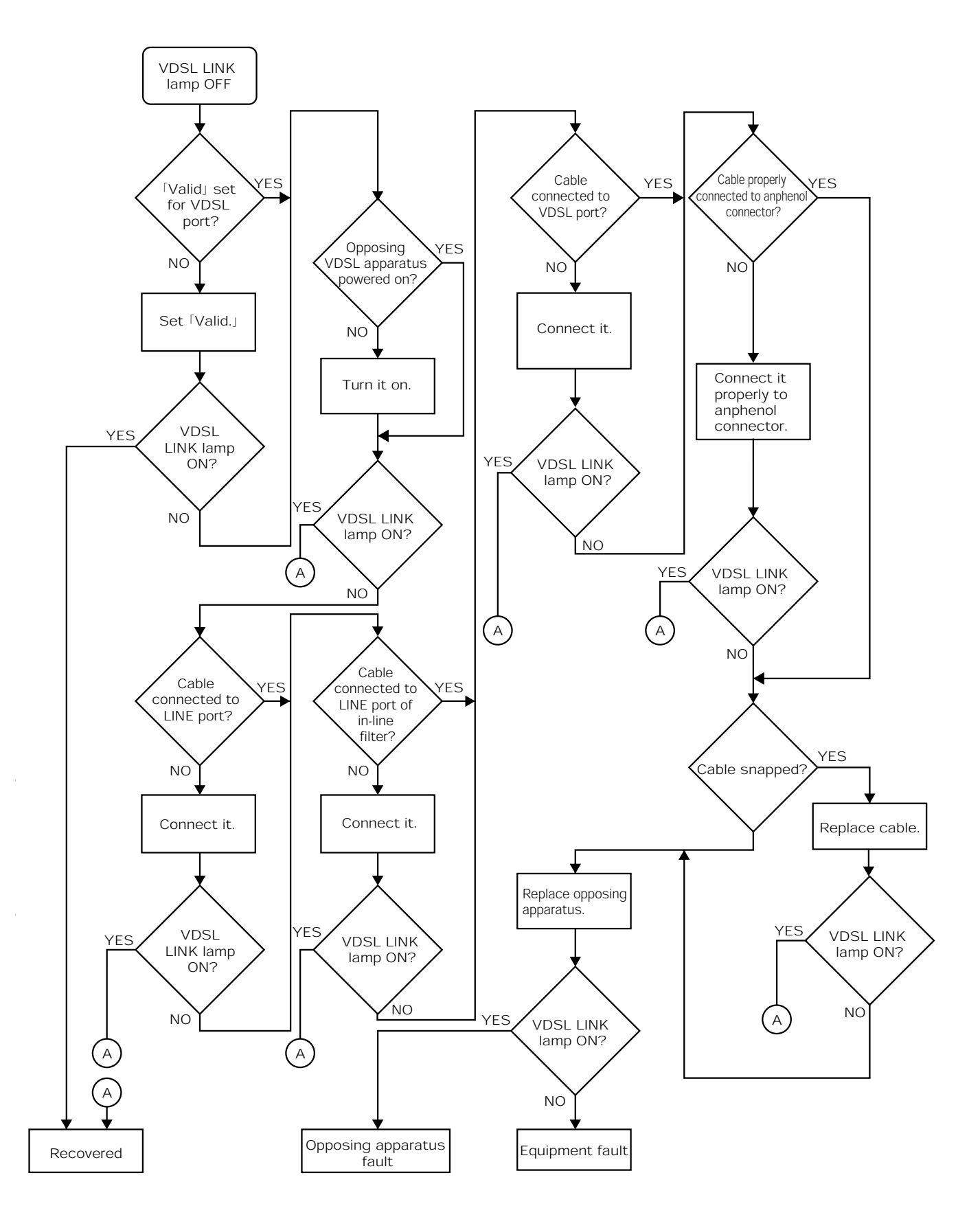

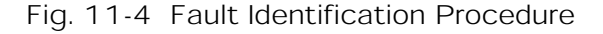

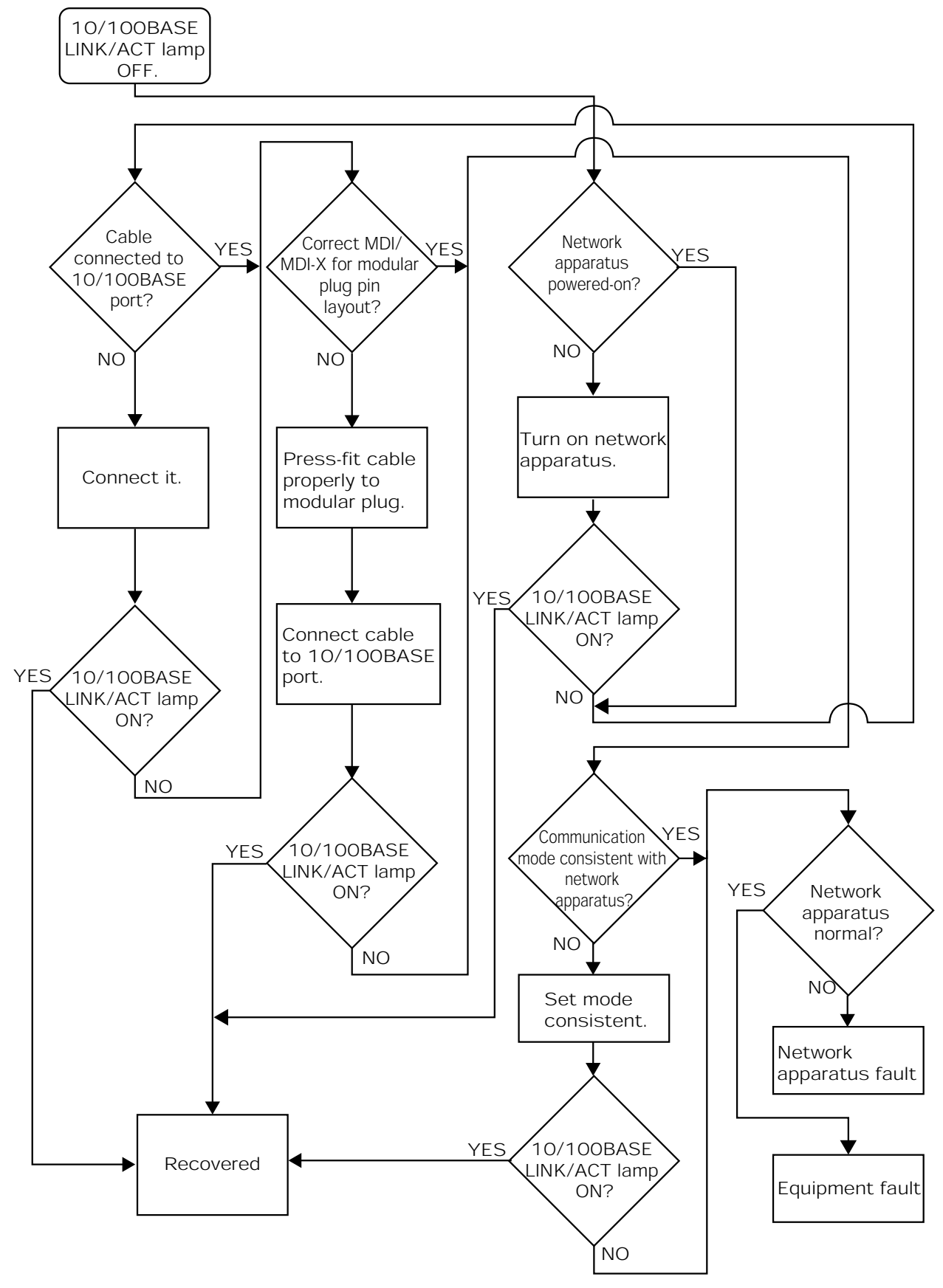

# ■10/100BASE Port Fault

Fig. 11-5 Fault Identification Procedure

**11 FOR YOUR<br>11 REFERENCE** 

# The following lists the major specification of the Equipment.

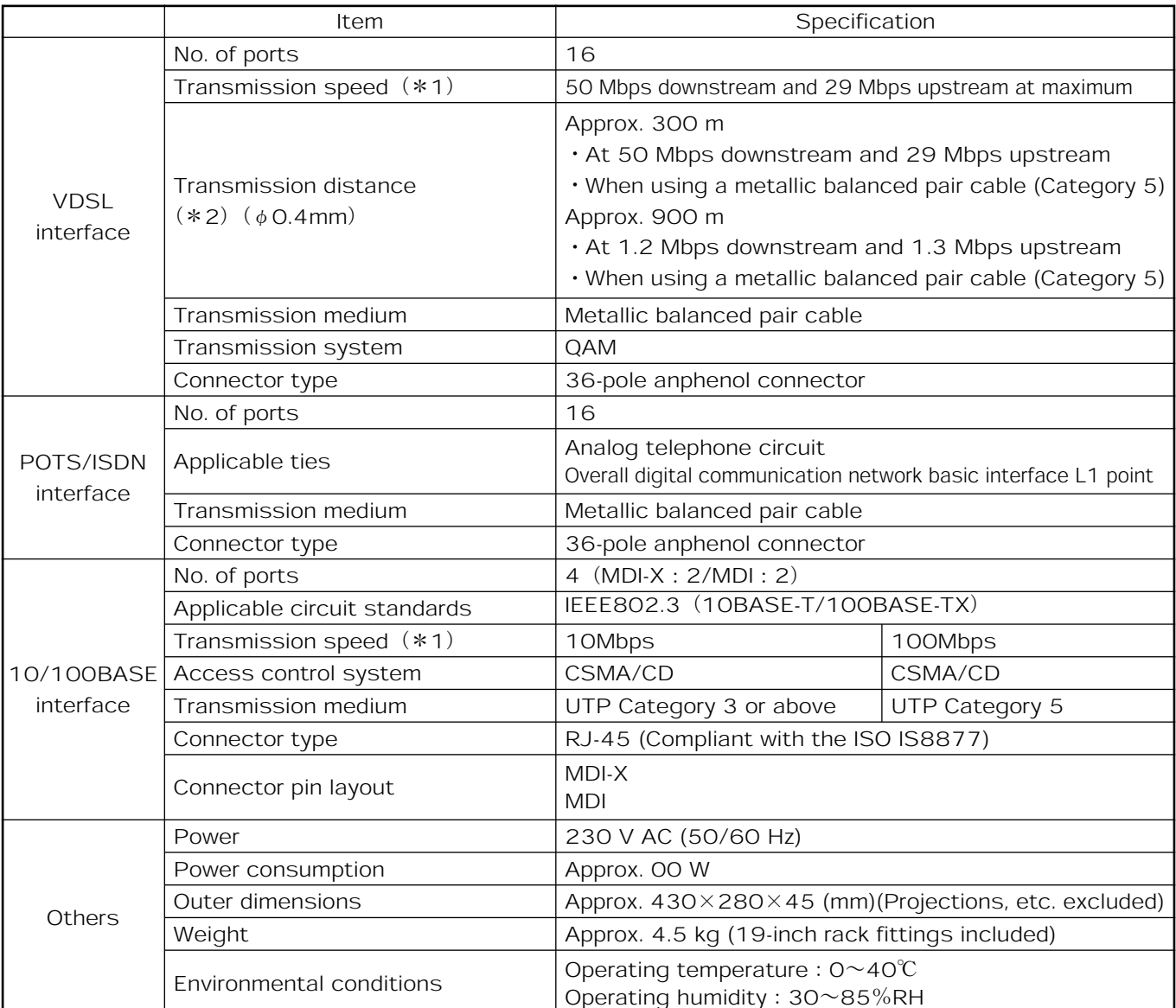

- 㧖1㧦The transmission speed is the theoretical speed of the circuit and differs from actual throughput.
- 㧖2㧦The transmission distance may fluctuate depending on the working environment and does not assure the actual distance.

The specification is subject to change without prior notice.

# 11. FOR YOUR REFERENCE APPENDIXES

## About Private MIB

## ■Configuration of Private MIB private(4).enterprises(1).nyc(4509).vdsl16Products(2)

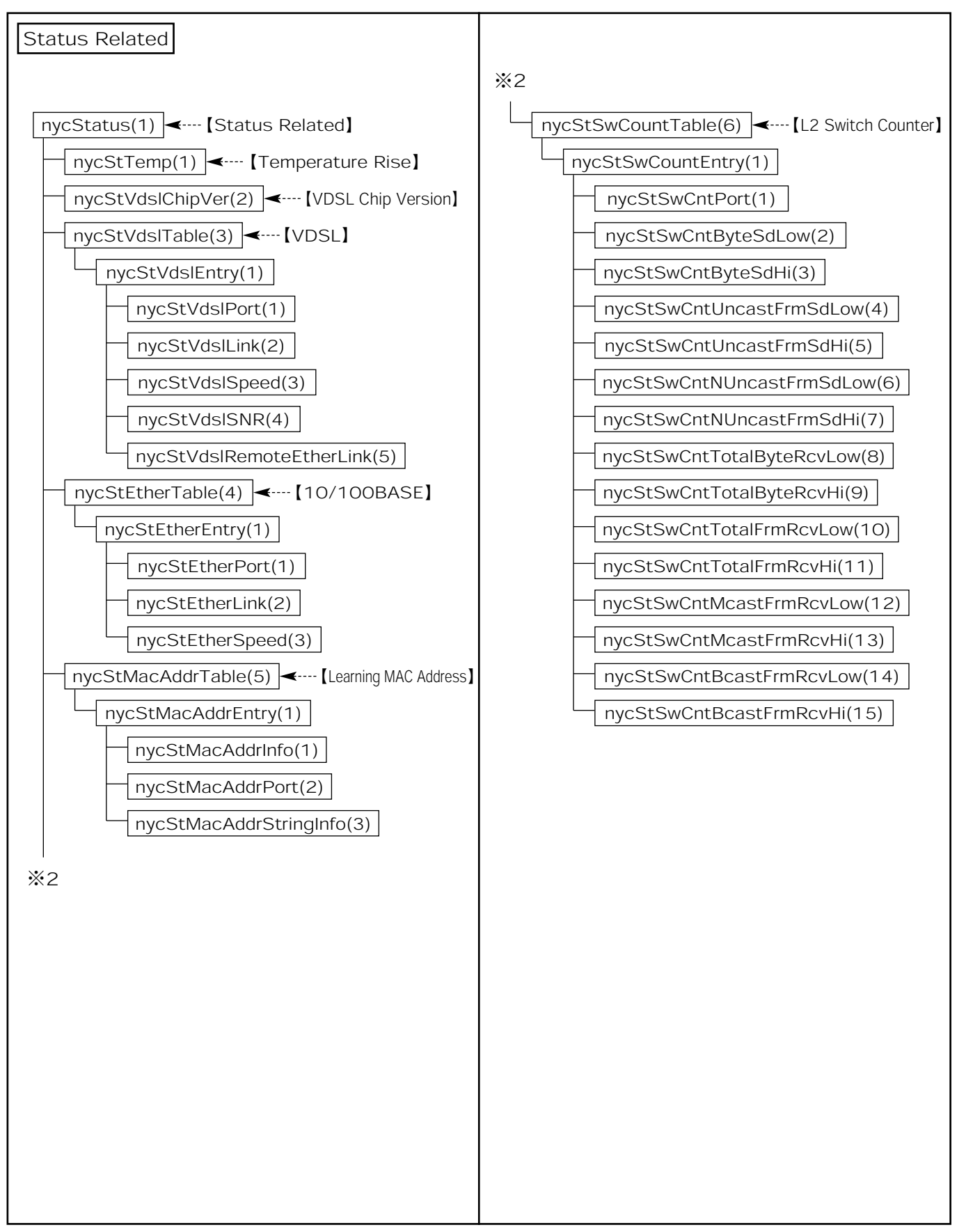

**11 FOR YOUR<br>11 REFERENCE** 

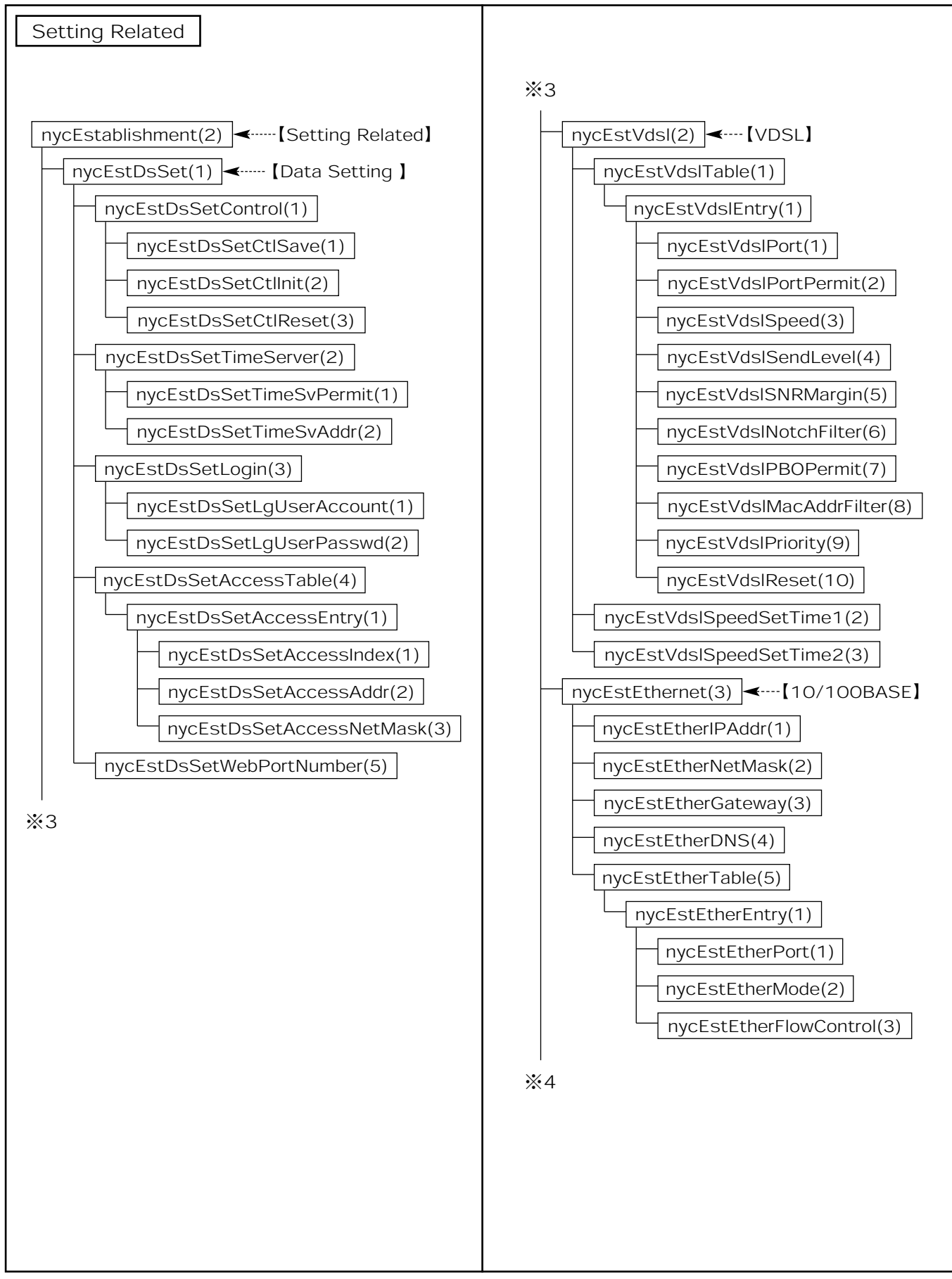

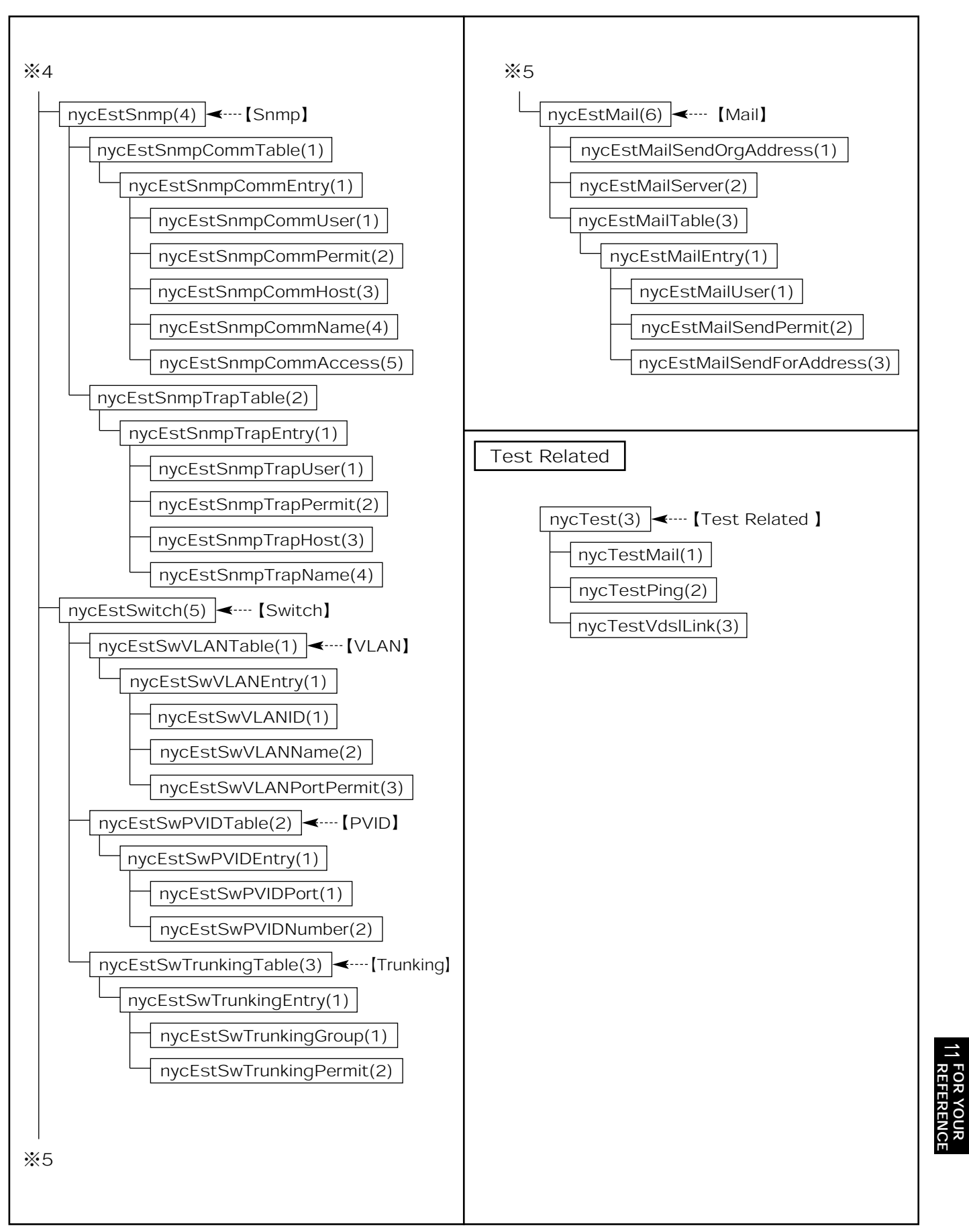

## ■Details of Private MIB private(4).enterprises(1).nyc(4509)

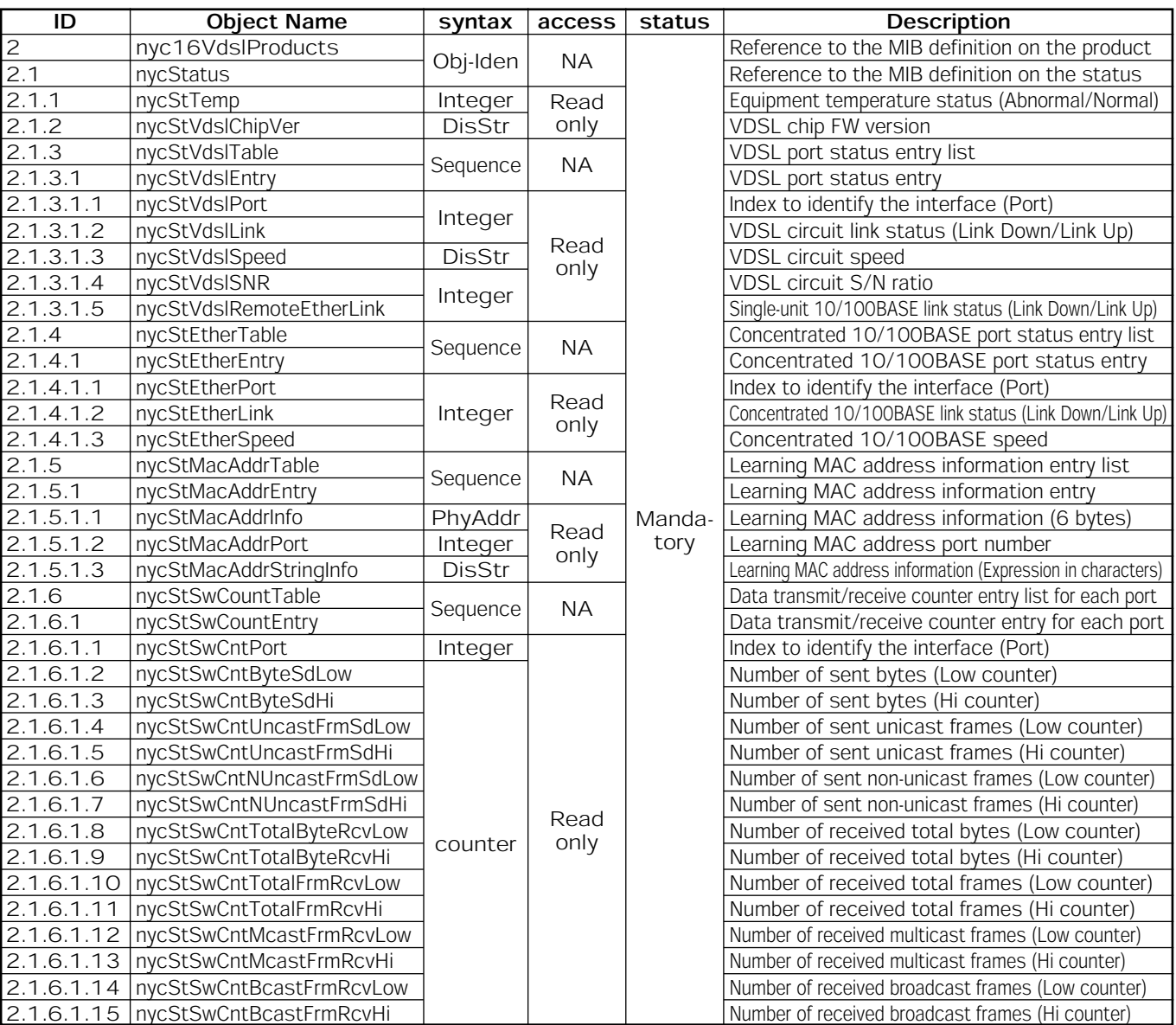

[Obj-Iden]→Object-Identifier,[DisStr]→DisplayString,[NA]→Not-Accessible

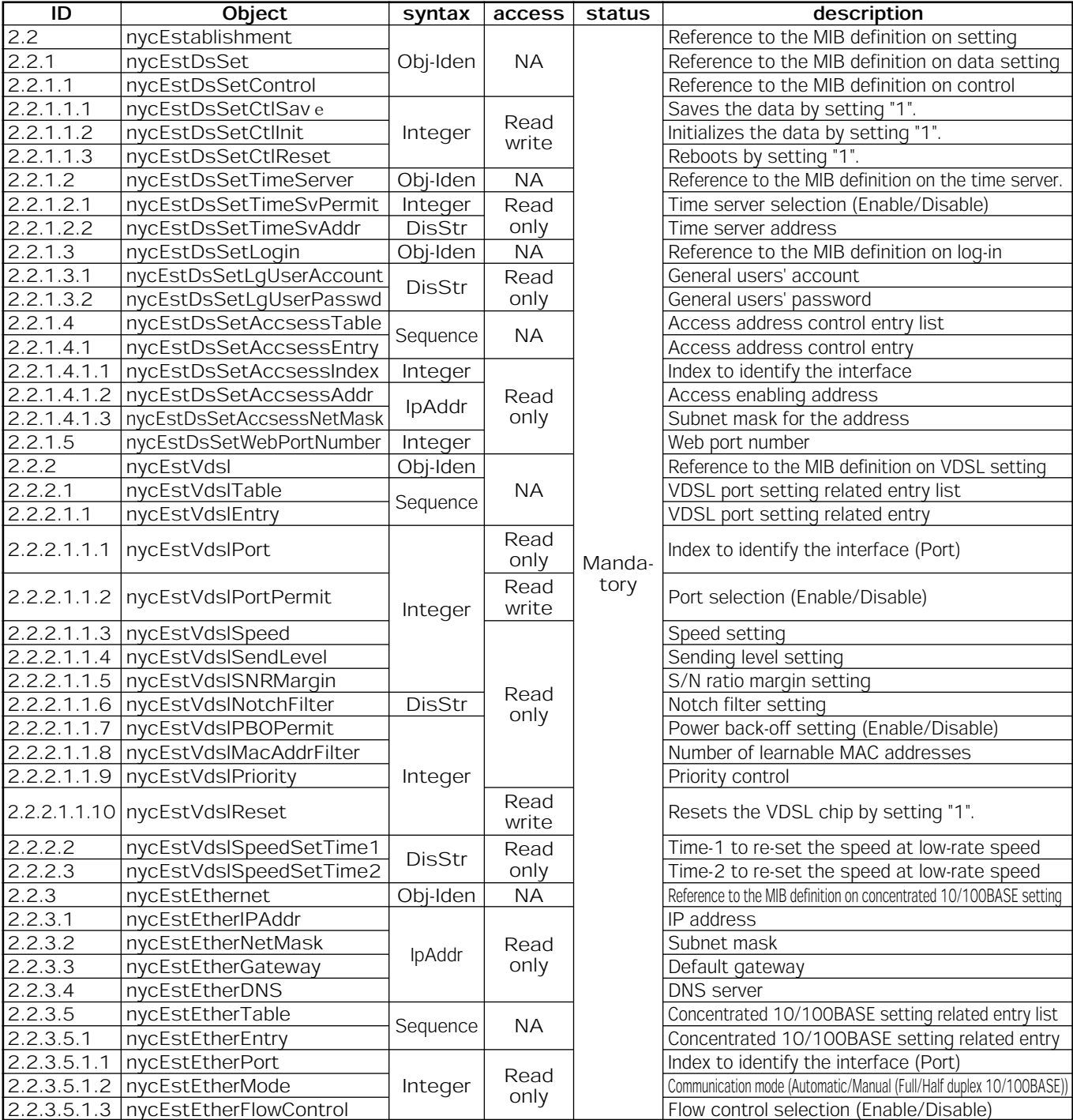

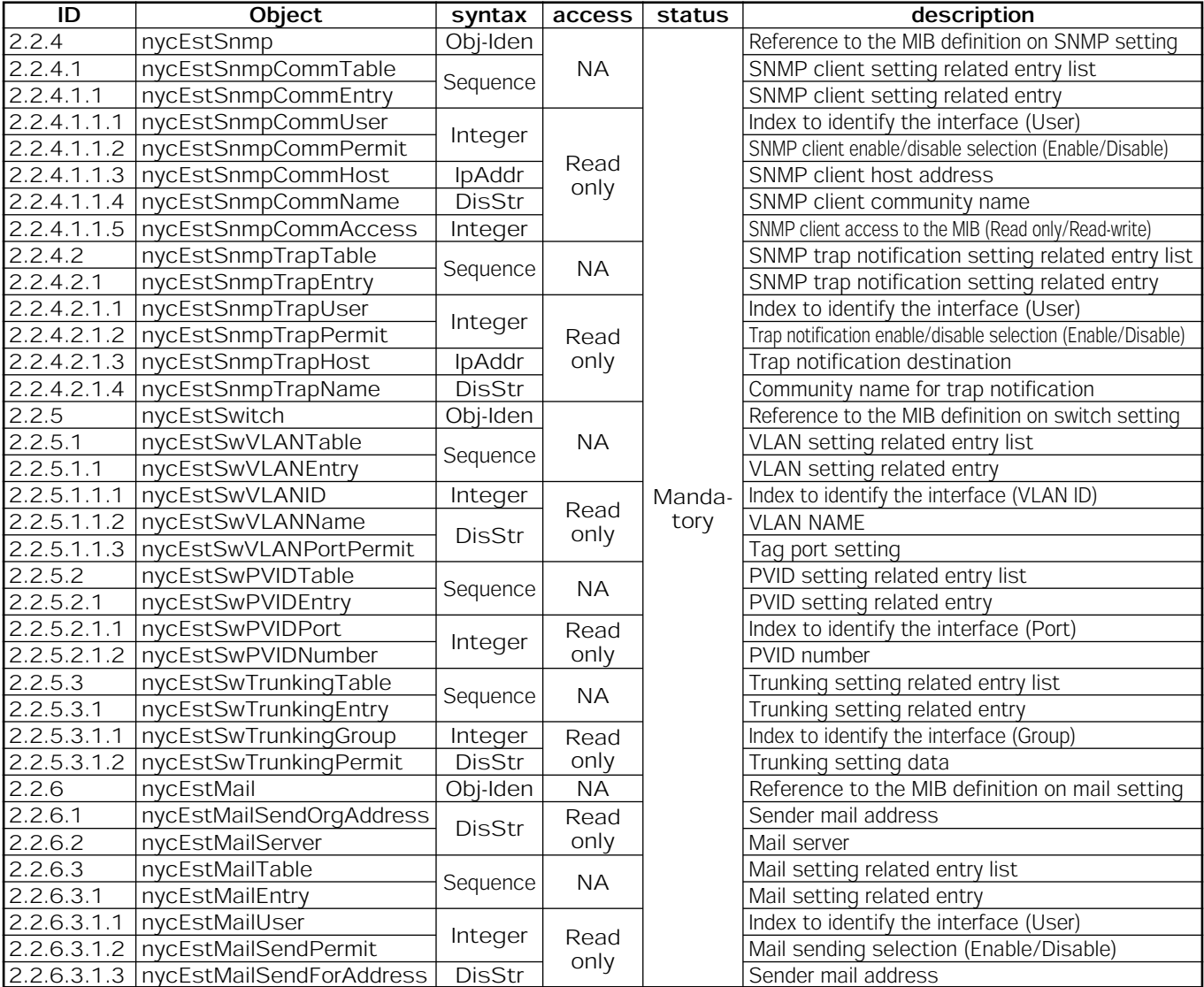

[Obj-Iden]→Object-Identifier,[DisStr]→DisplayString,[NA]→Not-Accessible

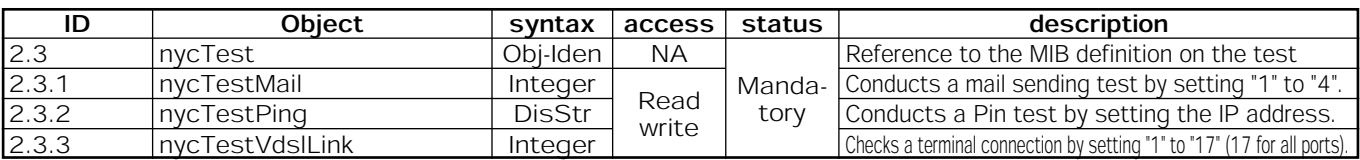

[Obj-Iden]→Object-Identifier,[DisStr]→DisplayString,[NA]→Not-Accessible

Where to Contact for Service and Maintenance

٨About Maintenance Service

See the following for where to contact for service and maintenance.

### Dealer Name